# <span id="page-0-0"></span>**Dell Precision™ M6400 Servisná príručka**

[Odstraňovanie problémov](#page-1-0) [Práca na počítači](#page-14-0) Zostava základne [Pevný disk](#page-20-0) [Optická jednotka](#page-24-0) [Karta WLAN/WiMax](#page-26-0) [Karta WWAN](#page-28-0) [Karta UWB WPAN a karta WPAN s bezdrôtovou technológiou Bluetooth](#page-30-0)<sup>[®](#page-30-0)</sup> Pamä Gombíková batéria [Kryt LED](#page-37-0) **[Klávesnica](#page-39-0)** [Displej od okraja po okraj](#page-41-0)

[Displeje LED a CCFL](#page-44-0) [Zostava opierky dlaní](#page-53-0) **[Ventilátor](#page-56-0)** [Zostava chladiča procesora](#page-58-0) [Zostava grafickej karty a chladiča](#page-60-0) [Modul procesora](#page-62-0) [Rám kariet](#page-65-0) [Karta IEEE 1394](#page-67-0) Ľavá vstupno-výstupná doska [Pravá vstupno-výstupná doska](#page-71-0) [Systémová doska](#page-73-0) [Aktualizácia systému BIOS](#page-76-0) [Kábel biometrického modulu](#page-78-0)

**Model PP08X**

## **Poznámky a upozornenia**

**POZNÁMKA:** POZNÁMKA uvádza dôležité informácie, ktoré umožňujú lepšie využitie počítača.

**OZNÁMENIE:** OZNÁMENIE naznačuje, že existuje riziko poškodenia hardvéru alebo straty údajov a ponúka spôsob, ako problému zabráni.

**UPOZORNENIE: UPOZORNENIE naznačuje možné poškodenie majetku, osobné zranenie alebo smr.**

Ak ste si zakúpili počítač DELL™ radu n, odkazy na operačné systémy Microsoft® Windows®, ktoré sa nachádzajú v tomto dokumente, nie sú použiteľné.

#### **Informácie v tejto príručke sa môžu zmeni bez predchádzajúceho upozornenia. © 2008 Dell Inc. Všetky práva vyhradené.**

Reprodukcia týchto materiálov akýmkoľvek spôsobom bez písomného súhlasu spoločnosti Dell Inc. je prísne zakázaná.

Ochranné známky používané v tomto texte: *Dell,* logo *DELL* a *Dell Precision* sú ochranné známky spoločnosti Dell Inc.; *Bluetooth* je registrovaná ochranná známka, ktorej vlastníkom je spoločnos Bluetooth SIG, Inc. a spoločnos Dell ju používa na základe licencie; *Microsoft, Windows, Windows Vista* a logo tlačidla Štart systému *Windows Vista* sú ochranné známky alebo registrované ochranné známky spoločnosti Microsoft Corporation v USA a/alebo ďalších krajinách.

Ostatné ochranné známky a obchodné názvy sa v tejto príručke môžu používa ako odkazy na spoločnosti, ktoré si uplatňujú nárok na tieto známky a názvy alebo ich výrobky. Spoločnos Dell Inc. sa zrieka akéhokoľvek vlastníckeho nároku na iné než vlastné ochranné známky a obchodné názvy.

**September 2009 Rev. A01**

# <span id="page-1-0"></span> **Odstraňovanie problémov**

### **Dell Precision™ M6400 Servisná príručka**

- **·** [Nástroje na odstraňovanie problémov](#page-1-1)
- **· [Riešenie problémov](#page-7-0)**
- [Služba Dell Technical Update](#page-13-0)

# <span id="page-1-1"></span>**Nástroje na odstraňovanie problémov**

## <span id="page-1-2"></span>**Diagnostické indikátory**

**UPOZORNENIE: Pred prácou vnútri počítača si prečítajte bezpečnostné pokyny, ktoré ste dostali s počítačom. Ďalšie informácie o bezpečnosti a overených postupoch nájdete na stránke so zákonnými požiadavkami portálu www.dell.com na adrese: www.dell.com/regulatory\_compliance.**

Počítač obsahuje tri indikátory stavu klávesnice, ktoré sa nachádzajú nad klávesnicou. Počas normálnej prevádzky zobrazujú indikátory stavu klávesnice aktuálny stav (*zapnuté* alebo *vypnuté*) funkcií Num Lock, Caps Lock a Scroll Lock. Ak sa počítač spustí bez chyby, indikátory zablikajú a potom sa vypnú. Ak však počítač nefunguje správne, stav indikátorov môže pomôc identifikova problém.

**POZNÁMKA:** Keď počítač dokončí test POST, indikátor Num Lock môže zosta rozsvietený v závislosti od nastavenia systému BIOS. Ďalšie informácie o používaní programu na nastavenie systému nájdete v *Technologickej príručke Dell™* na adrese **support.dell.com**.

### **Kódy diagnostických indikátorov počas testu POST**

Ak chcete odstráni nejaký problém s počítačom, prezrite si postupnos signalizácie indikátorov stavu klávesnice v poradí zľava doprava (Num Lock, Caps Lock a Scroll Lock). Ak sa v počítači vyskytne porucha, jednotlivé indikátory signalizujú stav buď ako *svietiace* , *zhasnuté* alebo *blikajúce* .

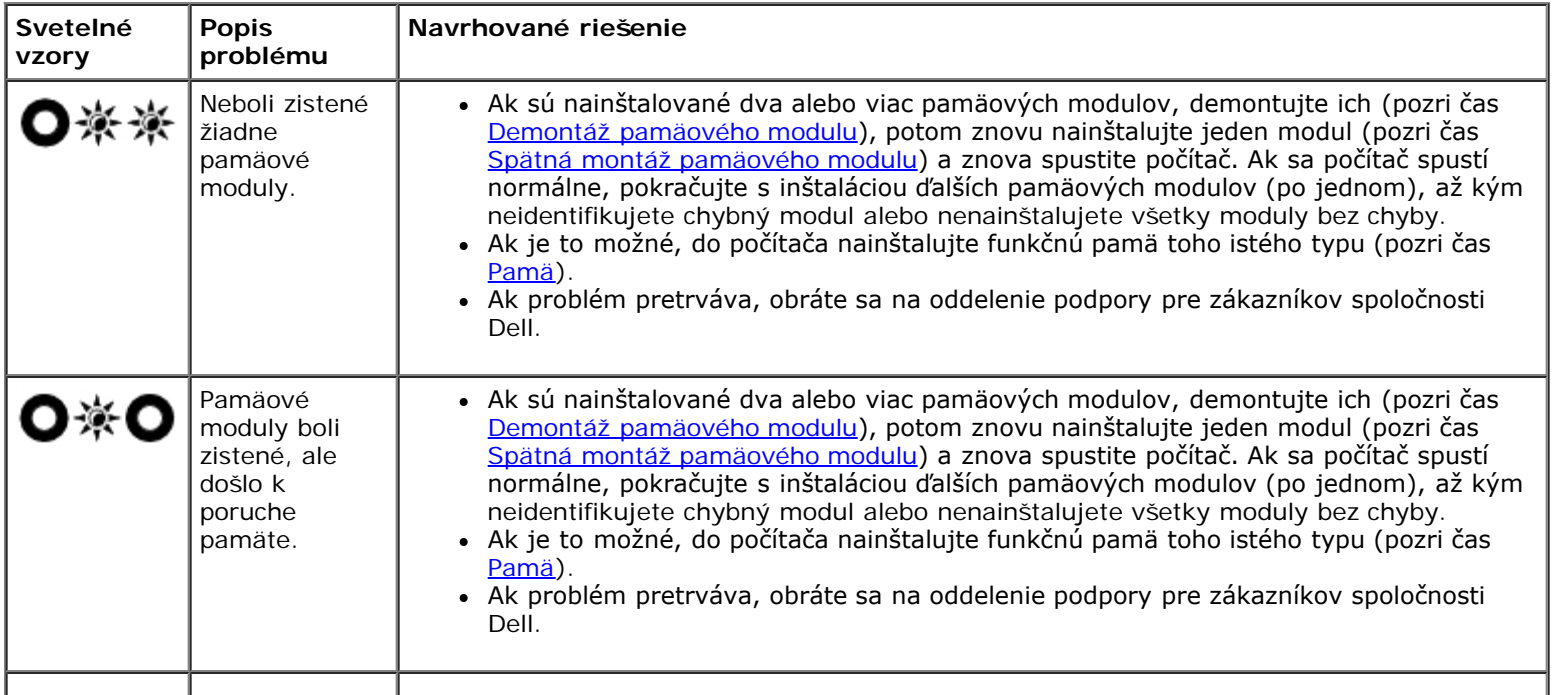

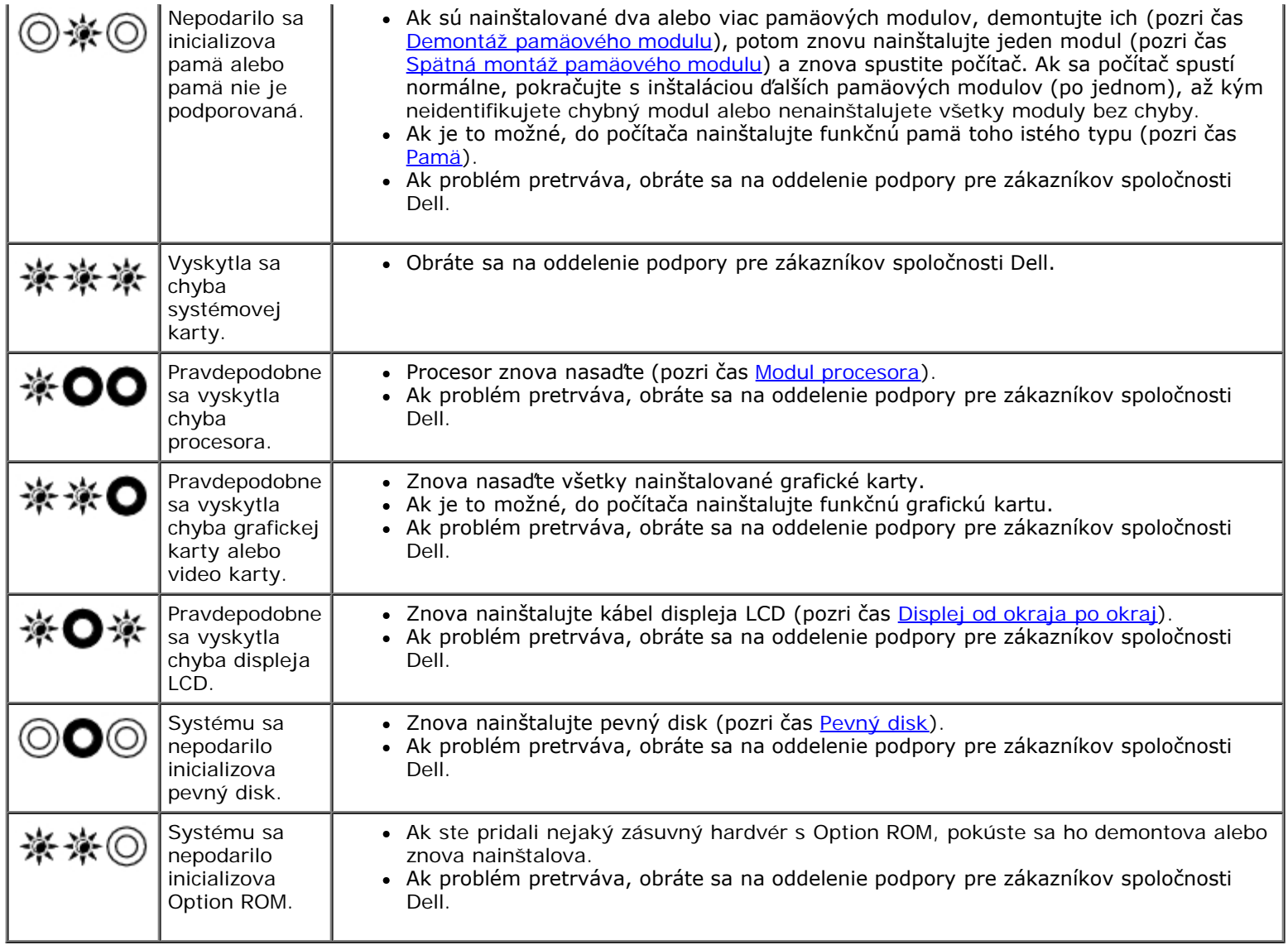

### <span id="page-2-0"></span>**Poradca na riešenie hardvérového konfliktu**

Ak nejaké zariadenie nebolo zistené počas nastavenia operačného systému alebo je zistené, ale je nesprávne nakonfigurované, jeho nekompatibilitu môžete rieši pomocou Poradcu na riešenie hardvérového konfliktu.

#### *Microsoft® Windows® XP:*

- 1. Kliknite na položku **Štart** ® **Pomoc a technická podpora**.
- 2. Do vyhľadávacieho poľa napíšte hardware troubleshooter a stlačte kláves <Enter>, čím spustíte vyhľadávanie.
- 3. V časti **Vyrieši problém** kliknite na položku **Poradca na riešenie hardvérového konfliktu**.
- 4. V zozname pomôcky **Poradca na riešenie hardvérového konfliktu** vyberte možnos, ktorá najlepšie vystihuje problém, a kliknutím na tlačidlo **Ďalej** prejdite na ďalšie kroky odstraňovania problému.

*Microsoft Windows Vista®:*

- 1. Kliknite na tlačidlo Štart systému Windows Vista **,** a kliknite na položku **Pomoc a technická podpora.**
- 2. Do vyhľadávacieho poľa napíšte hardware troubleshooter a stlačte kláves <Enter>, čím spustíte vyhľadávanie.
- 3. Vo výsledkoch vyhľadávania vyberte možnos, ktorá najlepšie vystihuje problém, a postupujte podľa zostávajúcich krokov odstraňovania problémov.

## <span id="page-3-0"></span>**Dell Diagnostics**

**UPOZORNENIE: Pred prácou vnútri počítača si prečítajte bezpečnostné pokyny, ktoré ste dostali s počítačom. Ďalšie informácie o bezpečnosti a overených postupoch nájdete na stránke so zákonnými požiadavkami portálu www.dell.com na adrese: www.dell.com/regulatory\_compliance.**

### **Kedy použi nástroj Dell Diagnostics**

V prípade problémov s počítačom postupujte podľa pokynov v časti [Riešenie problémov](#page-7-0) a potom spustite program Dell Diagnostics. Až potom požiadajte spoločnos Dell o technickú pomoc.

Spustite nástroj Dell Diagnostics z pevného disku alebo z média *Drivers and Utilities* dodaného s počítačom.

**POZNÁMKA:** Médium *Drivers and Utilities* je voliteľnou možnosou a nemusí tvori súčas dodávky vášho počítača.

**POZNÁMKA:** Program Dell Diagnostics funguje len v počítačoch Dell.

### **Spustenie nástroja Dell Diagnostics z pevného disku**

Skôr než spustíte nástroj Dell Diagnostics, spustite nastavenie systému a skontrolujte informácie o konfigurácii počítača. Skontrolujte, či zariadenie, ktoré chcete testova, sa nachádza v nastavení systému a či je aktívne. Ďalšie informácie o používaní programu na nastavenie systému nájdete v *Technologickej príručke Dell™* na adrese **support.dell.com**.

Nástroj Dell Diagnostics sa nachádza v osobitnej oblasti diagnostickej pomôcky na pevnom disku.

**POZNÁMKA:** Ak je počítač pripojený k dokovaciemu zariadeniu (je v doku), vyberte ho z doku. Pokyny nájdete v dokumentácii, ktorú ste dostali k dokovaciemu zariadeniu.

**POZNÁMKA:** Ak počítač nezobrazuje na displeji žiaden obraz, obráte sa na oddelenie technickej podpory spoločnosti Ø Dell.

- 1. Skontrolujte, či je počítač zapojený do funkčnej elektrickej zásuvky.
- 2. Zapnite počítač, pričom súčasne podržte stlačený kláves <Fn>.

**POZNÁMKA:** Taktiež môžete vybra položku **Diagnostics** v ponuke jednorazového zavedenia pri spustení.

Počítač spustí PSA (Preboot System Assessment - Vyhodnotenie systému pred zavedením), ktoré pozostáva zo série úvodných testov systémovej dosky, klávesnice, displeja, pamäte, pevného disku a pod.

- Počas hodnotenia odpovedzte na každú otázku, ktorá sa objaví.
- Ak sú v priebehu vyhodnotenia PSA zistené poruchy, zapíšte si príslušné chybové kódy a obráte sa na oddelenie podpory pre zákazníkov spoločnosti Dell.
- o Ak sa vyhodnotenie PSA skončí úspešne, zobrazí sa nasledujúce hlásenie: "Booting Dell Diagnostic Utility Partition. Press any key to continue." (Zavádza sa oblas pomôcky Dell Diagnostics. Pokračujte stlačením ľubovoľného klávesu.)

**POZNÁMKA:** Ak sa zobrazí hlásenie, že sa nenašla žiadna oblas s diagnostickou pomôckou, spustite nástroj Dell Diagnostics z média *Drivers and Utilities* (pozri čas [Spustenie nástroja Dell Diagnostics z média Drivers and](#page-4-0) [Utilities](#page-4-0)).

- 3. Stlačením ľubovoľného klávesu spustite nástroj Dell Diagnostics z oblasti diagnostickej pomôcky na pevnom disku.
- 4. Stláčaním klávesu <Tab> vyberte možnos **Test System** (Testova systém) a potom stlačte kláves <Enter>.

**POZNÁMKA:** Odporúča sa vybra možnos **Test System** (Testova systém), čím sa vykoná kompletný test počítača. Výberom možnosti **Test Memory** (Testova pamä) spustíte rozšírený test pamäte, ktorý môže trva až tridsa minút alebo viac. Po dokončení testovania si zaznamenajte jeho výsledky a stlačením ľubovoľného klávesu sa vráte do predchádzajúcej ponuky.

5. V hlavnej ponuke nástroja Dell Diagnostics kliknite ľavým tlačidlom dotykovej plochy alebo myši alebo stlačte kláves <Tab> a <Enter>, a vyberte test, ktorý chcete spusti (pozri čas [Hlavná ponuka nástroja Dell Diagnostics\)](#page-5-0).

**2 POZNÁMKA:** Kódy chýb a popisy problémov si zapíšte presne tak, ako sa zobrazia, a postupujte podľa pokynov na obrazovke.

- 6. Po skončení všetkých testov zatvorte okno testu, čím sa vrátite do hlavnej ponuky nástroja Dell Diagnostics.
- 7. Zatvorením okna hlavnej ponuky ukončite nástroj Dell Diagnostics a reštartujte počítač.

**POZNÁMKA:** Ak sa zobrazí hlásenie, že sa nenašla žiadna oblas s diagnostickou pomôckou, spustite nástroj Dell Diagnostics z média *Drivers and Utilities* (pozri čas [Spustenie nástroja Dell Diagnostics z média Drivers and](#page-4-0) [Utilities](#page-4-0)).

#### <span id="page-4-0"></span>**Spustenie nástroja Dell Diagnostics z média Drivers and Utilities**

Skôr než spustíte nástroj Dell Diagnostics, spustite nastavenie systému a skontrolujte informácie o konfigurácii počítača. Skontrolujte, či zariadenie, ktoré chcete testova, sa nachádza v nastavení systému a či je aktívne. Ďalšie informácie o používaní programu na nastavenie systému nájdete v *Technologickej príručke Dell™* na adrese **support.dell.com**.

- 1. Vložte médium *Drivers and Utilities* do optickej jednotky.
- 2. Reštartujte počítač.
- 3. Keď sa zobrazí logo DELL, ihneď stlačte kláves <F12>.

**POZNÁMKA:** Držanie klávesu po dlhšiu dobu môže spôsobi poruchu klávesnice. Aby ste predišli možnej poruche Ø klávesnice, kláves <F12> stláčajte a uvoľňujte v pravidelných intervaloch, kým sa nezobrazí ponuka zavádzacieho zariadenia.

Ak budete čaka pridlho a zobrazí sa logo operačného systému, počkajte, kým sa nezobrazí pracovná plocha systému Microsoft Windows. Potom počítač vypnite a skúste to znova.

4. Keď sa zobrazí zoznam zavádzacích zariadení, pomocou klávesov so šípkami nahor alebo nadol zvýraznite **jednotku CD/DVD/CD-RW** a potom stlačte kláves <Enter>.

**24 POZNÁMKA:** Pomocou ponuky jednorazového zavedenia zmeníte zavádzaciu postupnos iba u aktuálneho zavedenia. Po opätovnom reštartovaní počítač zavedie systém podľa postupnosti špecifikovanej v nastaveniach systému.

5. Stlačením ľubovoľného klávesu potvrďte, že chcete spusti z disku CD/DVD.

Ak budete čaka pridlho a zobrazí sa logo operačného systému, počkajte, kým sa nezobrazí pracovná plocha systému Microsoft Windows. Potom počítač vypnite a skúste to znova.

- 6. Zadaním 1 vyberte položku **Run the 32 Bit Dell Diagnostics**.
- 7. V ponuke nástroja **Dell Diagnostics** zadaním 1 vyberte položku **Dell 32-bit Diagnostics for Resource CD (graphical user interface)**.
- 8. Stláčaním klávesu <Tab> vyberte možnos **Test System** (Testova systém) a potom stlačte kláves <Enter>.

**POZNÁMKA:** Odporúča sa vybra možnos **Test System** (Testova systém), čím sa vykoná kompletný test Ø počítača. Výberom možnosti **Test Memory** (Testova pamä) spustíte rozšírený test pamäte, ktorý môže trva až tridsa minút alebo viac. Po dokončení testovania si zaznamenajte jeho výsledky a stlačením ľubovoľného klávesu sa vráte do predchádzajúcej ponuky.

9. V hlavnej ponuke nástroja Dell Diagnostics kliknite ľavým tlačidlom myši alebo stlačte kláves <Tab> a potom <Enter>, čím vyberiete test, ktorý chcete spusti (pozri čas [Hlavná ponuka nástroja Dell Diagnostics\)](#page-5-0).

**POZNÁMKA:** Kódy chýb a popisy problémov si zapíšte presne tak, ako sa zobrazia, a postupujte podľa pokynov Ø na obrazovke.

- 10. Po skončení všetkých testov zatvorte okno testu, čím sa vrátite do hlavnej ponuky nástroja Dell Diagnostics.
- 11. Zatvorením okna hlavnej ponuky ukončite nástroj Dell Diagnostics a reštartujte počítač.
- 12. Vyberte médium *Drivers and Utilities* z optickej jednotky.

### <span id="page-5-0"></span>**Hlavná ponuka nástroja Dell Diagnostics**

Po načítaní programu Dell Diagnostics sa objaví nasledujúca ponuka:

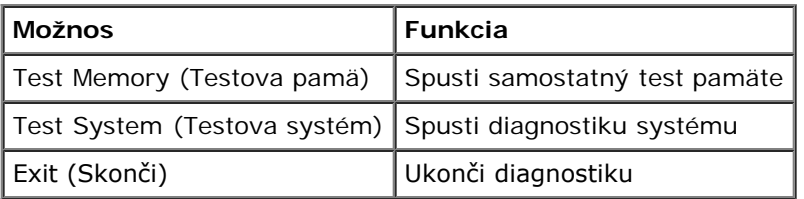

Stláčaním klávesu <Tab> vyberte test, ktorý chcete spusti, a potom stlačte kláves <Enter>.

৶ **POZNÁMKA:** Odporúča sa vybra možnos **Test System** (Testova systém), čím sa vykoná kompletný test počítača. Výberom možnosti **Test Memory** (Testova pamä) spustíte rozšírený test pamäte, ktorý môže trva až tridsa minút alebo viac. Po dokončení testovania si zaznamenajte jeho výsledky a stlačením ľubovoľného klávesu sa vráte do tejto ponuky.

Po výbere možnosti **Test System** (Testova systém) sa objaví nasledovná ponuka:

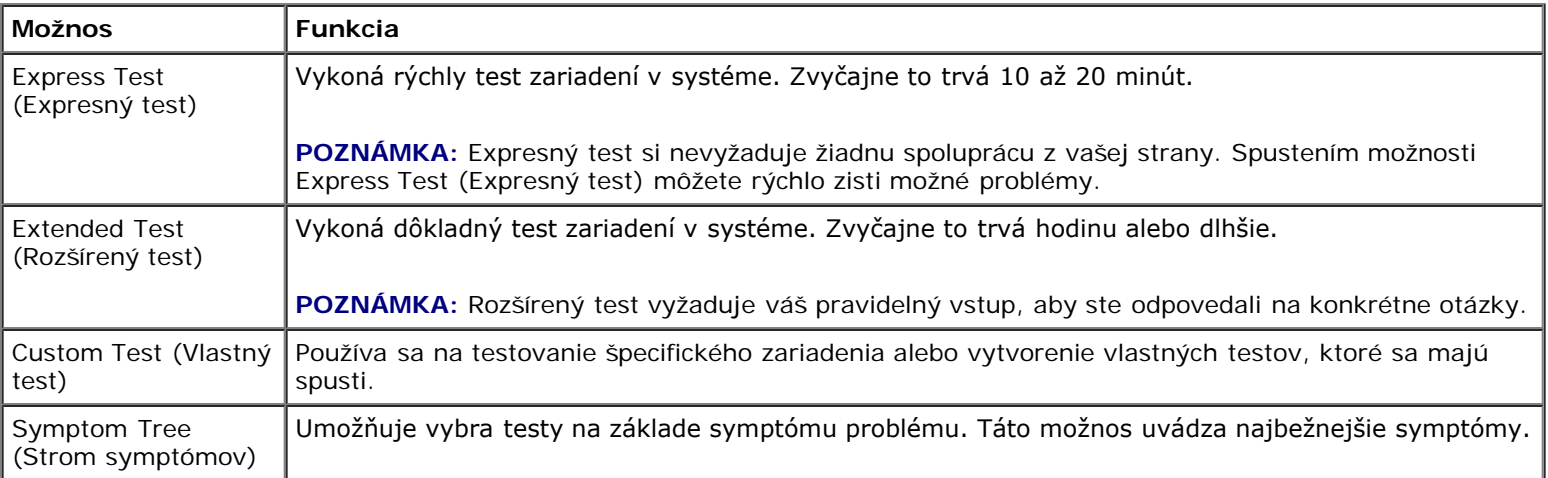

**POZNÁMKA:** Odporúčame vám vybra možnos **Extended Test** (Rozšírený test), čím sa spustí dôkladnejšiu kontrolu zariadení počítača.

Ak sa v priebehu testu vyskytne problém, zobrazí sa hlásenie s kódom chyby a popisom problému. Kód chyby a popis problému si zapíšte presne, ako sa zobrazia, a postupujte podľa pokynov na obrazovke. Ak problém nedokážete odstráni, obráte sa na oddelenie podpory pre zákazníkov spoločnosti Dell.

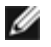

**POZNÁMKA:** Pri kontaktovaní oddelenia technickej podpory spoločnosti Dell majte pripravený servisný štítok. Servisný štítok počítača sa nachádza vo vrchnej časti každej testovacej obrazovky.

Nasledujúce karty poskytujú ďalšie informácie týkajúce sa testov spúšaných z možností Custom Test (Vlastný test) alebo Symptom Tree (Strom symptómov):

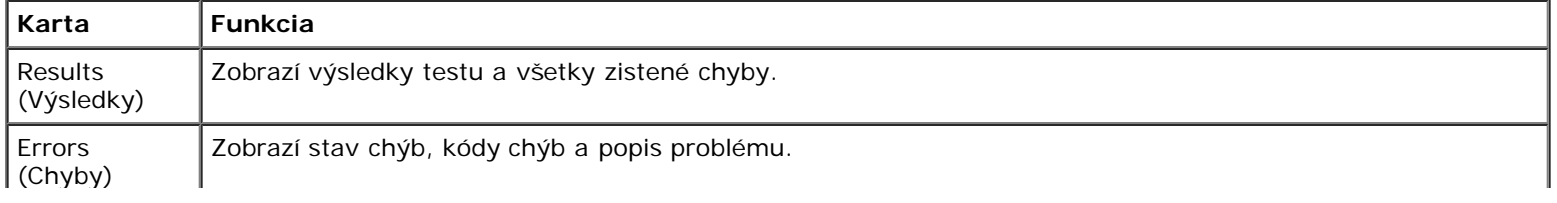

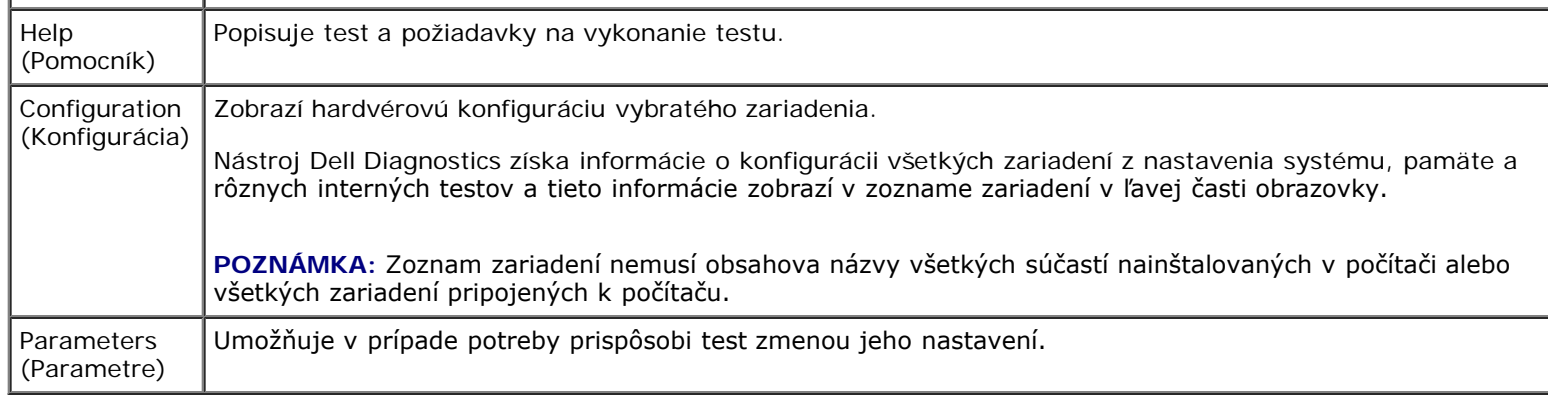

### **Chybové hlásenia**

**UPOZORNENIE: Pred prácou vnútri počítača si prečítajte bezpečnostné pokyny, ktoré ste dostali s počítačom. Ďalšie informácie o bezpečnosti a overených postupoch nájdete na stránke so zákonnými požiadavkami portálu www.dell.com na adrese: www.dell.com/regulatory\_compliance.**

Ak chybové hlásenie nie je uvedené v zozname, pozrite si dokumentáciu k operačnému systému alebo programu, ktorý bol zapnutý, keď sa hlásenie zobrazilo.

**A FILENAME CANNOT CONTAIN ANY OF THE FOLLOWING CHARACTERS: \ / : \* ? " < > | (NÁZOV SÚBORU NESMIE OBSAHOVA ŽIADEN Z NASLEDUJÚCICH ZNAKOV: \ / : \* ? " < > |) —** V názvoch súborov nepoužívajte tieto znaky.

**A REQUIRED .DLL FILE WAS NOT FOUND (POŽADOVANÝ SÚBOR .DLL SA NENAŠIEL) —** V programe, ktorý sa pokúšate otvori, chýba dôležitý súbor. Program odstráňte a potom znova nainštalujte:

*Windows XP*:

- 1. Kliknite na položku **Štart** ® **Ovládací panel** ® **Prida alebo odstráni programy** ® **Programy a súčasti**.
- 2. Vyberte program, ktorý chcete odstráni.
- 3. Kliknite na tlačidlo **Odinštalova**.
- 4. Pozrite si dokumentáciu k programu, kde nájdete pokyny k inštalácii.

*Windows Vista*:

- 1. Kliknite na položku **Štart** ® **Ovládací panel**® **Programy**® **Programy a súčasti**.
- 2. Vyberte program, ktorý chcete odstráni.
- 3. Kliknite na tlačidlo **Odinštalova**.
- 4. Pozrite si dokumentáciu k programu, kde nájdete pokyny k inštalácii.

*DRIVE LETTER***:\ IS NOT ACCESSIBLE. THE DEVICE IS NOT READY (PÍSMENO JEDNOTKY:\ NIE JE DOSTUPNÁ. ZARIADENIE NIE JE PRIPRAVENÉ) —** Jednotka nedokáže prečíta disk. Do jednotky vložte disk a skúste to znova.

**INSERT BOOTABLE MEDIA (VLOŽTE ZAVÁDZACIE MÉDIUM) —** Vložte zavádzaciu disketu, disk CD alebo DVD.

**NON-SYSTEM DISK ERROR (CHYBA NESYSTÉMOVÉHO DISKU) —** Vyberte disketu z disketovej jednotky a reštartujte počítač.

**NOT ENOUGH MEMORY OR RESOURCES. CLOSE SOME PROGRAMS AND TRY AGAIN (NEDOSTATOK PAMÄTE ALEBO PROSTRIEDKOV. ZATVORTE NIEKTORÉ PROGRAMY A SKÚSTE TO ZNOVA) —** Zatvorte všetky okná a otvorte program,

ktorý chcete používa. V niektorých prípadoch sa prostriedky počítača obnovia až jeho reštartovaním. V takom prípade spustite program, ktorý chcete použi, ako prvý.

**OPERATING SYSTEM NOT FOUND (OPERAČNÝ SYSTÉM SA NENAŠIEL) —** Obráte sa na oddelenie podpory pre zákazníkov spoločnosti Dell.

## <span id="page-7-0"></span>**Riešenie problémov**

Pri riešení problémov s počítačom postupujte podľa týchto tipov:

- Ak ste pred objavením sa problému pridali alebo odstránili niektorý komponent, opä si pozrite inštalačné postupy a skontrolujte, či tento komponent bol správne nainštalovaný.
- Ak nefunguje periférne zariadenie, skontrolujte, či je správne pripojené.
- Ak sa na obrazovke zobrazí chybové hlásenie, zapíšte si jeho presné znenie. Toto hlásenie môže napomôc personálu technickej podpory pri diagnostike a vyriešení problému.
- Ak sa chybové hlásenie vyskytne v nejakom programe, pozrite si dokumentáciu k danému programu.

**POZNÁMKA:** Postupy v tomto dokumente sa vzahujú na predvolené zobrazenie systému Windows, takže sa nemusia vzahova na váš počítač Dell, ak ste ho nastavili na zobrazenie klasického štýlu systému Windows.

### **Problémy s batériou**

**UPOZORNENIE: V prípade nesprávnej inštalácie novej batérie hrozí nebezpečenstvo jej výbuchu. Batériu vymieňajte len za ten istý typ alebo za ekvivalentný typ odporúčaný výrobcom. Použité batérie zlikvidujte podľa pokynov výrobcu.**

**UPOZORNENIE: Pred prácou vnútri počítača si prečítajte bezpečnostné pokyny, ktoré ste dostali s počítačom. Ďalšie informácie o bezpečnosti a overených postupoch nájdete na stránke so zákonnými požiadavkami portálu www.dell.com na adrese: www.dell.com/regulatory\_compliance.**

### **Problémy s jednotkou**

**UPOZORNENIE: Pred prácou vnútri počítača si prečítajte bezpečnostné pokyny, ktoré ste dostali s počítačom. Ďalšie informácie o bezpečnosti a overených postupoch nájdete na stránke so zákonnými požiadavkami portálu www.dell.com na adrese: www.dell.com/regulatory\_compliance.**

#### **SKONTROLUJTE, ČI SYSTÉM MICROSOFT WINDOWS ROZPOZNÁVA JEDNOTKU —**

*Windows XP*:

Kliknite na tlačidlo **Štart a kliknite na položku Tento počítač**.

*Windows Vista*:

Kliknite na tlačidlo Štart systému Windows Vista **(\*** a kliknite na položku **Počítač**.

Ak disková jednotka nie je uvedená, vykonajte úplné skenovanie pomocou antivírového programu, aby sa našli a odstránili vírusy. Vírusy niekedy dokážu zabráni systému Windows, aby rozpoznal diskovú jednotku.

#### **OTESTUJTE JEDNOTKU —**

- Vložte iný disk, aby ste vylúčili možnos, že pôvodná jednotka je chybná.
- Vložte zavádzaciu disketu a reštartujte počítač.

**VYČISTITE JEDNOTKU ALEBO DISK. —** Informácie o čistení počítača nájdete v *Technologickej príručke Dell™* na adrese

**support.dell.com**.

#### **SKONTROLUJTE PRIPOJENIA KÁBLOV**

**SPUSTITE PORADCU NA RIEŠENIE HARDVÉROVÉHO KONFLIKTU —** Pozri čas [Poradca na riešenie hardvérového](#page-2-0) [konfliktu.](#page-2-0)

**SPUSTITE NÁSTROJ DELL DIAGNOSTICS —** Pozri čas [Dell Diagnostics](#page-3-0).

### **Problémy s optickou jednotkou**

**POZNÁMKA:** Vibrácie vysokorýchlostnej optickej jednotky sú normálne a môžu spôsobova hluk, ktorý nesignalizuje poruchu jednotky alebo nosiča.

**POZNÁMKA:** Vzhľadom na odlišné formáty diskov v rôznych oblastiach sveta nefungujú všetky DVD tituly vo všetkých DVD jednotkách.

#### **NASTAVTE HLASITOS V SYSTÉME WINDOWS —**

- Kliknite na ikonu reproduktora v pravom dolnom rohu obrazovky.
- Skontrolujte, že zvuk je zapnutý, a to kliknutím na posúvač a jeho potiahnutím myšou.
- Kliknutím na začiarknuté políčka skontrolujte, či zvuk nie je vypnutý.

**SKONTROLUJTE REPRODUKTORY A SUBWOOFER —** Pozri čas [Zvuk a problémy s reproduktormi.](#page-11-0)

### **Problémy so zápisom na optickú jednotku**

**ZATVORTE OSTATNÉ PROGRAMY —** Optická jednotka musí počas zápisu prijíma rovnomerný prúd údajov. Ak sa prúd preruší, dôjde k chybe. Pred zápisom na optickú jednotku skúste zatvori všetky programy.

**PRED ZÁPISOM NA DISK VYPNITE POHOTOVOSTNÝ REŽIM V SYSTÉME WINDOWS —** Informácie o možnostiach nastavenia napájania nájdete v *Technologickej príručke Dell™* na adrese **support.dell.com**. Taktiež môžete vyhľada kľúčové slovo *pohotovostný režim* v Centre pomoci a technickej podpory systému Windows, kde nájdete ďalšie informácie o režimoch riadenia spotreby.

### **Problémy s pevným diskom**

#### **SPUSTITE NÁSTROJ KONTROLA DISKU —**

*Windows XP*:

- 1. Kliknite na tlačidlo **Štart a kliknite na položku Môj počítač**.
- 2. Pravým tlačidlom myši kliknite na položku **Lokálny disk C:**.
- 3. Kliknite na položku **Vlastnosti** ® **Nástroje** ® **Skontrolova teraz**.
- 4. Začiarknite políčko **Vyhľada a pokúsi sa obnovi chybné sektory** a kliknite na tlačidlo Spusti.

*Windows Vista:*

- 1. Kliknite na tlačidlo **Štart** a kliknite na položku **Počítač**.
- 2. Pravým tlačidlom myši kliknite na položku **Lokálny disk C:**.
- 3. Kliknite na položku **Vlastnosti** ® **Nástroje** ® **Skontrolova teraz**.

Môže sa zobrazi okno **Kontrola používateľských kont**. Ak máte v počítači práva správcu, kliknite na tlačidlo **Pokračova**; v opačnom prípade sa obráte na správcu, aby vykonal potrebný úkon.

4. Postupujte podľa pokynov na obrazovke.

### **Problémy so zariadením IEEE 1394**

**UPOZORNENIE: Pred prácou vnútri počítača si prečítajte bezpečnostné pokyny, ktoré ste dostali s počítačom. Ďalšie informácie o bezpečnosti a overených postupoch nájdete na stránke so zákonnými požiadavkami portálu www.dell.com na adrese: www.dell.com/regulatory\_compliance.**

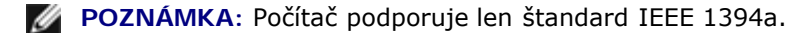

#### **SKONTROLUJTE, ČI KÁBEL ZARIADENIA IEEE 1394 JE SPRÁVNE ZASUNUTÝ DO ZARIADENIA A DO KONEKTORA POČÍTAČA**

**SKONTROLUJTE, ČI ZARIADENIE IEEE 1394 JE POVOLENÉ V NASTAVENIACH SYSTÉMU —** Ďalšie informácie o používaní programu na nastavenie systému nájdete v *Technologickej príručke Dell™* na adrese **support.dell.com.**

#### **SKONTROLUJTE, ČI SYSTÉM WINDOWS ROZPOZNÁVA ZARIADENIE IEEE 1394 —**

*Windows XP*:

- 1. Kliknite na tlačidlo **Štart a kliknite na položku Ovládací panel**.
- 2. V časti **Vyberte kategóriu** kliknite na položku **Výkon a údržba** ® **Systém** ® **Vlastnosti systému** ® **Hardvér** ® **Správca zariadení**.

*Windows Vista*:

- 1. Kliknite na položku **Štart** ® **Ovládací panel** ® **Hardvér a zvuk**.
- 2. Kliknite na položku **Správca zariadení**.

Ak sa zariadenie IEEE 1394 nachádza v zozname, Windows zariadenie rozpoznáva.

**AK MÁTE PROBLÉMY SO ZARIADENÍM DELL IEEE 1394 —** Obráte sa na oddelenie podpory pre zákazníkov spoločnosti Dell.

**AK MÁTE PROBLÉMY SO ZARIADENÍM IEEE 1394 INEJ ZNAČKY AKO DELL —** Obráte sa na výrobcu zariadenia IEEE 1394.

### **Blokovanie a problémy softvéru**

**UPOZORNENIE: Pred prácou vnútri počítača si prečítajte bezpečnostné pokyny, ktoré ste dostali s počítačom. Ďalšie informácie o bezpečnosti a overených postupoch nájdete na stránke so zákonnými požiadavkami portálu www.dell.com na adrese: www.dell.com/regulatory\_compliance.**

#### **Počítač sa nespustí**

**SKONTROLUJTE DIAGNOSTICKÉ INDIKÁTORY —** Pozri čas [Problémy s napájaním](#page-11-1).

**SKONTROLUJTE, ČI NAPÁJACÍ KÁBEL JE SPRÁVNE ZAPOJENÝ DO POČÍTAČA A DO ELEKTRICKEJ ZÁSUVKY**

#### **Počítač prestáva reagova**

**OZNÁMENIE:** Ak nedokážete vypnú operačný systém, môžete strati dáta.

**VYPNITE POČÍTAČ —** Ak po stlačení klávesu na klávesnici alebo po pohnutí myšou počítač nereaguje, stlačte a podržte vypínač napájania 8 až 10 sekúnd (až kým sa počítač nevypne) a potom počítač znova spustite.

### **Program prestane reagova**

#### **PROGRAM UKONČITE —**

- 1. Súčasným stlačením klávesov <Ctrl><Shift><Esc> spustite Správcu úloh.
- 2. Kliknite na kartu **Aplikácie**.
- 3. Kliknite na program, ktorý neodpovedá.
- 4. Kliknite na tlačidlo **Ukonči úlohu**.

### **Program opakovane padá**

**POZNÁMKA:** Väčšina softvéru má v dokumentácii alebo na diskete, disku CD alebo DVD uvedené pokyny na inštaláciu.

**SKONTROLUJTE DOKUMENTÁCIU K SOFTVÉRU —** Ak je to potrebné, program odinštalujte a potom nanovo nainštalujte.

### **Program je určený pre starší operačný systém Windows**

#### **SPUSTITE SPRIEVODCU KOMPATIBILITOU PROGRAMU —**

#### *Windows XP*:

Sprievodca kompatibilitou programu nakonfiguruje program tak, aby fungoval v prostredí podobnom prostrediu operačného systému, ktoré sa odlišuje od systému XP.

- 1. Kliknite na položku **Štart** ® **Všetky programy** ® **Príslušenstvo** ® **Sprievodca kompatibilitou programu** ® **Ďalej**.
- 2. Postupujte podľa pokynov na obrazovke.

#### *Windows Vista*:

Sprievodca kompatibilitou programu nakonfiguruje program tak, aby fungoval v prostredí podobnom prostrediu operačného systému, ktoré sa odlišuje od systému Windows Vista.

- 1. Kliknite na položku **Štart** ® **Ovládací panel** ® **Programy** ® **S touto verziou systému Windows použite starší program.**
- 2. Na úvodnej obrazovke kliknite na tlačidlo **Ďalej**.
- 3. Postupujte podľa pokynov na obrazovke.

### **Zobrazí sa modrá obrazovka**

**VYPNITE POČÍTAČ —** Ak po stlačení klávesu na klávesnici alebo po pohnutí myšou počítač nereaguje, stlačte a podržte vypínač napájania 8 až 10 sekúnd (až kým sa počítač nevypne) a potom počítač znova spustite.

### **Iné problémy so softvérom**

#### **SKONTROLUJTE SOFTVÉROVÚ DOKUMENTÁCIU ALEBO KONTAKTUJTE VÝROBCU SOFTVÉRU, KTORÝ VÁM**

#### **POSKYTNE INFORMÁCIE TÝKAJÚCE SA ODSTRAŇOVANIA PROBLÉMOV —**

- Skontrolujte, či program je kompatibilný s operačným systémom, ktorý je nainštalovaný v počítači.
- Skontrolujte, či počítač spĺňa minimálne hardvérové požiadavky na používanie daného softvéru. Ďalšie informácie nájdete v dokumentácii k softvéru.
- Skontrolujte, či program je správne nainštalovaný a nakonfigurovaný.  $\bullet$
- Skontrolujte, či ovládače zariadenia nie sú v konflikte s programom.
- Ak je to potrebné, program odinštalujte a potom nanovo nainštalujte.

#### **OKAMŽITE ZÁLOHUJTE SÚBORY**

**ANTIVÍRUSOVÝM PROGRAMOM SKONTROLUJTE PEVNÝ DISK, DISKETY, DISKY CD A DVD.**

**ULOŽTE A ZATVORTE VŠETKY OTVORENÉ SÚBORY ALEBO PROGRAMY A VYPNITE POČÍTAČ PROSTREDNÍCTVOM PONUKY ŠTART**

### **Problémy s pamäou**

**UPOZORNENIE: Pred prácou vnútri počítača si prečítajte bezpečnostné pokyny, ktoré ste dostali s počítačom. Ďalšie informácie o bezpečnosti a overených postupoch nájdete na stránke so zákonnými požiadavkami portálu www.dell.com na adrese: www.dell.com/regulatory\_compliance.**

#### **AK SA ZOBRAZÍ HLÁSENIE O NEDOSTATKU PAMÄTE —**

- Skúste problém vyrieši tak, že uložíte a zavriete všetky otvorené súbory a zavriete všetky nepoužívané spustené programy.
- Pozrite si dokumentáciu k softvéru pre minimálne požiadavky na pamä. V prípade potreby nainštalujte ďalšiu pamä (pozri čas Spätná montáž pamäového modulu).
- **•** Pamäové moduly znova nasaďte (pozri čas Pamä) a skontrolujte, či počítač úspešne komunikuje s pamäou.
- · Spustite nástroj [Dell Diagnostics](#page-3-0) (pozri čas Dell Diagnostics).

#### **AK SA VYSKYTLI INÉ PROBLÉMY S PAMÄOU —**

- Pamäové moduly znova nasaďte (pozri čas Pamä) a skontrolujte, či počítač úspešne komunikuje s pamäou.
- · Dbajte na pokyny o inštalácii pamäti (pozri čas Spätná montáž pamäového modulu).
- Skontrolujte, či počítač podporuje používanú pamä. Informácie o type pamäti podporovanej počítačom nájdete v *Inštalačnej a stručnej referenčnej príručke* k počítaču na adrese **support.dell.com**.
- · Spustite nástroj [Dell Diagnostics](#page-3-0) (pozri čas Dell Diagnostics).

### <span id="page-11-1"></span>**Problémy s napájaním**

**UPOZORNENIE: Pred prácou vnútri počítača si prečítajte bezpečnostné pokyny, ktoré ste dostali s počítačom. Ďalšie informácie o bezpečnosti a overených postupoch nájdete na stránke so zákonnými požiadavkami portálu www.dell.com na adrese: www.dell.com/regulatory\_compliance.**

#### **AK INDIKÁTOR NAPÁJANIA SVIETI NA MODRO A POČÍTAČ NEREAGUJE —** Pozri čas [Diagnostické indikátory.](#page-1-2)

#### **AK INDIKÁTOR NAPÁJANIA NESVIETI —** Počítač je buď vypnutý, alebo nie je napájaný.

- Napájací kábel znovu zasuňte do konektora napájania na zadnej strane počítača aj do elektrickej zásuvky.
- Vynechajte elektrické rozvodky, predlžovacie káble a ostatné ochranné zariadenia napájania, aby ste si overili, či sa počítač správne zapína.
- Presvedčte sa, či sú všetky elektrické rozvodky zapojené do elektrickej zásuvky a či sú zapnuté.
- Pomocou iného zariadenia, napr. lampy, si overte, či elektrická zásuvka funguje.

#### **ODSTRÁŇTE RUŠENIE —** Niektoré možné príčiny rušenia sú:

- Predlžovacie káble pre napájanie, klávesnicu a myš
- Priveľa zariadení pripojených na tú istú rozvodku
- <span id="page-11-0"></span>Viacero rozvodiek zapojených do tej istej elektrickej zásuvky

## **Zvuk a problémy s reproduktormi**

**UPOZORNENIE: Pred prácou vnútri počítača si prečítajte bezpečnostné pokyny, ktoré ste dostali s počítačom. Ďalšie informácie o bezpečnosti a overených postupoch nájdete na stránke so zákonnými požiadavkami portálu www.dell.com na adrese: www.dell.com/regulatory\_compliance.**

#### **Z reproduktorov nevychádza žiaden zvuk**

**POZNÁMKA:** Ovládanie hlasitosti v prehrávačoch MP3 a iných médií môže potlači nastavenie hlasitosti systému Ø Windows. Vždy skontrolujte, či hlasitos na prehrávačoch médií nebola znížená alebo vypnutá.

**NASTAVTE HLASITOS V SYSTÉME WINDOWS —** Kliknite raz alebo dvakrát na ikonu reproduktora v pravom dolnom rohu obrazovky. Skontrolujte, či hlasitos je zapnutá a zvuk nie je stlmený.

**ODPOJTE SLÚCHADLÁ Z KONEKTORA SLÚCHADIEL —** Po pripojení slúchadiel do konektora slúchadiel na prednom paneli počítača sa zvuk z reproduktorov automaticky vypne.

**ODSTRÁŇTE MOŽNÚ INTERFERENCIU —** Vypnite ventilátory, žiarivky a halogénové žiarovky v blízkosti, aby ste zistili, či nie sú zdrojom rušenia.

SPUSTITE PORADCU NA RIEŠENIE HARDVÉROVÉHO KONFLIKTU — Pozri čas [Poradca na riešenie hardvérového](#page-2-0) [konfliktu.](#page-2-0)

#### **Zo slúchadiel nevychádza žiaden zvuk**

**SKONTROLUJTE KÁBLOVÉ PRIPOJENIE SLÚCHADIEL —** Skontrolujte, či je kábel slúchadiel pevne zapojený do konektora slúchadiel. Prečítajte si *Inštalačnú a stručnú referenčnú príručku* k počítaču na adrese **support.dell.com**.

**NASTAVTE HLASITOS V SYSTÉME WINDOWS —** Kliknite raz alebo dvakrát na ikonu reproduktora v pravom dolnom rohu obrazovky. Skontrolujte, či hlasitos je zapnutá a zvuk nie je stlmený.

### **Problémy s videom a zobrazením**

**UPOZORNENIE: Pred prácou vnútri počítača si prečítajte bezpečnostné pokyny, ktoré ste dostali s počítačom. Ďalšie informácie o bezpečnosti a overených postupoch nájdete na stránke so zákonnými požiadavkami portálu www.dell.com na adrese: www.dell.com/regulatory\_compliance.**

**OZNÁMENIE:** Ak ste počítač dostali s nainštalovanou grafickou kartou PCI, nemusíte pri inštalácii doplnkových grafických kariet kartu vybra; karta je však potrebná pre pri odstraňovaní problémov. Ak vyberiete kartu, uložte ju na spoľahlivom a bezpečnom mieste. Informácie o grafickej karte nájdete na adrese **support.dell.com.**

**SKONTROLUJTE DIAGNOSTICKÉ INDIKÁTORY —** Pozri čas [Diagnostické indikátory.](#page-1-2)

**SKONTROLUJTE NASTAVENIA ZOBRAZENIA —** Informácie nájdete v *Technologickej príručke Dell™* na adrese **support.dell.com**.

#### **UPRAVTE NASTAVENIA ZOBRAZENIA SYSTÉMU WINDOWS —**

*Windows XP:*

- 1. Kliknite na položku **Štart** ® **Ovládací panel** ® **Vzhľad a motívy**.
- 2. Kliknite na oblas, ktorú chcete zmeni, alebo kliknite na ikonu **Zobrazenie**.
- 3. Vyskúšajte rôzne nastavenia položiek **Kvalita farieb** a **Rozlíšenie obrazovky**.

*Windows Vista*:

- 1. Kliknite na položku **Štart** ® **Ovládací panel** ® **Hardvér a zvuk** ® **Prispôsobenie** ® **Nastavenia zobrazenia**.
- 2. Podľa potreby nastavte položky **Rozlíšenie** a **Nastavenie farieb**.

### **Len čas displeja je čitateľná**

#### **PRIPOJTE EXTERNÝ MONITOR —**

- 1. Vypnite počítač a pripojte k nemu externý monitor.
- 2. Zapnite počítač a monitor a ovládacími prvkami nastavte jas a kontrast monitora.

Ak externý monitor funguje správne, porucha môže by v displeji počítača alebo v radiči videa. Obráte sa na oddelenie podpory pre zákazníkov spoločnosti Dell.

## <span id="page-13-0"></span>**Služba Dell Technical Update**

Služba Dell Technical Update iniciatívne oznamuje e-mailom softvérové a hardvérové aktualizácie vhodné pre váš počítač. Táto služba je bezplatná a je možné ju prispôsobi z hľadiska obsahu, formátu a frekvencie prijímania oznámení.

Do služby Dell Technical Update sa môžete zaregistrova na adrese **support.dell.com**.

## <span id="page-14-0"></span> **Práca na počítači Dell Precision™ M6400 Servisná príručka**

- [Odporúčané nástroje](#page-14-1)
- [Skôr než začnete pracova na počítači](#page-14-2)
- **[Keď ukončíte prácu na počítači](#page-16-0)**

Tento dokument obsahuje postupy pri demontáži a inštalácii súčastí počítača. Pokiaľ nie je uvedené inak, každý postup predpokladá, že ste:

- vykonali kroky uvedené v časti [Skôr než začnete pracova na počítači](#page-14-2),
- si prečítali bezpečnostné informácie, ktoré boli dodané spolu s počítačom. Ďalšie informácie o bezpečnosti a overených postupoch nájdete na stránke so zákonnými požiadavkami portálu www.dell.com na adrese: www.dell.com/regulatory\_compliance.

**POZNÁMKA:** Farba počítača a niektorých súčastí počítača sa môže odlišova od farby uvádzanej v tomto dokumente.

## <span id="page-14-1"></span>**Odporúčané nástroje**

Postupy uvedené v tomto dokumente môžu vyžadova použitie nasledujúcich nástrojov:

- malý plochý skrutkovač,
- skrutkovač Phillips,
- malé plastové páčidlo,
- aktualizácia Flash BIOS (pozri webovú lokalitu technickej podpory spoločnosti Dell na adrese **support.dell.com**).

## <span id="page-14-2"></span>**Skôr než začnete pracova na počítači**

Dodržiavajte nasledujúce bezpečnostné pokyny. Ochránite tak svoj počítač pred prípadným poškodením a zaistíte si osobnú bezpečnos.

**UPOZORNENIE: Pred prácou vnútri počítača si prečítajte bezpečnostné pokyny, ktoré ste dostali s počítačom. Ďalšie informácie o bezpečnosti a overených postupoch nájdete na stránke so zákonnými požiadavkami portálu www.dell.com na adrese: www.dell.com/regulatory\_compliance.**

**UPOZORNENIE: Viacero opráv smie vykonávať len oprávnený servisný technik. Vykonávajte iba odstraňovanie problémov a jednoduché opravy, na ktoré vás oprávňuje dokumentácia k výrobku, alebo na to dostanete pokyn od člena tímu internetovej alebo telefonickej podpory. Záruka sa nevzťahuje na poškodenie spôsobené servisom, ktorý nebol schválený spoločnosťou Dell. Prečítajte si a dodržujte bezpečnostné pokyny priložené k výrobku.**

**OZNÁMENIE:** Aby ste predišli elektrostatickému výboju, uzemnite sa pomocou uzemňovacieho pásika na zápästie alebo opakovaným dotýkaním sa nenatretého kovového povrchu, ako napr. zásuvky na zadnej strane počítača.

**OZNÁMENIE:** S komponentmi a kartami zaobchádzajte opatrne. Nedotýkajte sa komponentov ani kontaktov na karte. Kartu držte za okraje alebo za kovovú montážnu konzolu. Komponenty, ako je napr. procesor, držte za okraje a nie za kolíky.

**OZNÁMENIE:** Pri odpájaní kábla ahajte za konektor kábla alebo jeho ahovú slučku, a nie za samotný kábel. Pri konektoroch káblov so zaisovacími úchytkami konektor uvoľníte zatlačením zaisovacích úchytiek smerom dnu. Pri pripájaní kábla dbajte na to, aby konektory boli správne nasmerované a zarovnané. Vyhnete sa tým poškodeniu

konektora a/alebo kolíkov konektora.

- 1. Pracovný povrch musí by rovný a čistý, aby sa nepoškriabal kryt počítača.
- 2. Vypnite počítač.
	- V systéme Windows XP kliknite na položku **Štart**® **Vypnú**® **Vypnú**.
	- v systéme Windows Vista kliknite na tlačidlo Štart **(\*** , kliknite na ikonu so šípkou , a potom kliknutím na položku **Vypnú** vypnite počítač.

**ZA POZNÁMKA:** Skontrolujte, či je počítač vypnutý a či nie je v niektorom režime riadenej spotreby. Ak sa vám nedarí vypnú počítač pomocou operačného systému, stlačte a 4 sekundy podržte stlačený hlavný vypínač.

3. Odpojte počítač a všetky pripojené zariadenia z elektrických zásuviek.

**OZNÁMENIE:** Ak chcete odpoji sieový kábel, najskôr odpojte kábel z počítača a potom ho odpojte z nástennej zásuvky.

4. Odpojte z počítača všetky telefónne alebo sieové káble.

**OZNÁMENIE:** Skôr než začnete počítač opravova, musíte vybra batériu zo šachty, aby nedošlo k poškodeniu systémovej dosky.

- 5. Otočte počítač spodnou stranou nahor.
- 6. Posuňte uvoľňovaciu západku batérie a vyberte batériu.

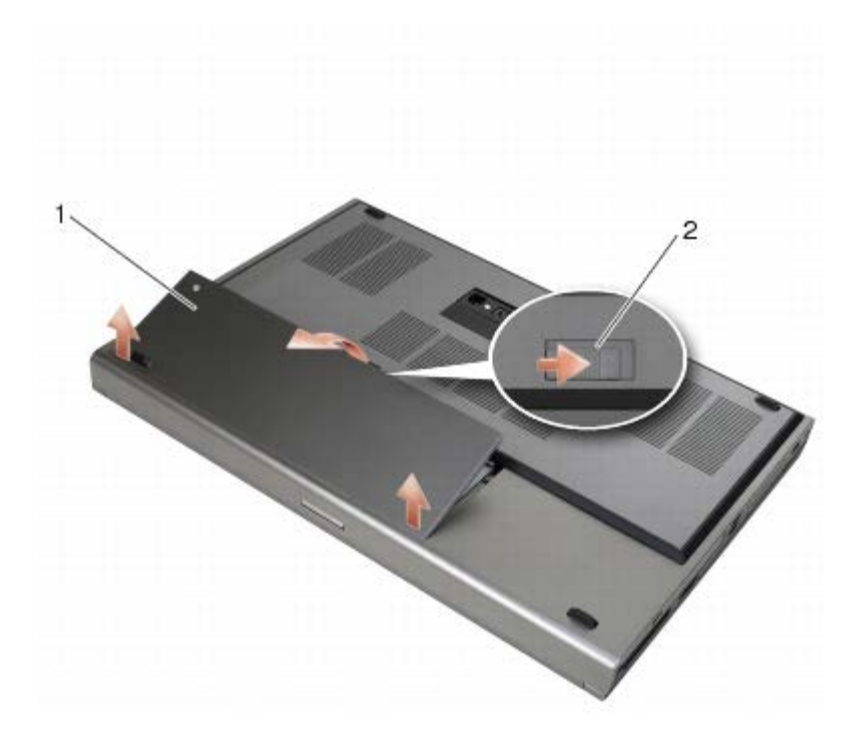

#### batéria 2 uvoľňovacia západka batérie

- 7. Skôr než začnete pracova na počítači, odpojte všetky externé zariadenia a vyberte všetky karty:
	- Podrobnejšie informácie o vybratí karty, ako je napr. karta ExpressCard, nájdete v *Technologickej príručke Dell™* na adrese **support.dell.com**.
	- Podrobnejšie informácie o odpojení z dokovacej stanice nájdete v *používateľskej príručke k zariadeniu E-Port* alebo *používateľskej príručke k zariadeniu E-Port Plus na adrese support.dell.com*.

8. Otočte počítač hornou stranou nahor, otvorte displej a stlačením hlavného vypínača uzemnite systémovú dosku.

## <span id="page-16-0"></span>**Keď ukončíte prácu na počítači**

Keď dokončíte proces výmeny, pred opätovným zapnutím počítača skontrolujte, či ste pripojili všetky externé zariadenia, karty a káble.

**POZNÁMKA:** Používajte výlučne batériu určenú pre váš konkrétny typ počítača Dell. V opačnom prípade sa môže Ø počítač poškodi. Nepoužívajte batérie určené pre iné počítače Dell.

- 1. Pripojte k počítaču všetky externé zariadenia, znova vložte karty a pripojte všetky telefónne alebo sieové káble.
- 2. Batériu zasuňte do šachty tak, aby s kliknutím zacvakla na miesto.
- 3. Pripojte počítač a pripojené zariadenia k ich elektrickým zásuvkám.
- 4. Zapnite počítač.

### **Zostava základne Dell Precision™ M6400 Servisná príručka**

- **O** Demontáž krytu zostavy základne
- Spätná montáž krytu zostavy základne
- Demontáž zostavy základne
- Spätná montáž zostavy základne

**UPOZORNENIE: Pred prácou vnútri počítača si prečítajte bezpečnostné pokyny, ktoré ste dostali s počítačom. Ďalšie informácie o bezpečnosti a overených postupoch nájdete na stránke so zákonnými požiadavkami portálu www.dell.com na adrese: www.dell.com/regulatory\_compliance.**

## **Demontáž krytu zostavy základne**

- 1. Postupujte podľa krokov uvedených v časti [Skôr než začnete pracova na počítači](#page-14-2).
- 2. Zatvorte displej a prevráte počítač hornou stranou nadol.
- 3. Odskrutkujte dve skrutky M2 x 3-mm.
- 4. Posuňte kryt smerom k prednej strane počítača, čím sa uvoľnia úchytky zo zostavy základne.
- 5. Vyberte kryt zo zostavy základne.

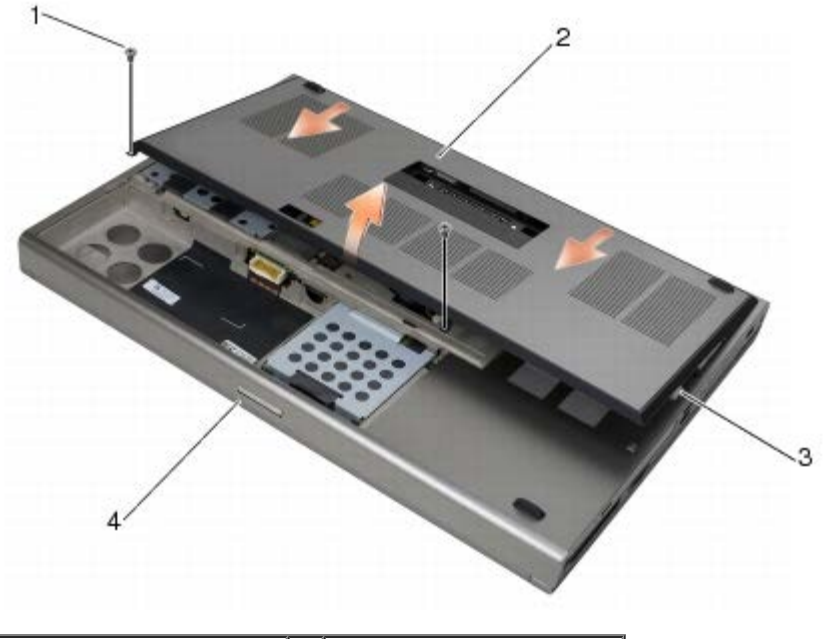

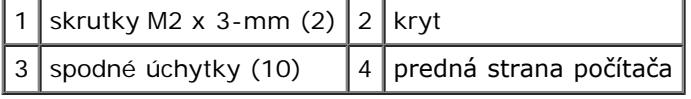

## **Spätná montáž krytu zostavy základne**

- 1. Zarovnajte úchytky s otvormi na zostave základne.
- 2. Posuňte kryt smerom k zadnej strane počítača, aby úchytky zapadli a pevne upevnite kryt k zostave základne.
- 3. Zaskrutkujte skrutky M2 x 3-mm.
- 4. Postupujte podľa krokov uvedených v časti [Keď ukončíte prácu na počítači](#page-16-0).

## **Demontáž zostavy základne**

- 1. Postupujte podľa krokov uvedených v časti [Skôr než začnete pracova na počítači](#page-14-2).
- 2. Demontujte kryt zostavy základne (pozri čas Demontáž krytu zostavy základne).
- 3. Demontujte primárny pevný disk (pozri čas [Demontáž primárneho pevného disku \(HDD1\)](#page-20-1)) a druhý pevný disk (pozri čas <u>[Demontáž druhého pevného disku \(HDD2\)](#page-22-0)</u>).
- 4. Demontujte optickú jednotku (pozri čas [Demontáž optickej jednotky](#page-24-1)).
- 5. Demontujte kryt LED (pozri čas **Demontáž krytu LED**).
- 6. Demontujte klávesnicu (pozri čas **Demontáž klávesnice**).
- 7. Demontujte zostavu displeja (pozri čas [Demontáž displeja od okraja po okraj](#page-41-1) alebo [Demontáž zostavy displeja](#page-49-0)).
- 8. Demontujte opierku dlaní (pozri čas [Demontáž zostavy opierky dlaní\)](#page-53-1).
- 9. Demontujte ventilátor (pozri čas [Demontáž ventilátora](#page-56-1)).
- 10. Demontujte zostavu chladiča procesora (pozri čas [Demontáž zostavy chladiča procesora](#page-58-1)).
- 11. Demontujte zostavu grafickej karty a chladiča (pozri čas *Demontáž zostavy grafickej karty a chladiča*).
- 12. Demontujte rám rozširujúcich kariet (pozri čas [Demontáž rámu kariet](#page-65-1)).
- 13. Demontujte ľavú vstupno-výstupnú dosku (pozri čas Demontáž ľavej vstupno-výstupnej dosky).
- 14. Demontujte pravú vstupno-výstupnú dosku (pozri čas [Demontáž pravej vstupno-výstupnej dosky\)](#page-71-1).
- 15. Demontujte systémovú dosku (pozri čas [Demontáž systémovej dosky](#page-73-1)).

## **Spätná montáž zostavy základne**

- 1. Namontujte spä systémovú dosku (pozri čas [Spätná montáž systémovej dosky\)](#page-74-0).
- 2. Namontujte spä pravú vstupno-výstupnú dosku (pozri čas [Spätná montáž pravej vstupno-výstupnej dosky\)](#page-72-0).
- 3. Namontujte spä ľavú vstupno-výstupnú dosku (pozri čas Spätná montáž ľavej vstupno-výstupnej dosky).
- 4. Namontujte spä rám rozširujúcich kariet (pozri čas [Spätná montáž rámu kariet](#page-66-0)).
- 5. Namontujte spä zostavu grafickej karty a chladiča (pozri čas [Spätná montáž zostavy grafickej karty a chladiča](#page-61-0)).
- 6. Namontujte spä zostavu chladiča procesora (pozri čas [Spätná montáž zostavy chladiča procesora](#page-59-0)).
- 7. Namontujte spä ventilátor (pozri čas [Spätná montáž ventilátora\)](#page-57-0).
- 8. Namontujte spä opierku dlaní (pozri čas [Spätná montáž zostavy opierky dlaní](#page-54-0)).
- 9. Namontujte spä zostavu displeja (pozri čas [Spätná montáž displeja od okraja po okraj](#page-43-0) alebo [Spätná montáž zostavy](#page-51-0) [displeja](#page-51-0)).
- 10. Namontujte spä klávesnicu (pozri čas [Spätná montáž klávesnice](#page-39-2)).
- 11. Namontujte spä kryt LED (pozri čas [Spätná montáž krytu LED\)](#page-37-2).
- 12. Namontujte spä optickú jednotku (pozri čas [Spätná montáž optickej jednotky\)](#page-24-2).
- 13. Namontujte spä primárny pevný disk (pozri čas [Spätná montáž primárneho pevného disku \(HDD1\)\)](#page-21-0) a druhý pevný disk (pozri čas [Spätná montáž druhého pevného disku \(HDD2\)](#page-23-0)).
- 14. Namontujte spä kryt zostavy základne (pozri čas Spätná montáž krytu zostavy základne).
- 15. Postupujte podľa krokov uvedených v časti [Keď ukončíte prácu na počítači](#page-16-0).
- **POZNÁMKA:** Ak na spustenie systému BIOS používate disk s aktualizáciou programu BIOS, pred vložením disku do počítača s cieľom jedenkrát zavies systém z disku stlačte kláves <F12>. V opačnom prípade musíte spusti program nastavenia systému a zmeni predvolené poradie zavádzania.
- 16. Aktualizujte systém BIOS (ďalšie informácie nájdete v časti [Aktualizácia systému BIOS\)](#page-76-0).
- 17. Spustite program nastavenia systému a aktualizujte systém BIOS na novej systémovej doske so servisným štítkom počítača. Informácie o programe nastavenia systému nájdete v *Technologickej príručke Dell™* na adrese **support.dell.com**.

### <span id="page-20-0"></span> **Pevný disk Dell Precision™ M6400 Servisná príručka**

- 
- **O** [Demontáž primárneho pevného disku \(HDD1\)](#page-20-1)
- [Spätná montáž primárneho pevného disku \(HDD1\)](#page-21-0)
- [Demontáž druhého pevného disku \(HDD2\)](#page-22-0)
- **· [Spätná montáž druhého pevného disku \(HDD2\)](#page-23-0)**

**POZNÁMKA:** Spoločnos Dell neručí za kompatibilitu, ani neposkytuje podporu pre pevné disky získané z iných zdrojov, než od spoločnosti Dell.

# <span id="page-20-1"></span>**Demontáž primárneho pevného disku (HDD1)**

- **UPOZORNENIE: Pred prácou vnútri počítača si prečítajte bezpečnostné pokyny, ktoré ste dostali s počítačom. Ďalšie informácie o bezpečnosti a overených postupoch nájdete na stránke so zákonnými požiadavkami portálu www.dell.com na adrese: www.dell.com/regulatory\_compliance.**
- **UPOZORNENIE:** *Nedotýkajte sa* **kovového puzdra pevného disku počas demontáže pevného disku z počítača, pokiaľ je disk horúci.**
- **OZNÁMENIE:** Skôr než odpojíte pevný disk, vypnite počítač. Zabránite tak strate údajov. Neodpájajte pevný disk, ak je počítač zapnutý alebo v režime spánku.
- **OZNÁMENIE:** Pevné disky sú mimoriadne krehké. Počas manipulácie s pevným diskom buďte opatrní.
- 1. Postupujte podľa krokov uvedených v časti [Skôr než začnete pracova na počítači](#page-14-2).
- 2. Demontujte kryt zostavy základne (pozri čas Demontáž krytu zostavy základne).
- 3. Povoľte dve skrutky na držiaku disku HDD1 a vyberte držiak.
- 4. Potlačte a potom potiahnite za bezpečnostné uško a vyberte kryt.

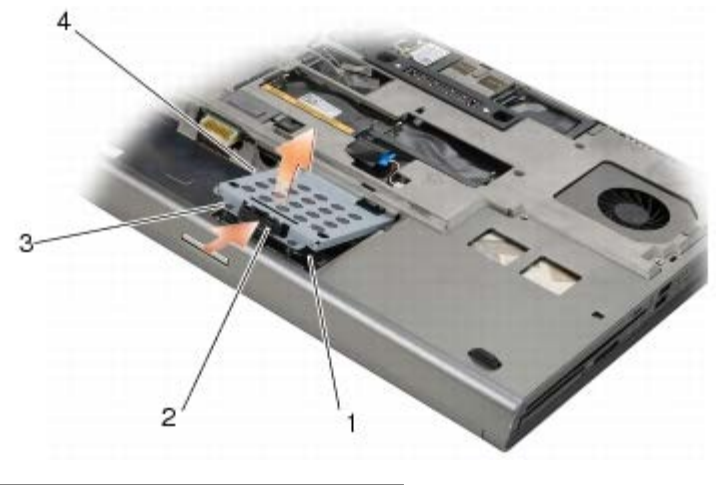

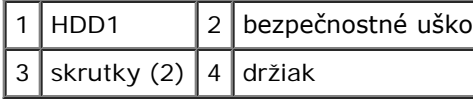

5. Pomocou vyahovacej úchytky odpojte disk HDD1 od konektora na systémovej doske a vyberte disk HDD1 z počítača.

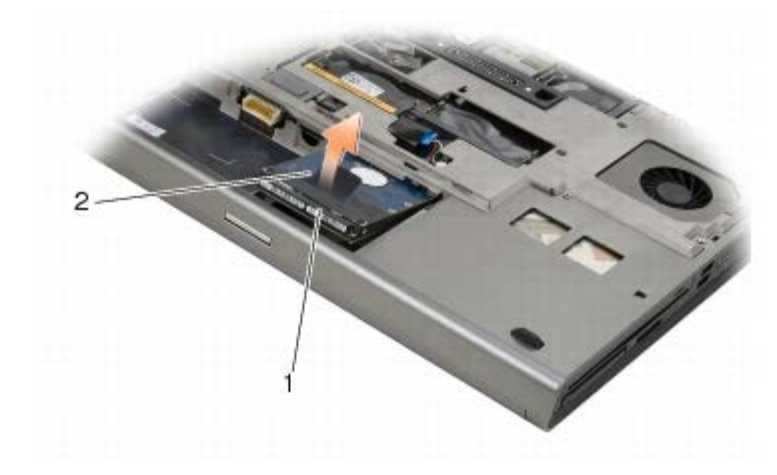

### 1 HDD1 2 vyahovacia úchytka

- 6. Odskrutkujte dve skrutky M3 x 3-mm, ktoré upevňujú vyahovaciu úchytku k disku HDD1.
- 7. Odložte vyahovaciu úchytku bokom, aby ste ju mohli použi s náhradným diskom.

<span id="page-21-1"></span>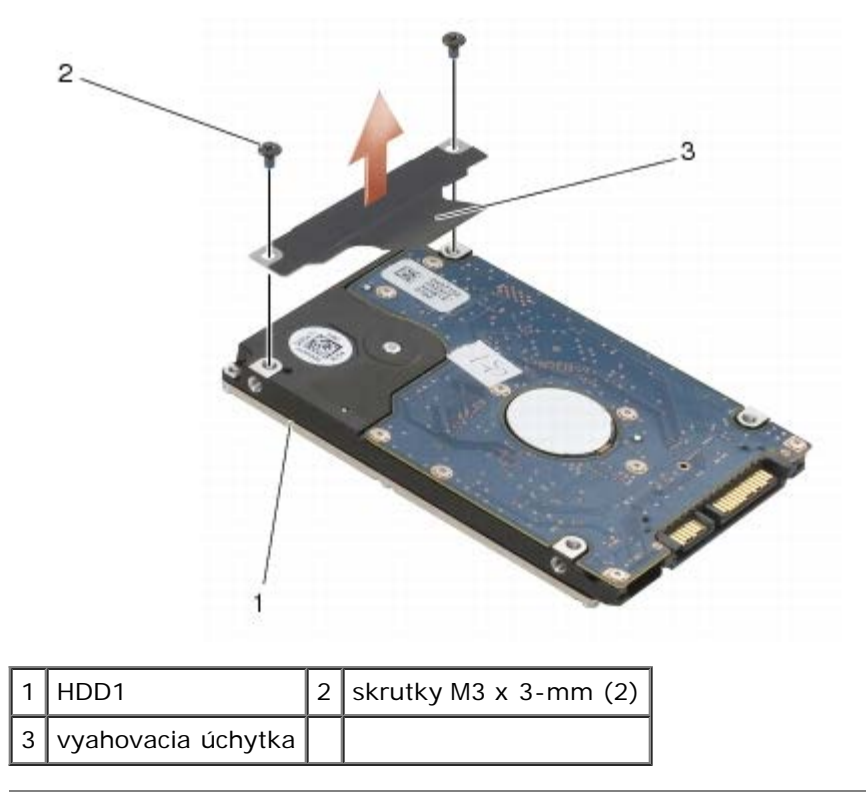

## <span id="page-21-0"></span>**Spätná montáž primárneho pevného disku (HDD1)**

- **UPOZORNENIE: Pred prácou vnútri počítača si prečítajte bezpečnostné pokyny, ktoré ste dostali s počítačom. Ďalšie informácie o bezpečnosti a overených postupoch nájdete na stránke so zákonnými požiadavkami portálu www.dell.com na adrese: www.dell.com/regulatory\_compliance.**
- **OZNÁMENIE:** Pevné disky sú mimoriadne krehké. Počas manipulácie s pevným diskom buďte opatrní.
- **OZNÁMENIE:** Pevným a rovnomerným tlakom zasuňte pevný disk na miesto. Nadmerná sila môže spôsobi poškodenie konektora.
- 1. Upevnite vyahovaciu úchytku, ktorú ste odložili v kroku [krok 7](#page-21-1) pri vyberaní disku, k novému disku HDD1.
- 2. Vložte disk HDD1 do počítača a nasuňte ho do konektora na systémovej doske.
- 3. Namontujte spä kryt na disk HDD1 a utiahnite dve skrutky.
- 4. Namontujte spä kryt zostavy základne (pozri čas Spätná montáž krytu zostavy základne).
- 5. Postupujte podľa krokov uvedených v časti [Keď ukončíte prácu na počítači](#page-16-0).
- 6. Podľa potreby nainštalujte do počítača operačný systém, ovládače a pomôcky. Ďalšie informácie nájdete v *Inštalačnej a stručnej referenčnej príručke , ktorá bola dodaná s počítačom, alebo na adrese support.dell.com***.**

## <span id="page-22-0"></span>**Demontáž druhého pevného disku (HDD2)**

- **UPOZORNENIE: Pred prácou vnútri počítača si prečítajte bezpečnostné pokyny, ktoré ste dostali s počítačom. Ďalšie informácie o bezpečnosti a overených postupoch nájdete na stránke so zákonnými požiadavkami portálu www.dell.com na adrese: www.dell.com/regulatory\_compliance.**
- **UPOZORNENIE:** *Nedotýkajte sa* **kovového puzdra pevného disku počas demontáže pevného disku z počítača, pokiaľ je disk horúci.**

**OZNÁMENIE:** Skôr než odpojíte pevný disk, vypnite počítač. Zabránite tak strate údajov. Neodpájajte pevný disk, ak je počítač zapnutý alebo v režime spánku.

**OZNÁMENIE:** Pevné disky sú mimoriadne krehké. Počas manipulácie s pevným diskom buďte opatrní.

**POZNÁMKA:** Druhý pevný disk je voliteľný. Ak ste si neobjednali druhý pevný disk, v držiaku sa nachádza premosovacia doska.

- 1. Postupujte podľa krokov uvedených v časti [Práca na počítači](#page-14-0).
- 2. Demontujte kryt zostavy základne (pozri čas Demontáž krytu zostavy základne).
- 3. Odskrutkujte dve skrutky M3 x 3-mm, ktoré upevňujú držiak k počítaču.
- 4. Potiahnutím vyahovacej úchytky vyberte držiak.

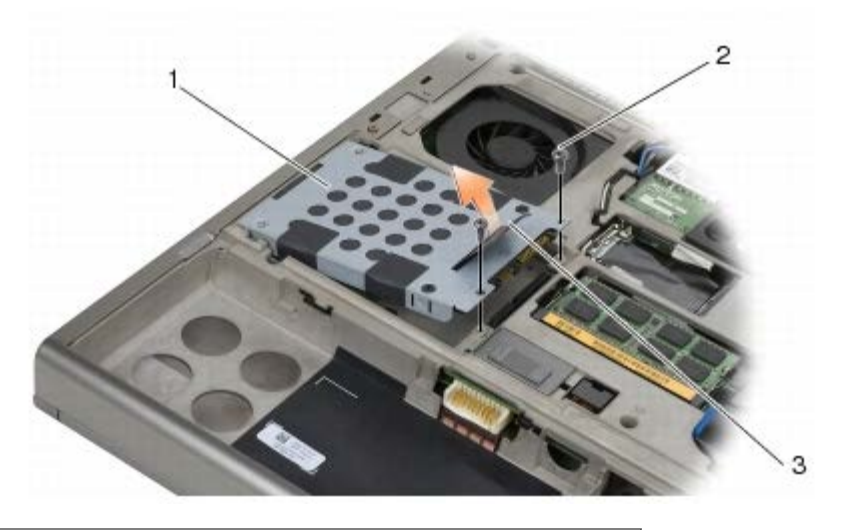

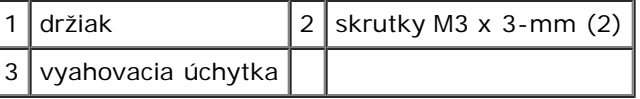

- 5. Demontujte dve skrutky M3 x 3 mm, ktoré upevňujú ťahací jazýček k HDD2.
- 6. Oddeľte držiak od disku HDD2. Ak počítač neobsahuje disk HDD2, vyberte nepravý disk z držiaka.
- <span id="page-22-1"></span>7. Vyberte premosovač z disku HDD2 alebo nepravého disku a odložte ho nabok.

# <span id="page-23-0"></span>**Spätná montáž druhého pevného disku (HDD2)**

**UPOZORNENIE: Pred prácou vnútri počítača si prečítajte bezpečnostné pokyny, ktoré ste dostali s počítačom. Ďalšie informácie o bezpečnosti a overených postupoch nájdete na stránke so zákonnými požiadavkami portálu www.dell.com na adrese: www.dell.com/regulatory\_compliance.**

**OZNÁMENIE:** Pevné disky sú mimoriadne krehké. Počas manipulácie s pevným diskom buďte opatrní.

**OZNÁMENIE:** Pevným a rovnomerným tlakom zasuňte pevný disk na miesto. Nadmerná sila môže spôsobi poškodenie konektora.

- 1. Pripojte premosovač, ktorý ste odložili v kroku [krok 7](#page-22-1) pri vyberaní disku, k novému disku HDD2.
- 2. Nasaďte držiak na disk HDD2, pričom dbajte na to, aby do seba pevne zacvakli.
- 3. Priskrutkujte dve skrutky M3 x 3-mm, ktoré upevňujú disk HDD2 k držiaku.
- 4. Nasuňte výstupky na držiaku do otvorov v zostave základne, potom položte disk HDD2 na svoje miesto.
- 5. Priskrutkujte dve skrutky M3 x 3-mm, ktoré upevňujú disk HDD2 k počítaču.
- 6. Namontujte spä kryt zostavy základne (pozri čas Spätná montáž krytu zostavy základne).
- 7. Postupujte podľa krokov uvedených v časti [Keď ukončíte prácu na počítači](#page-16-0).
- 8. Podľa potreby nainštalujte do počítača operačný systém, ovládače a pomôcky. Ďalšie informácie nájdete v *Inštalačnej a stručnej referenčnej príručke , ktorá bola dodaná s počítačom, alebo na adrese support.dell.com*.

### <span id="page-24-0"></span> **Optická jednotka Dell Precision™ M6400 Servisná príručka**

- **O** [Demontáž optickej jednotky](#page-24-1)
- **·** [Spätná montáž optickej jednotky](#page-24-2)

## <span id="page-24-1"></span>**Demontáž optickej jednotky**

**UPOZORNENIE: Pred prácou vnútri počítača si prečítajte bezpečnostné pokyny, ktoré ste dostali s počítačom. Ďalšie informácie o bezpečnosti a overených postupoch nájdete na stránke so zákonnými požiadavkami portálu www.dell.com na adrese: www.dell.com/regulatory\_compliance.**

- 1. Postupujte podľa krokov uvedených v časti [Skôr než začnete pracova na počítači](#page-14-2).
- 2. Otočte počítač spodnou stranou nahor.
- 3. Odskrutkujte skrutku M2,5 x 8-mm v šachte na batériu.
- 4. Pomocou drážky po skrutke vytlačte optickú jednotku zo šachty a potom ju vytiahnite.

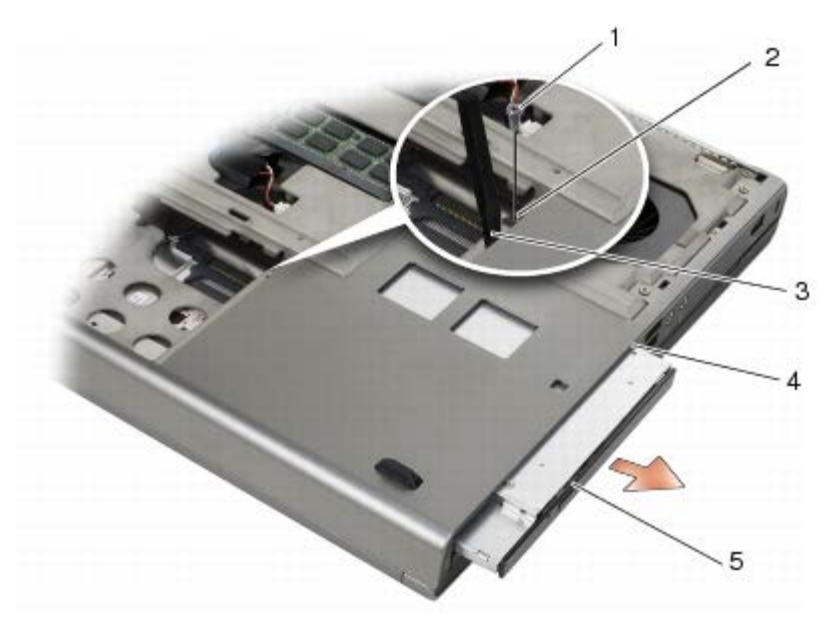

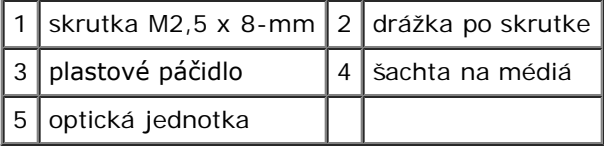

## <span id="page-24-2"></span>**Spätná montáž optickej jednotky**

**UPOZORNENIE: Pred prácou vnútri počítača si prečítajte bezpečnostné pokyny, ktoré ste dostali s počítačom. Ďalšie informácie o bezpečnosti a overených postupoch nájdete na stránke so zákonnými požiadavkami portálu www.dell.com na adrese: www.dell.com/regulatory\_compliance.**

**POZNÁMKA:** Bezpečnostná skrutka na optickej jednotke je voliteľná a v počítači nemusí by nainštalovaná.

- 1. Zasuňte optickú jednotku do šachty na médiá.
- 2. Zaskrutkujte skrutku M2,5 x 8-mm.
- 3. Postupujte podľa krokov uvedených v časti [Keď ukončíte prácu na počítači](#page-16-0).

<span id="page-26-0"></span>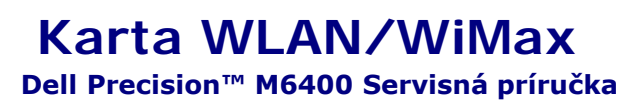

- **O** [Demontáž karty WLAN/WiMax](#page-26-1)
- **O** [Spätná montáž karty WLAN/WiMax](#page-27-0)

**UPOZORNENIE: Pred prácou vnútri počítača si prečítajte bezpečnostné pokyny, ktoré ste dostali s počítačom. Ďalšie informácie o bezpečnosti a overených postupoch nájdete na stránke so zákonnými požiadavkami portálu www.dell.com na adrese: www.dell.com/regulatory\_compliance.**

**OZNÁMENIE:** Kartu WLAN alebo WiMax vložte iba do zásuvky označenej WLAN/WiMax.

## <span id="page-26-1"></span>**Demontáž karty WLAN/WiMax**

- 1. Postupujte podľa krokov uvedených v časti [Skôr než začnete pracova na počítači](#page-14-2).
- 2. Demontujte kryt zostavy základne (pozri čas Demontáž krytu zostavy základne).
- 3. Odpojte anténne káble od karty.
- 4. Odskrutkujte skrutku M2 x 3-mm. Karta sa vysunie pod 45-stupňovým uhlom.

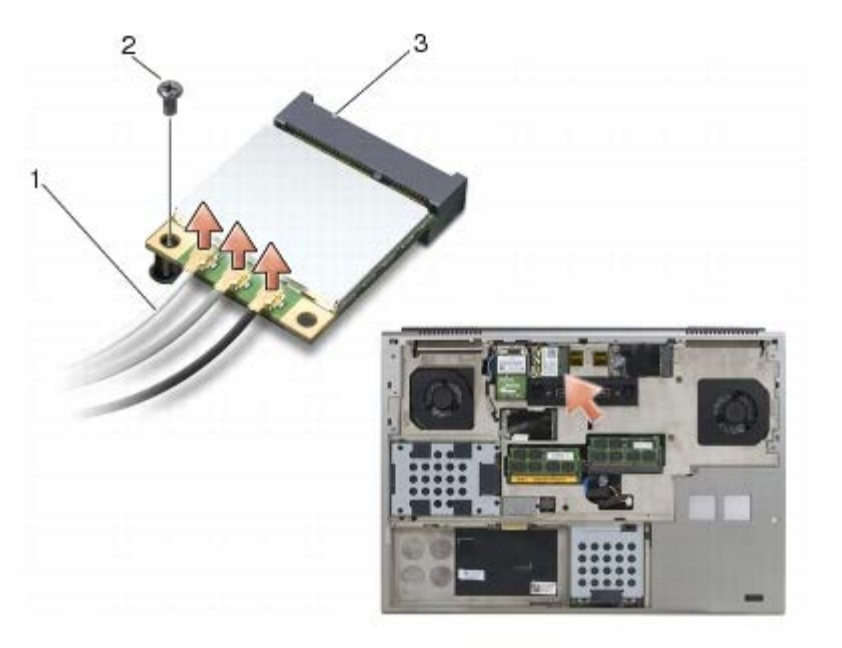

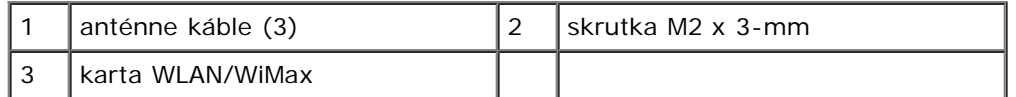

5. Vysuňte kartu z konektora karty na systémovej doske.

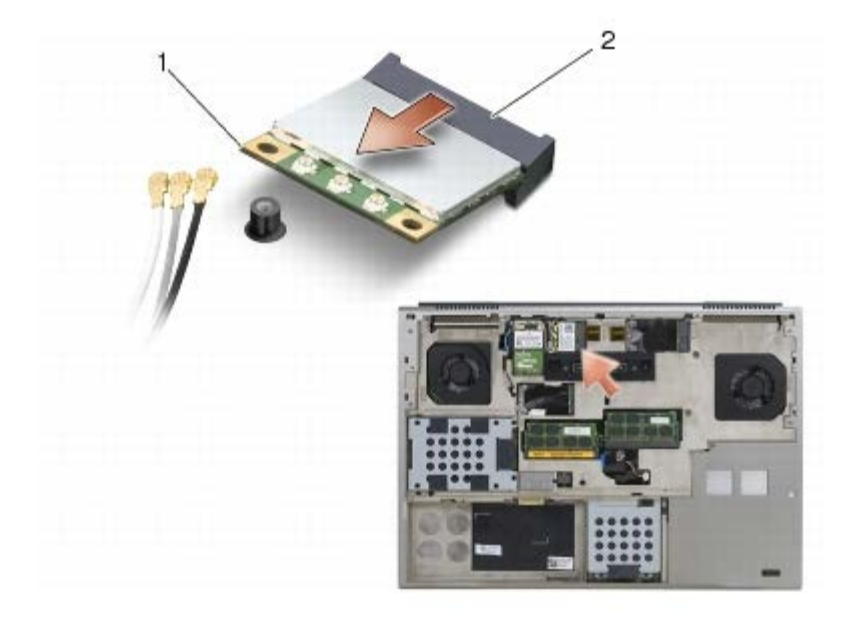

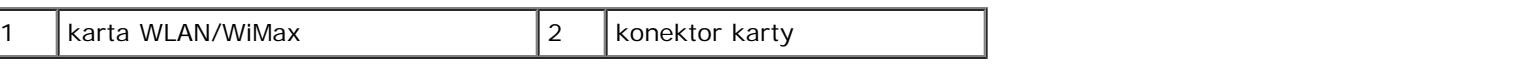

## <span id="page-27-0"></span>**Spätná montáž karty WLAN/WiMax**

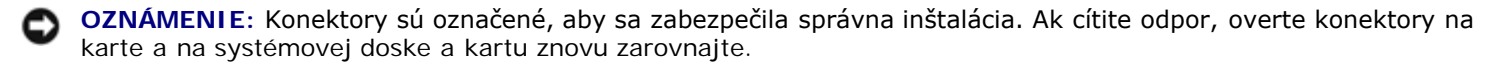

**OZNÁMENIE:** Pri vkladaní skontrolujte, či pod kartou WLAN alebo WiMax nie sú žiadne káble. Zabránite tým poškodeniu karty.

**OZNÁMENIE:** Kartu WLAN alebo WiMax vložte iba do zásuvky označenej WLAN/WiMax.

- 1. Zasuňte kartu do konektora označeného WLAN/WiMax.
- 2. Kartu zatlačte a pridržte ju na svojom mieste.
- 3. Zaskrutkujte skrutku M2 x 3-mm.
- 4. Pripojte príslušné anténne káble ku karte, ktorú inštalujete:

Ak má karta na štítku dva trojuholníky (biely a čierny), pripojte biely anténny kábel ku konektoru označenému ako "main" (hlavný) (biely trojuholník) a čierny anténny kábel ku konektoru označenému ako "aux" (pomocný) (čierny trojuholník). Pripevnite sivý anténny kábel do plastového držiaka vedľa karty.

Ak má karta na štítku tri trojuholníky (biely, čierny a sivý), pripojte biely anténny kábel k bielemu trojuholníku, čierny anténny kábel k čiernemu trojuholníku a sivý anténny kábel k sivému trojuholníku.

- 5. Namontujte spä kryt zostavy základne (pozri čas Spätná montáž krytu zostavy základne).
- 6. Postupujte podľa krokov uvedených v časti [Keď ukončíte prácu na počítači](#page-16-0).

## <span id="page-28-0"></span> **Karta WWAN Dell Precision™ M6400 Servisná príručka**

- **O** [Demontáž karty WWAN](#page-28-1)
- **Spätná montáž karty WWAN**

**UPOZORNENIE: Pred prácou vnútri počítača si prečítajte bezpečnostné pokyny, ktoré ste dostali s počítačom. Ďalšie informácie o bezpečnosti a overených postupoch nájdete na stránke so zákonnými požiadavkami portálu www.dell.com na adrese: www.dell.com/regulatory\_compliance.**

**OZNÁMENIE:** Kartu WWAN alebo FCM vložte iba do zásuvky označenej WWAN/FCM.

## <span id="page-28-1"></span>**Demontáž karty WWAN**

- 1. Postupujte podľa krokov uvedených v časti [Skôr než začnete pracova na počítači](#page-14-2).
- 2. Demontujte kryt zostavy základne (pozri čas Demontáž krytu zostavy základne).
- 3. Odpojte anténne káble od karty.
- 4. Odskrutkujte skrutku M2 x 3-mm. Karta sa vysunie pod 45-stupňovým uhlom.

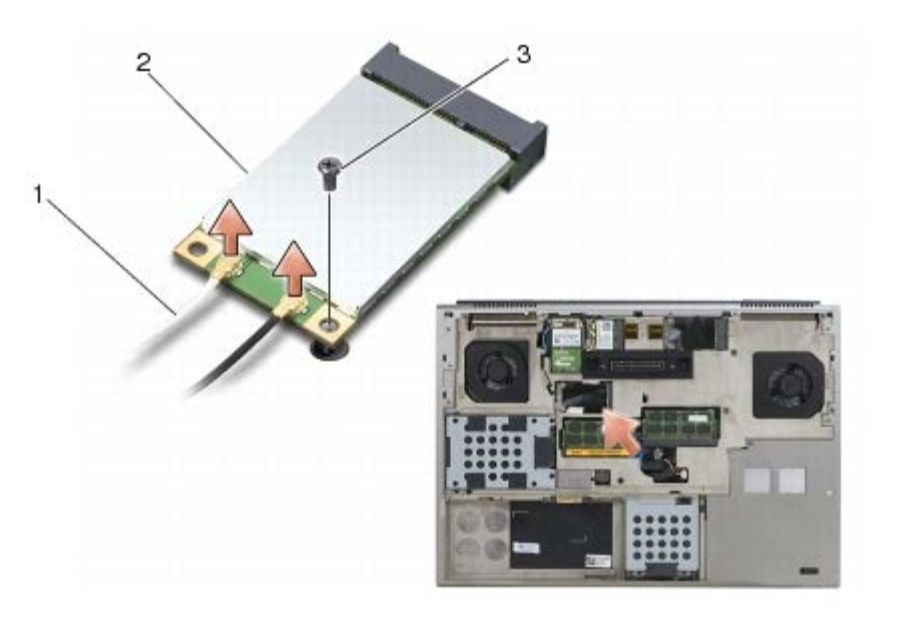

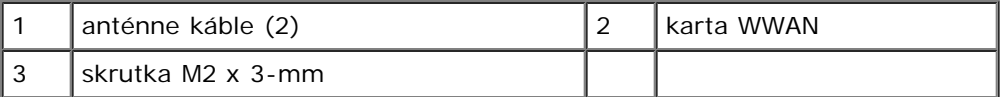

5. Vysuňte kartu z konektora karty na systémovej doske.

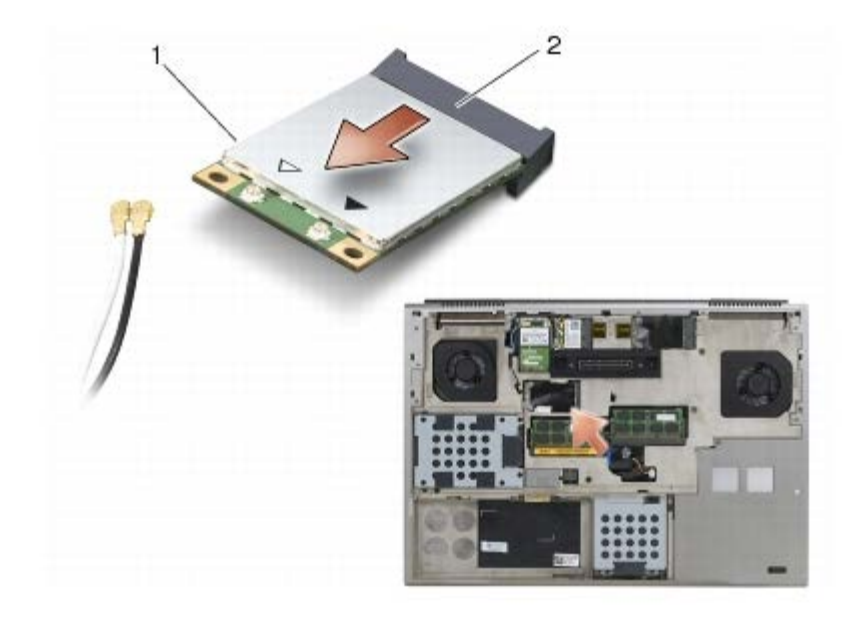

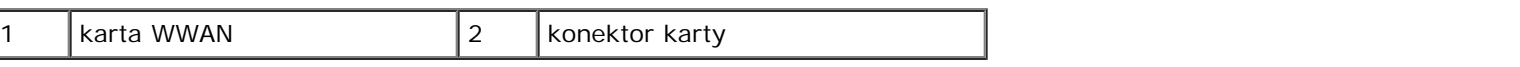

## **Spätná montáž karty WWAN**

**OZNÁMENIE:** Konektory sú označené, aby sa zabezpečila správna inštalácia. Ak cítite odpor, overte konektory na karte a na systémovej doske a kartu znovu zarovnajte.

**OZNÁMENIE:** Pri vkladaní skontrolujte, či pod kartou WWAN nie sú žiadne káble. Zabránite tým poškodeniu karty.

**OZNÁMENIE:** Kartu WWAN alebo FCM vložte iba do zásuvky označenej WWAN/FCM.

- 1. Zasuňte kartu do konektora označeného WWAN/FCM.
- 2. Kartu zatlačte a pridržte ju na svojom mieste.
- 3. Zaskrutkujte skrutku M2 x 3-mm.
- 4. Pripojte biely anténny kábel ku konektoru označenému ako "main" (biely trojuholník) a čierny anténny kábel pripojte ku konektoru označenému ako "aux" (čierny trojuholník).
- 5. Namontujte spä kryt zostavy základne (pozri čas Spätná montáž krytu zostavy základne).
- 6. Postupujte podľa krokov uvedených v časti [Keď ukončíte prácu na počítači](#page-16-0).

# <span id="page-30-0"></span> **Karta UWB WPAN a karta WPAN s bezdrôtovou technológiou Bluetooth®**

**Dell Precision™ M6400 Servisná príručka**

- **O** [Demontáž karty WPAN](#page-30-1)
- **[Spätná montáž karty WPAN](#page-31-0)**

**UPOZORNENIE: Pred prácou vnútri počítača si prečítajte bezpečnostné pokyny, ktoré ste dostali s počítačom. Ďalšie informácie o bezpečnosti a overených postupoch nájdete na stránke so zákonnými požiadavkami portálu www.dell.com na adrese: www.dell.com/regulatory\_compliance.**

**OZNÁMENIE:** WPAN je všeobecný názov pre Ultra Wide Band (UWB) a bezdrôtovú technológiou Bluetooth® (BT). Kartu WPAN vložte iba do zásuvky označenej WPAN/UWB/FCM.

## <span id="page-30-1"></span>**Demontáž karty WPAN**

- 1. Postupujte podľa krokov uvedených v časti [Skôr než začnete pracova na počítači](#page-14-2).
- 2. Demontujte kryt zostavy základne (pozri čas Demontáž krytu zostavy základne).
- 3. Z karty odpojte modrý anténny kábel.
- 4. Odskrutkujte skrutku M2 x 3-mm. Karta sa vysunie pod 45-stupňovým uhlom.

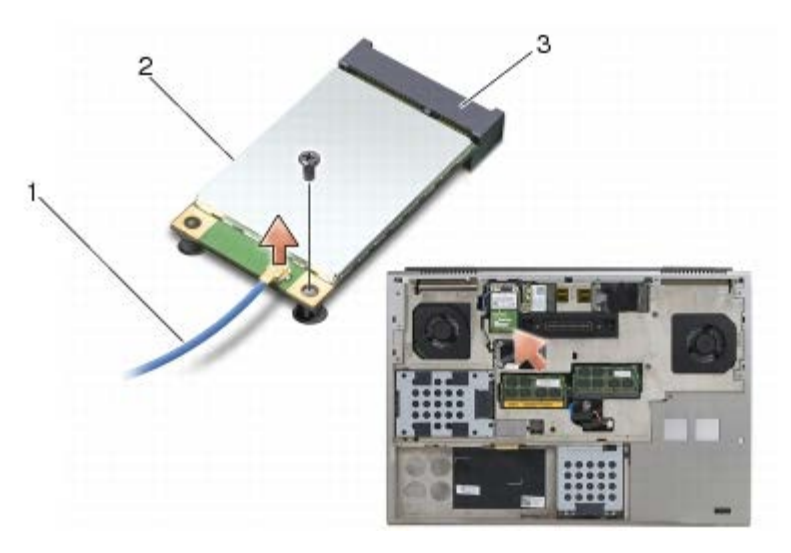

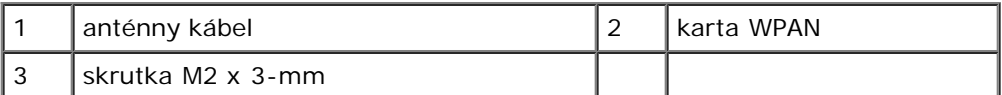

5. Vysuňte kartu z konektora karty na systémovej doske.

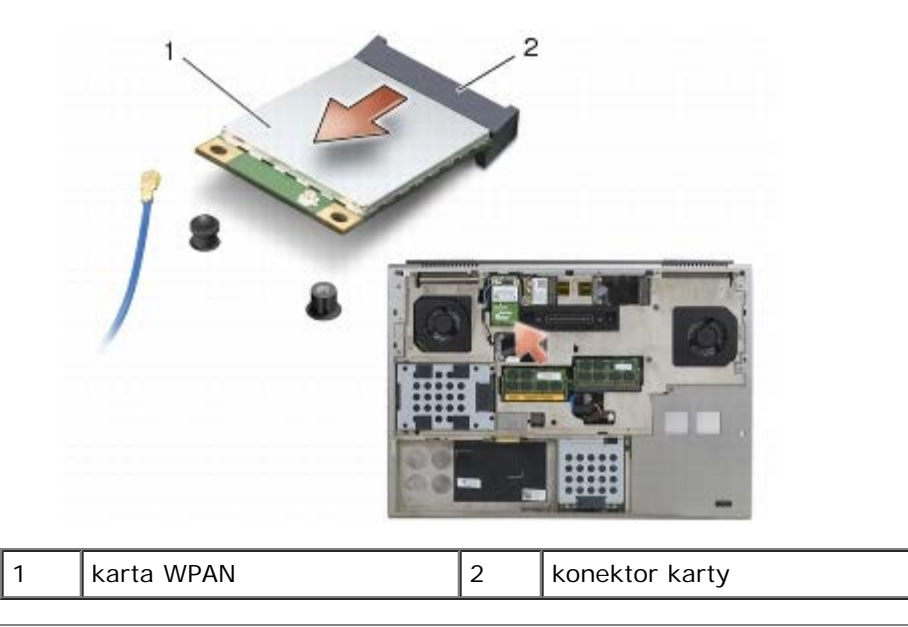

## <span id="page-31-0"></span>**Spätná montáž karty WPAN**

- **OZNÁMENIE:** Konektory sú označené, aby sa zabezpečila správna inštalácia. Ak cítite odpor, overte konektory na O karte a na systémovej doske a kartu znovu zarovnajte.
- **OZNÁMENIE:** Pri vkladaní skontrolujte, či pod kartou WPAN nie sú žiadne káble. Zabránite tým poškodeniu karty. О
- **OZNÁMENIE:** Kartu WPAN vložte iba do zásuvky označenej WPAN/UWB/FCM. Θ
	- 1. Zasuňte kartu do konektora označeného WPAN/UWB/FCM.
	- 2. Kartu zatlačte a pridržte ju na svojom mieste.
	- 3. Zaskrutkujte skrutku M2 x 3-mm.
	- 4. Ku karte WPAN pripojte modrý anténny kábel.
	- 5. Namontujte spä kryt zostavy základne (pozri čas Spätná montáž krytu zostavy základne).
	- 6. Postupujte podľa krokov uvedených v časti [Keď ukončíte prácu na počítači](#page-16-0).

### **Pamä Dell Precision™ M6400 Servisná príručka**

- **O** Demontáž pamäového modulu
- **O** Spätná montáž pamäového modulu

Počítač má štyri používateľsky prístupné zásuvky SODIMM: DIMM A a DIMM B sa nachádzajú pod klávesnicou, DIMM C a DIMM D sa nachádzajú pod krytom zostavy základne.

**OZNÁMENIE:** Pre zásuvky DIMM A a DIMM B neplatia žiadne obmedzenia z hľadiska veľkosti pamäte; je možné medzi nimi kombinova rôzne veľkosti modulov DDR3. Ak však pridáte pamä do zásuvky DIMM C alebo DIMM D, vyžadujú sa špeciálne požiadavky na konfiguráciu. Ak sa nezhodujú pamäte v zásuvkách DIMM A a DIMM D alebo v zásuvkách DIMM B a DIMM C, počítač sa nespustí ani sa nezobrazí žiadne chybové hlásenie.

Pamä počítača možno zväčši inštaláciou pamäových modulov na systémovej doske. Ak do počítača vložíte pamäový modul nesprávnym spôsobom, počítač sa nespustí. Pre zásuvky DIMM A a DIMM B neplatia žiadne obmedzenia z hľadiska veľkosti pamäte. Ak však pridáte pamä do zásuvky DIMM C alebo DIMM D, vyžadujú sa špeciálne požiadavky na konfiguráciu:

- Ak pridáte pamä do zásuvky DIMM C, musí ma rovnakú veľkos ako pamä v zásuvke DIMM B.
- Ak pridáte pamä do zásuvky DIMM D, musí ma rovnakú veľkos ako pamä v zásuvke DIMM A.

Ak napríklad zväčšíte pamä v zásuvke DIMM D na 4 GB, musíte taktiež zvýši pamä v zásuvke DIMM A na 4 GB. Majte na pamäti, že zásuvka DIMM A musí by vždy zaplnená.

Informácie o typoch pamätí podporovaných počítačom nájdete v časti "Technické údaje" v Inštalačnej a stručnej referenčnej *príručke*. Inštalujte iba také pamäové moduly, ktoré sú určené pre váš počítač.

**POZNÁMKA:** Na pamäové moduly zakúpené od spoločnosti Dell sa vzahuje záruka pokrývajúca váš počítač.

## **Demontáž pamäového modulu**

**UPOZORNENIE: Pred prácou vnútri počítača si prečítajte bezpečnostné pokyny, ktoré ste dostali s počítačom. Ďalšie informácie o bezpečnosti a overených postupoch nájdete na stránke so zákonnými požiadavkami portálu www.dell.com na adrese: www.dell.com/regulatory\_compliance.**

- 1. Postupujte podľa krokov uvedených v časti [Skôr než začnete pracova na počítači](#page-14-2).
- 2. Demontáž pamäte v zásuvke DIMM A alebo DIMM B:
	- a. Demontujte kryt LED (pozri čas [Demontáž krytu LED\)](#page-37-1).
	- b. Demontujte klávesnicu (pozri čas [Demontáž klávesnice\)](#page-39-1).
- 3. Demontáž pamäte v zásuvke DIMM C alebo DIMM D:
	- a. Demontujte kryt zostavy základne (pozri čas Demontáž krytu zostavy základne).

- 4. Na každom konci zásuvky pamäového modulu prstami opatrne roztiahnite upevňovacie svorky, kým sa pamäový modul nevysunie.
- 5. Vyberte pamäový modul z konektora.

**OZNÁMENIE:** Nepoužívajte žiadne nástroje na roztiahnutie upevňovacích svoriek pamäového modulu. Vyhnete sa tým poškodeniu konektora pamäového modulu.

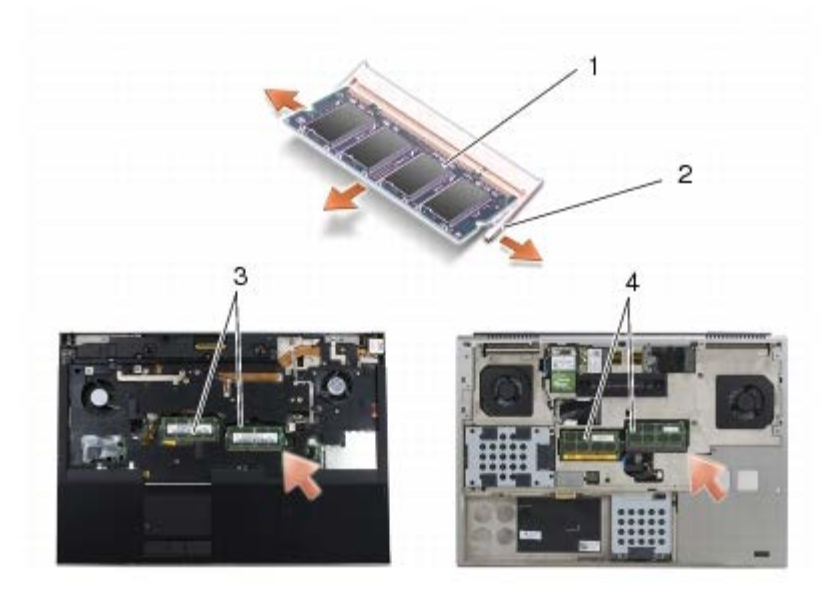

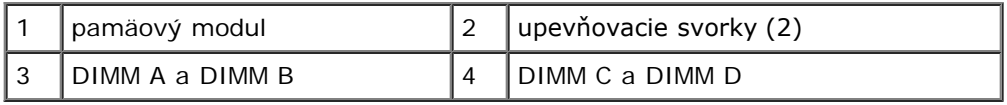

## **Spätná montáž pamäového modulu**

- **UPOZORNENIE: Pred prácou vnútri počítača si prečítajte bezpečnostné pokyny, ktoré ste dostali s počítačom. Ďalšie informácie o bezpečnosti a overených postupoch nájdete na stránke so zákonnými požiadavkami portálu www.dell.com na adrese: www.dell.com/regulatory\_compliance.**
	- 1. Modul umiestnite pod 45-stupňovým uhlom a zarovnajte drážku v module s výstupkom na konektore.

**POZNÁMKA:** Ak pamäový modul nie je správne nainštalovaný, počítač sa nemusí spusti. Takéto zlyhanie nie je Ø signalizované žiadnym chybovým hlásením.

2. Zatlačte na modul, až kým nezacvakne na svoje miesto. Ak modul nezacvakne na svoje miesto, demontujte ho a znovu nainštalujte.

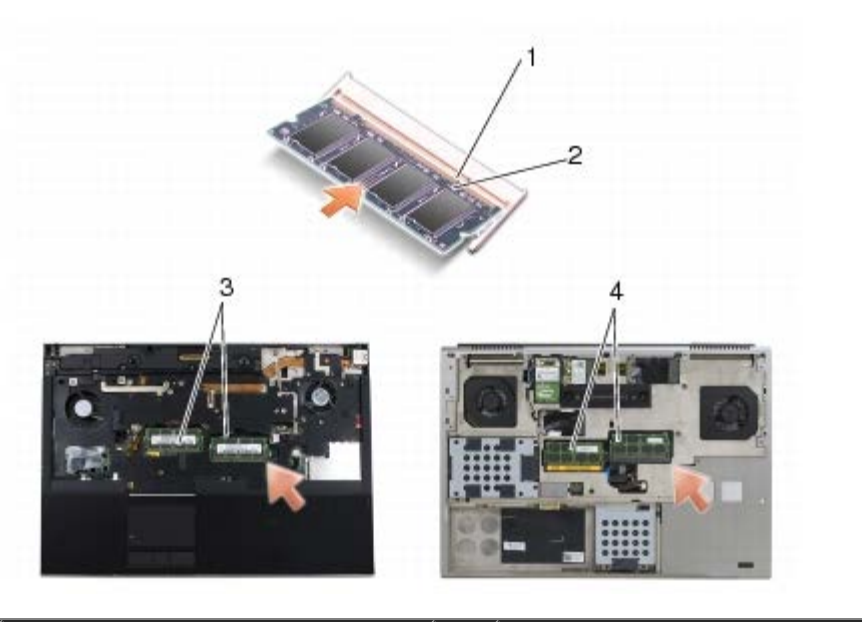

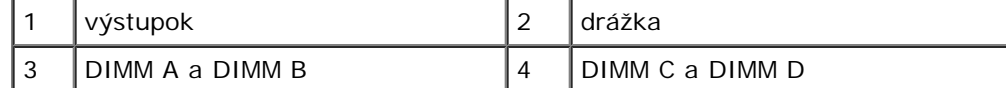

- 3. Spätná montáž pamäte do zásuvky DIMM A alebo DIMM B:
	- a. Namontujte spä klávesnicu (pozri čas [Spätná montáž klávesnice](#page-39-2)).
	- b. Namontujte spä kryt LED (pozri čas [Spätná montáž krytu LED\)](#page-37-2).
- 4. Spätná montáž pamäte do zásuvky DIMM C alebo DIMM D:
	- a. Namontujte spä kryt zostavy základne (pozri čas Spätná montáž krytu zostavy základne).
- 5. Postupujte podľa krokov uvedených v časti [Keď ukončíte prácu na počítači](#page-16-0).

Počas zavádzania počítač zistí ďalšiu pamä a automaticky aktualizuje informácie o konfigurácii systému. Kontrola veľkosti pamäte nainštalovanej v počítači:

- *V systéme Microsoft® Windows® XP* pravým tlačidlom kliknite na ikonu **Tento počítač** na pracovnej ploche. Kliknite na položku **Vlastnosti** ® **Všeobecné**.
- *V systéme Windows Vista* kliknite na položku **Štart** ® **Pomoc a technická podpora** ® **Dell System Information (Informácie o systéme Dell)**.

### **Gombíková batéria Dell Precision™ M6400 Servisná príručka**

- **Wybratie gombíkovej batérie**
- O Opätovné vloženie gombíkovej batérie

## **Vybratie gombíkovej batérie**

**UPOZORNENIE: Pred prácou vnútri počítača si prečítajte bezpečnostné pokyny, ktoré ste dostali s počítačom. Ďalšie informácie o bezpečnosti a overených postupoch nájdete na stránke so zákonnými požiadavkami portálu www.dell.com na adrese: www.dell.com/regulatory\_compliance.**

- 1. Postupujte podľa krokov uvedených v časti [Skôr než začnete pracova na počítači](#page-14-2).
- 2. Demontujte kryt zostavy základne (pozri čas Demontáž krytu zostavy základne).
- 3. Vyberte gombíkovú batériu z objímky.
- 4. Odpojte kábel gombíkovej batérie od systémovej dosky.

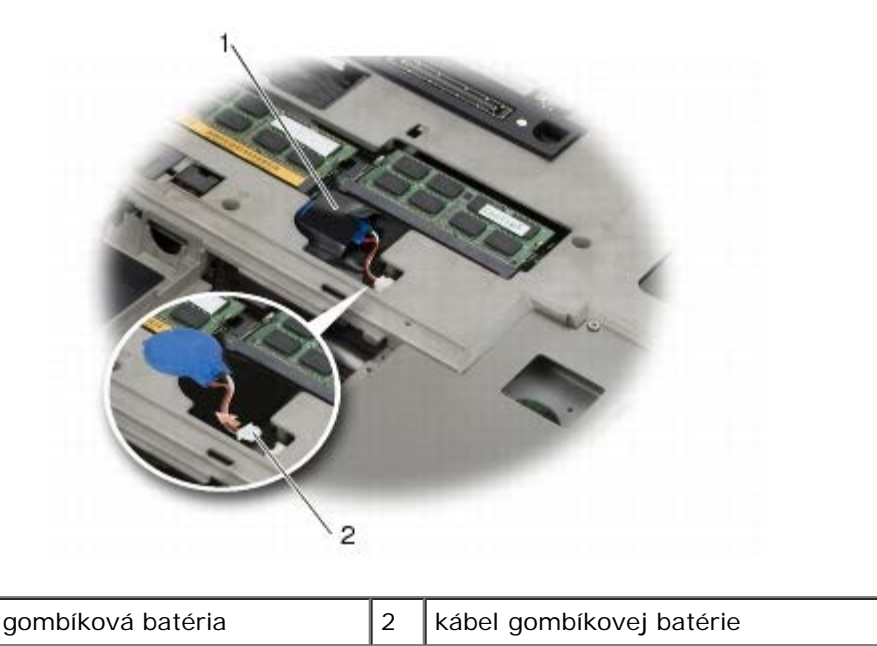

## **Opätovné vloženie gombíkovej batérie**

**UPOZORNENIE: Pred prácou vnútri počítača si prečítajte bezpečnostné pokyny, ktoré ste dostali s počítačom. Ďalšie informácie o bezpečnosti a overených postupoch nájdete na stránke so zákonnými požiadavkami portálu www.dell.com na adrese: www.dell.com/regulatory\_compliance.**

- 1. Pripojte kábel gombíkovej batérie k systémovej doske.
- 2. Vložte gombíkovú batériu do objímky.
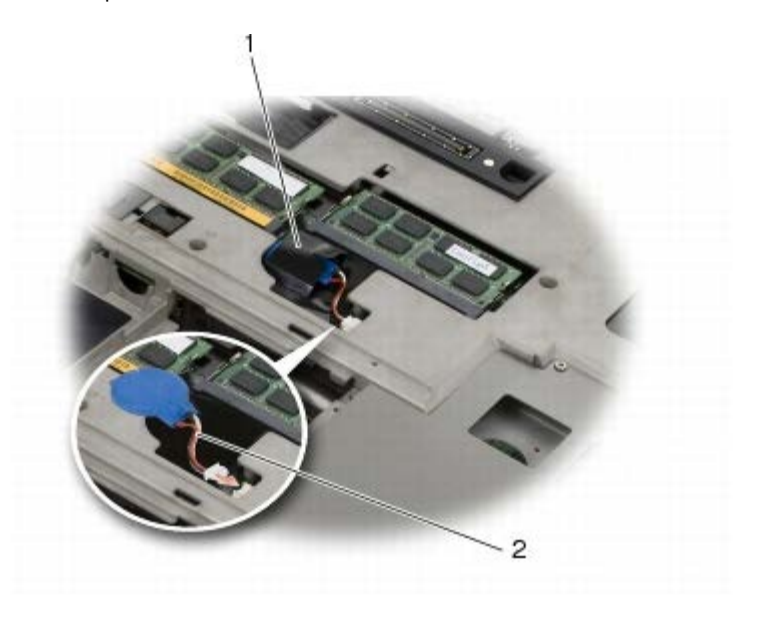

1 gombíková batéria  $\begin{vmatrix} 2 & k$ ábel gombíkovej batérie

- 3. Namontujte spä kryt zostavy základne (pozri čas Spätná montáž krytu zostavy základne).
- 4. Postupujte podľa krokov uvedených v časti [Keď ukončíte prácu na počítači](#page-16-0).

#### **Kryt LED Dell Precision™ M6400 Servisná príručka**

- **O** [Demontáž krytu LED](#page-37-0)
- [Spätná montáž krytu LED](#page-37-1)

## <span id="page-37-0"></span>**Demontáž krytu LED**

**UPOZORNENIE: Pred prácou vnútri počítača si prečítajte bezpečnostné pokyny, ktoré ste dostali s počítačom. Ďalšie informácie o bezpečnosti a overených postupoch nájdete na stránke so zákonnými požiadavkami portálu www.dell.com na adrese: www.dell.com/regulatory\_compliance.**

- 1. Postupujte podľa krokov uvedených v časti [Skôr než začnete pracova na počítači](#page-14-0).
- 2. Počnúc zľava opatrne dvíhajte kryt kontroliek a odpojte napájací kábel a kábel biometrického modulu, ak je prítomný.

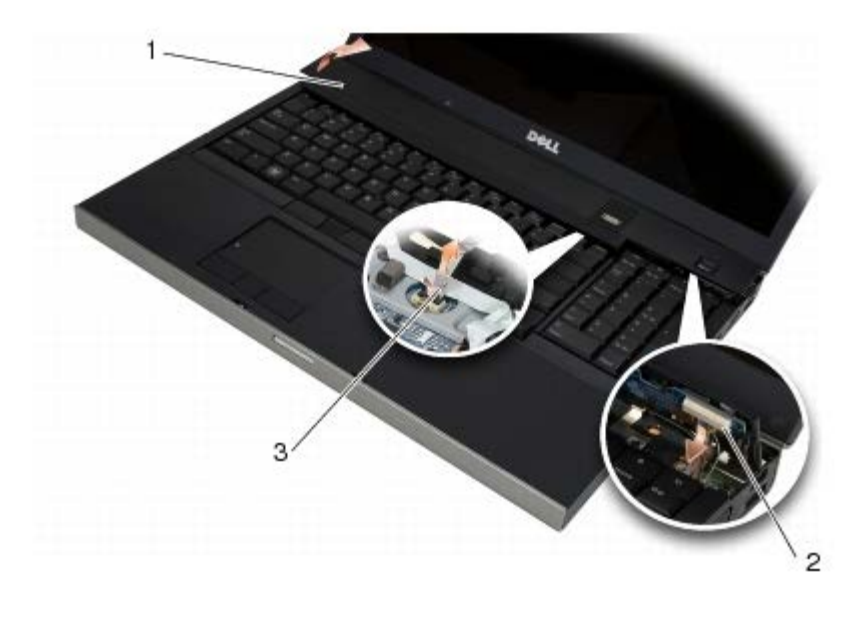

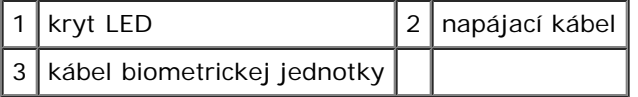

## <span id="page-37-1"></span>**Spätná montáž krytu LED**

- **UPOZORNENIE: Pred prácou vnútri počítača si prečítajte bezpečnostné pokyny, ktoré ste dostali s počítačom. Ďalšie informácie o bezpečnosti a overených postupoch nájdete na stránke so zákonnými požiadavkami portálu www.dell.com na adrese: www.dell.com/regulatory\_compliance.**
	- 3. Zapojte napájací kábel a ak je tam, aj kábel biometrického modulu, do krytu kontroliek.
	- 4. Začnite sprava a nasaďte kryt LED na svoje miesto.
	- 5. Postupujte podľa krokov uvedených v časti [Keď ukončíte prácu na počítači](#page-16-0).

Dell Precision™ M6400 Servisná príručka

#### **Klávesnica Dell Precision™ M6400 Servisná príručka**

- **O** [Demontáž klávesnice](#page-39-0)
- **[Spätná montáž klávesnice](#page-39-1)**

### <span id="page-39-0"></span>**Demontáž klávesnice**

**UPOZORNENIE: Pred prácou vnútri počítača si prečítajte bezpečnostné pokyny, ktoré ste dostali s počítačom. Ďalšie informácie o bezpečnosti a overených postupoch nájdete na stránke so zákonnými požiadavkami portálu www.dell.com na adrese: www.dell.com/regulatory\_compliance.**

- 1. Postupujte podľa krokov uvedených v časti [Skôr než začnete pracova na počítači](#page-14-0).
- 2. Demontujte kryt LED (pozri čas [Demontáž krytu LED\)](#page-37-0).
- 3. Odskrutkujte dve skrutky M2 x 3-mm v hornej časti klávesnice.

**OZNÁMENIE:** Klávesové klobúčiky na klávesnici sú krehké, ľahko sa uvoľnia a ich opätovné nasadenie je časovo náročné. Počas vyberania klávesnice a manipulácie s ňou buďte opatrní.

4. Pomocou kovových vyahovacích úchytiek opatrne posuňte klávesnicu smerom k zadnej strane počítača a odpojte klávesnicu.

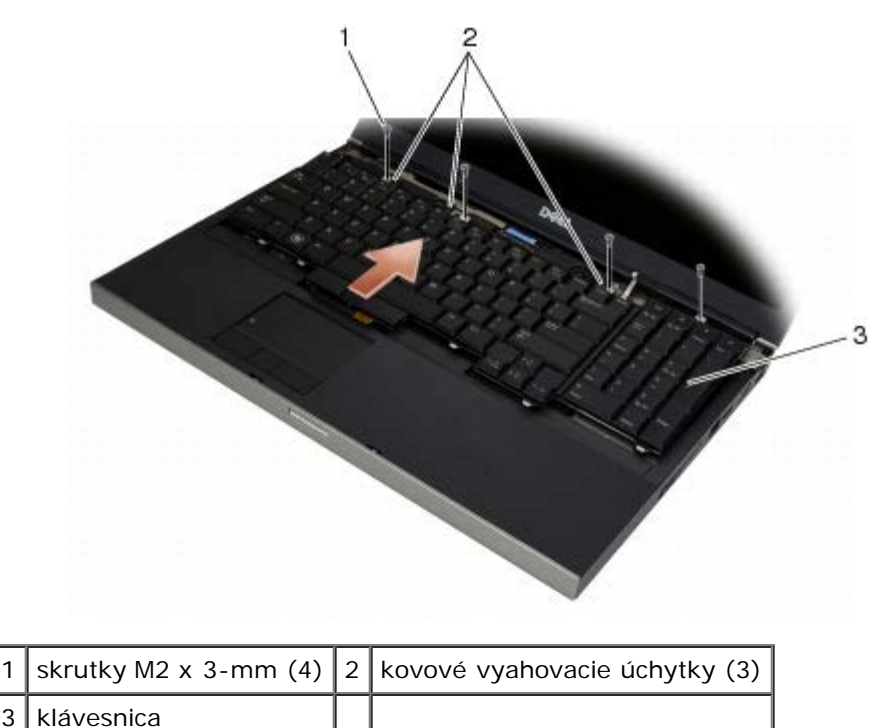

## <span id="page-39-1"></span>**Spätná montáž klávesnice**

**UPOZORNENIE: Pred prácou vnútri počítača si prečítajte bezpečnostné pokyny, ktoré ste dostali s počítačom. Ďalšie informácie o bezpečnosti a overených postupoch nájdete na stránke so zákonnými požiadavkami portálu www.dell.com na adrese: www.dell.com/regulatory\_compliance.**

**OZNÁMENIE:** Klávesové klobúčiky na klávesnici sú krehké, ľahko sa uvoľnia a ich opätovné nasadenie je časovo náročné. Počas vyberania klávesnice a manipulácie s ňou buďte opatrní.

- 1. Zarovnajte drážku na strednej vyahovacej úchytke so zarovnávacím výstupkom na počítači.
- 2. Posuňte klávesnicu smerom k prednej strane počítača, pričom dbajte na to, aby zarovnávací výstupok na počítači zostal zapadnutý a zarážky a konektor klávesnice sa posunuli pod opierku dlaní.
- 3. Zaskrutkujte štyri skrutky M2 x 3-mm na klávesnici.

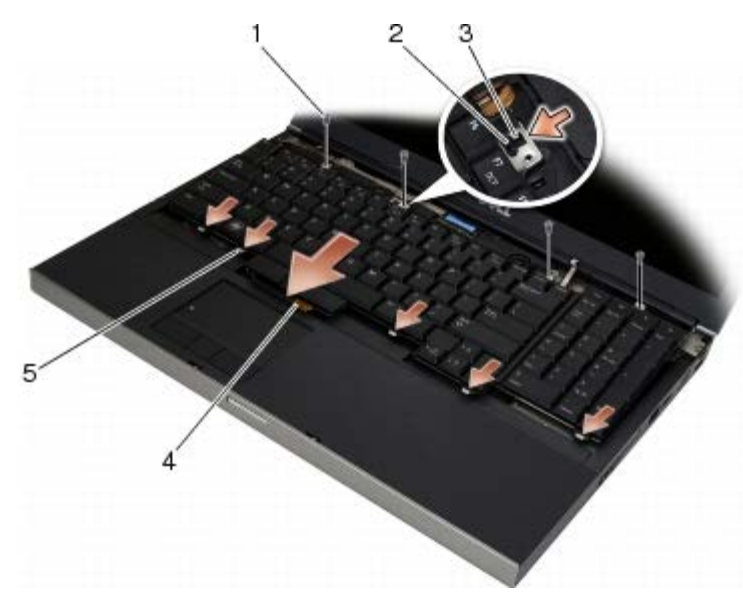

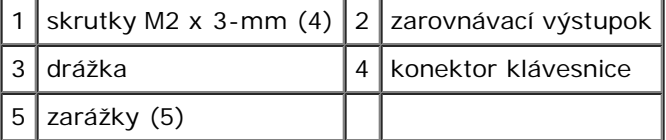

- 4. Namontujte spä kryt LED (pozri čas [Spätná montáž krytu LED\)](#page-37-1).
- 5. Postupujte podľa krokov uvedených v časti [Keď ukončíte prácu na počítači](#page-16-0).

#### **Displej od okraja po okraj Dell Precision™ M6400 Servisná príručka**

- 
- **O** [Demontáž displeja od okraja po okraj](#page-41-0)
- **O** [Spätná montáž displeja od okraja po okraj](#page-43-0)

### <span id="page-41-0"></span>**Demontáž displeja od okraja po okraj**

**UPOZORNENIE: Pred prácou vnútri počítača si prečítajte bezpečnostné pokyny, ktoré ste dostali s počítačom. Ďalšie informácie o bezpečnosti a overených postupoch nájdete na stránke so zákonnými požiadavkami portálu www.dell.com na adrese: www.dell.com/regulatory\_compliance.**

**POZNÁMKA:** Farba počítača a niektorých súčastí počítača sa môže odlišova od farby uvádzanej v tomto dokumente.

- 1. Postupujte podľa pokynov v časti [Skôr než začnete pracova na počítači](#page-14-0).
- 2. Demontujte kryt zostavy základne (pozri čas Demontáž krytu zostavy základne).
- 3. Ak sa to týka vášho počítača, odpojte a odložte anténne káble z kariet WLAN, WWAN a WPAN.
- 4. Odskrutkujte dve skrutky M2,5 x 8-mm zo zadnej strany zostavy základne a dve skrutky M2,5 x 8 zo spodnej strany zostavy základne.

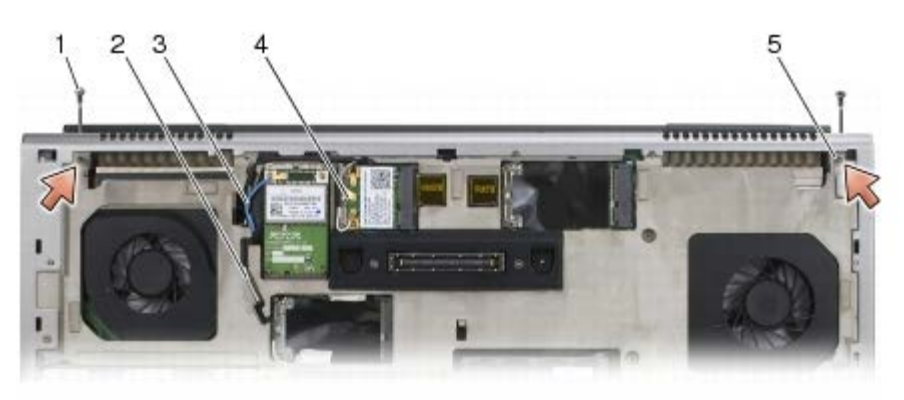

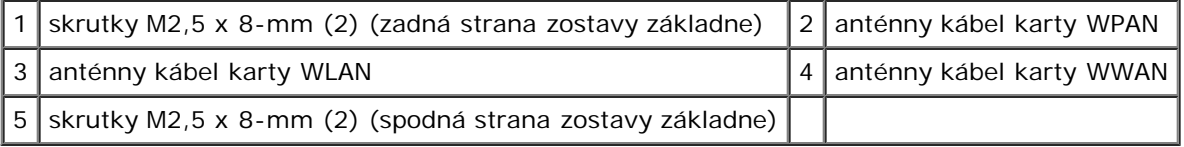

5. Otočte počítač hornou stranou nahor a otvorte displej.

- 6. Demontujte kryt LED (pozri čas [Demontáž krytu LED\)](#page-37-0).
- 7. Demontujte klávesnicu (pozri čas [Demontáž klávesnice\)](#page-39-0).
- 8. Odskrutkujte dve skrutky M2,5 x 5-mm z pravého pántu a dve skrutky M2,5 x 5-mm z ľavého pántu.

Dell Precision™ M6400 Servisná príručka

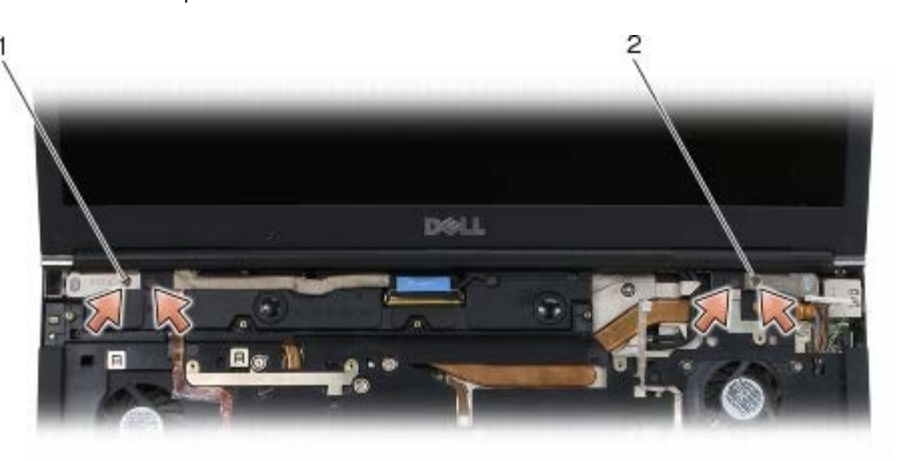

1 skrutky M2,5 x 5-mm (2) na ľavom pánte  $2$  skrutky M2,5 x 5-mm (2) na pravom pánte

- 9. Natiahnite anténne káble bezdrôtového rozhrania cez počítač.
- 10. Odskrutkujte skrutku jednotky LVDS.
- 11. Odpojte a odložte kábel displeja.
- 12. Odpojte a odložte kábel snímača okolitého svetla.
- 13. Zdvihnite displej od okraja po okraj zo zostavy základne.

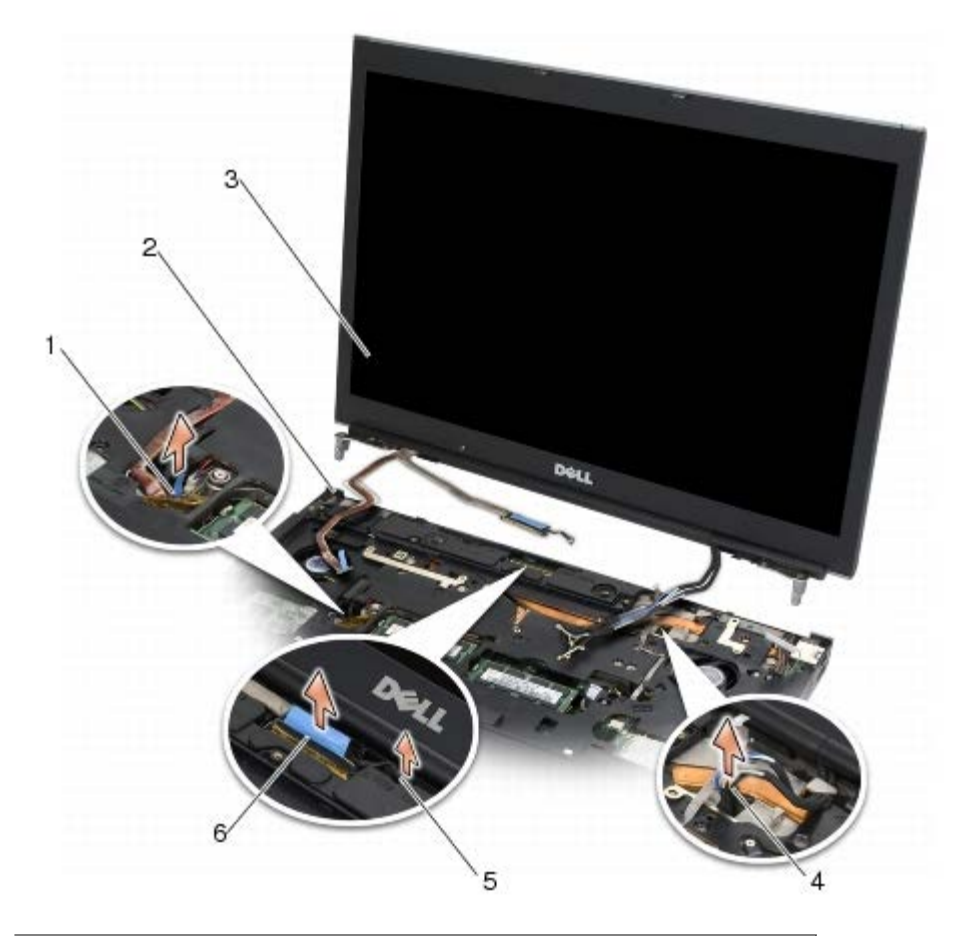

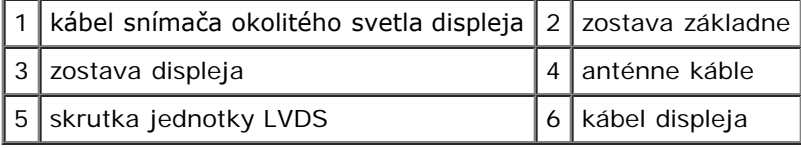

## <span id="page-43-0"></span>**Spätná montáž displeja od okraja po okraj**

- **UPOZORNENIE: Pred prácou vnútri počítača si prečítajte bezpečnostné pokyny, ktoré ste dostali s počítačom. Ďalšie informácie o bezpečnosti a overených postupoch nájdete na stránke so zákonnými požiadavkami portálu www.dell.com na adrese: www.dell.com/regulatory\_compliance.**
	- 1. Zarovnajte pánty s otvormi v zostave základne a položte displej na svoje miesto.
	- 2. Zaskrutkujte dve skrutky M2,5 x 5-mm na pravom pánte a dve skrutky M2,5 x 5-mm na ľavom pánte.
	- 3. Nasmerujte a pripojte kábel snímača okolitého svetla.
	- 4. Nasmerujte a pripojte kábel displeja.
	- 5. Zaskrutkujte skrutku jednotky LVDS.
	- 6. Prevlečte anténne káble kariet WWAN, WLAN a WPAN cez počítač.
	- 7. Namontujte spä klávesnicu (pozri čas [Spätná montáž klávesnice](#page-39-1)).
	- 8. Namontujte spä kryt LED (pozri čas [Spätná montáž krytu LED\)](#page-37-1).
	- 9. Zatvorte displej a prevráte počítač hornou stranou nadol.
- 10. Zaskrutkujte dve skrutky M2,5 x 8-mm na zadnej strane zostavy základne a dve skrutky M2,5 x 8 na spodnej strane zostavy základne.
- 11. Nasmerujte anténne káble bezdrôtového rozhrania. Dbajte na to, aby ste káble viedli pod každým výstupkom v smerovacích kanáloch na káble.
- 12. V závislosti od kariet nainštalovaných v počítači pripojte anténové káble kariet WWAN, WLAN a WPAN (pozri časti Spätná montáž karty WWAN, [Spätná montáž karty WLAN/WiMax](#page-27-0) a [Spätná montáž karty WPAN](#page-31-0)).

Všetky nepoužité anténne káble v zostave základne umiestnite do držiakov káblov, ktoré sú najbližšie k zásuvke karty.

- 13. Namontujte spä kryt zostavy základne (pozri čas Spätná montáž krytu zostavy základne).
- 14. Postupujte podľa krokov uvedených v časti [Keď ukončíte prácu na počítači](#page-16-0).

#### **Displeje LED a CCFL Dell Precision™ M6400 Servisná príručka**

- **O** [Demontáž rámu displeja](#page-44-0)
- [Spätná montáž rámu displeja](#page-45-0)
- [Demontáž zobrazovacieho panelu](#page-45-1)
- [Spätná montáž zobrazovacieho panelu](#page-47-0)
- [Demontáž dosky meniča \(len displej CCFL\)](#page-48-0)
- [Spätná montáž dosky meniča \(len displej CCFL\)](#page-48-1)
- **O** [Demontáž dosky mikrofónu/kamery](#page-49-0)
- [Spätná montáž dosky mikrofónu/kamery](#page-49-1)
- [Demontáž zostavy displeja](#page-49-2)
- [Spätná montáž zostavy displeja](#page-51-0)
- [Demontáž krytu displeja](#page-52-0)
- [Spätná montáž krytu displeja](#page-52-1)

## <span id="page-44-0"></span>**Demontáž rámu displeja**

**UPOZORNENIE: Pred prácou vnútri počítača si prečítajte bezpečnostné pokyny, ktoré ste dostali s počítačom. Ďalšie informácie o bezpečnosti a overených postupoch nájdete na stránke so zákonnými požiadavkami portálu www.dell.com na adrese: www.dell.com/regulatory\_compliance.**

**OZNÁMENIE:** Demontáž rámu z displeja si vyžaduje maximálnu opatrnos, aby sa rám nepoškodil.

**POZNÁMKA:** Farba počítača a niektorých súčastí počítača sa môže odlišova od farby uvádzanej v tomto dokumente.

- 1. Postupujte podľa pokynov v časti [Skôr než začnete pracova na počítači](#page-14-0).
- 2. Zo spodnej časti rámu odskrutkujte dve skrutky M2,5 x 5-mm.

**20 POZNÁMKA:** Odstránenie rámu pozostáva z uvoľnenia úchytiek na ráme z krytu displeja.

- 3. Začnite odspodu rámu, potiahnite nahor v strede a potom na pravom a ľavom okraji spodnej časti rámu.
- 4. Na pravej a ľavej strane rámu potiahnite a potom zdvihnite.
- 5. Pokračujte v zdvíhaní rámu nahor pod uhlom a demontujte vrchnú čas rámu.

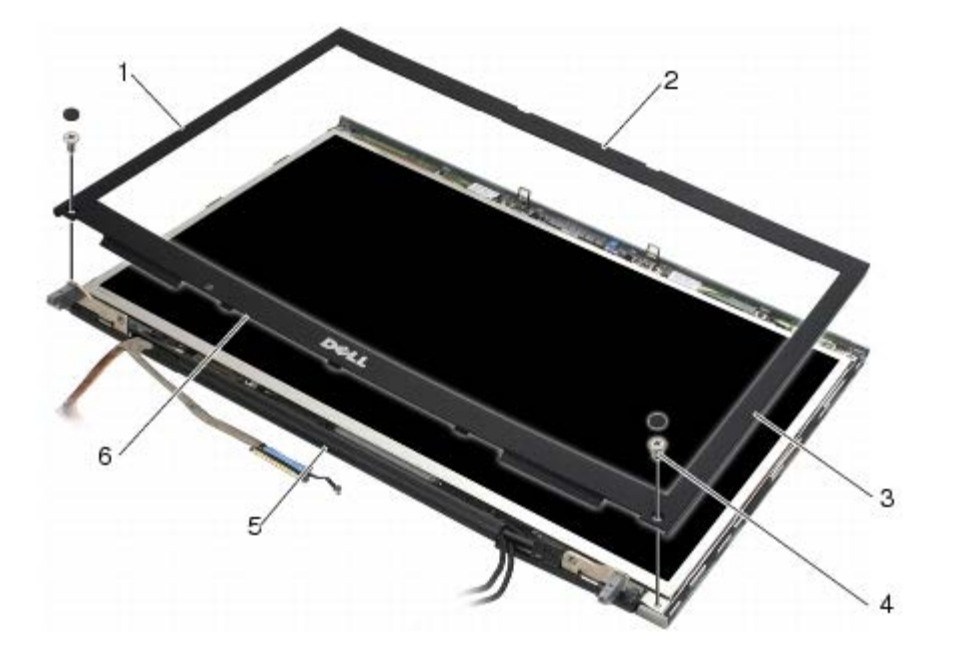

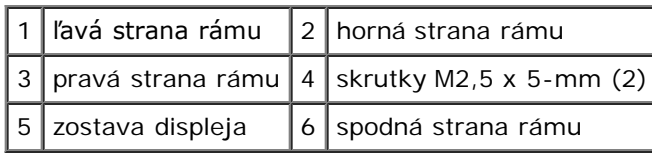

## <span id="page-45-0"></span>**Spätná montáž rámu displeja**

- **UPOZORNENIE: Pred prácou vnútri počítača si prečítajte bezpečnostné pokyny, ktoré ste dostali s počítačom. Ďalšie informácie o bezpečnosti a overených postupoch nájdete na stránke so zákonnými požiadavkami portálu www.dell.com na adrese: www.dell.com/regulatory\_compliance.**
- 1. Nasmerujte spodnú stranu rámu pod uhlom pod pánty, potom pevným stlačením nasaďte spodnú stranu rámu na svoje miesto.
- 2. Zatlačte na ľavú a pravú stranu rámu a dbajte na to, aby sa úchytky vnútri krytu displeja spojili.
- 3. Pevne zatlačte pozdĺž hornej strany, aby rám zacvakol na svoje miesto.
- 4. Na spodnú čas rámu zaskrutkujte dve skrutky M2,5 x 5-mm.

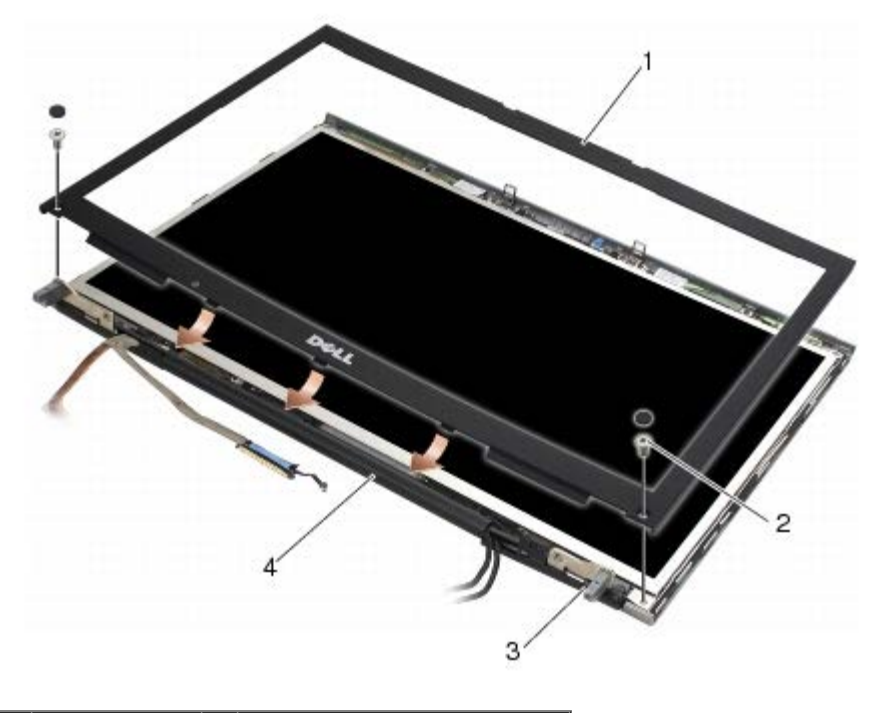

|           | 1   rám displeja $ 2 $ skrutky M2,5 x 5-mm (2) |
|-----------|------------------------------------------------|
| $3$ pánty | $ 4 $ kryt displeja                            |

<sup>5.</sup> Postupujte podľa krokov uvedených v časti [Keď ukončíte prácu na počítači](#page-16-0).

## <span id="page-45-1"></span>**Demontáž zobrazovacieho panelu**

- **UPOZORNENIE: Pred prácou vnútri počítača si prečítajte bezpečnostné pokyny, ktoré ste dostali s počítačom. Ďalšie informácie o bezpečnosti a overených postupoch nájdete na stránke so zákonnými požiadavkami portálu www.dell.com na adrese: www.dell.com/regulatory\_compliance.**
- 1. Postupujte podľa pokynov v časti [Skôr než začnete pracova na počítači](#page-14-0).
- 2. Demontujte rám displeja (pozri čas [Demontáž rámu displeja\)](#page-44-0).
- 3. Mierne posuňte anténne káble, aby nezavadzali, a vyberte osem skrutiek M2 x 3-mm zo zobrazovacieho panela.
- 4. Vyberte dve skrutky M2 x 3-mm z konzoly zobrazovacieho panela.

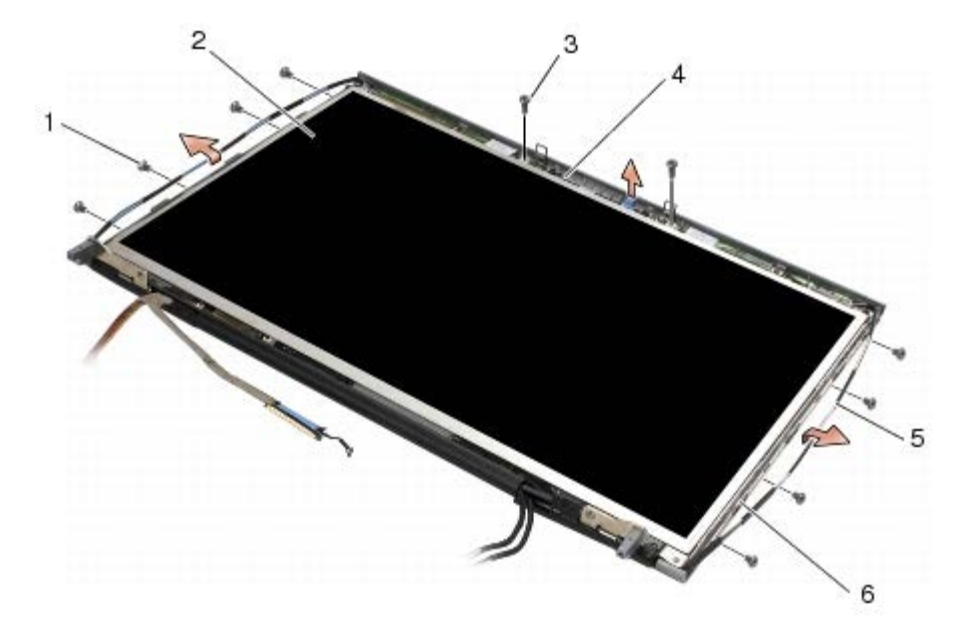

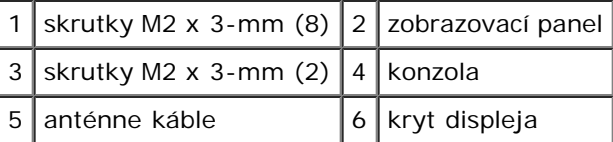

5. Vyberte zobrazovací panel z krytu displeja.

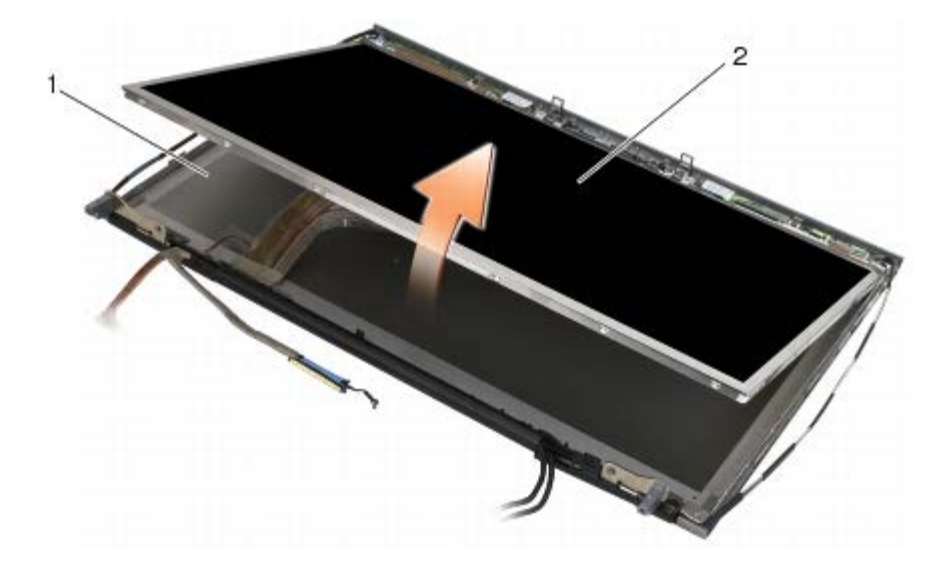

1 kryt displeja  $2$  zobrazovací panel

**POZNÁMKA:** Počet káblov na zobrazovacom paneli sa môže líši v závislosti od typu displeja.

6. Stlačením uvoľňovacích úchytiek k sebe odpojte káble.

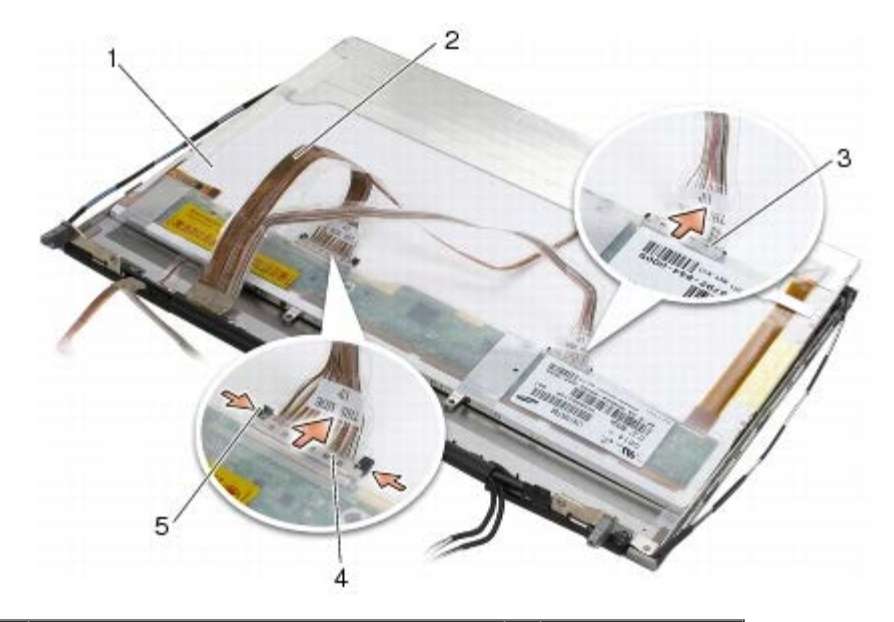

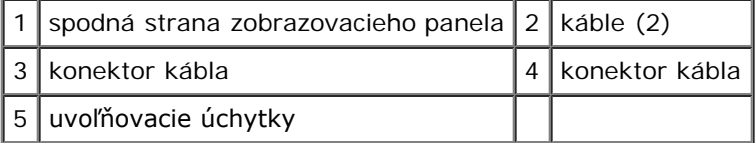

7. Vyberte dve skrutky M2 x 3-mm v hornej časti panela a vyberte konzolu.

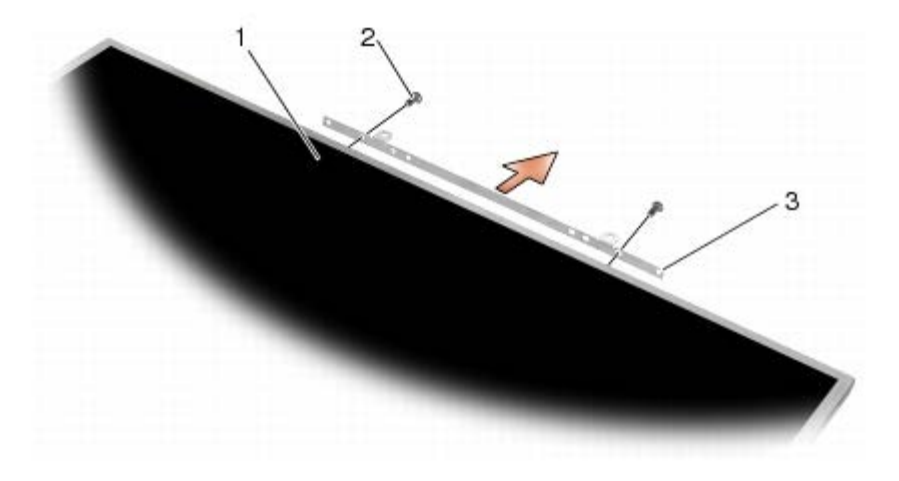

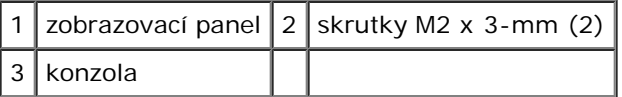

#### <span id="page-47-0"></span>**Spätná montáž zobrazovacieho panelu**

- **UPOZORNENIE: Pred prácou vnútri počítača si prečítajte bezpečnostné pokyny, ktoré ste dostali**  $\triangle$ **s počítačom. Ďalšie informácie o bezpečnosti a overených postupoch nájdete na stránke so zákonnými požiadavkami portálu www.dell.com na adrese: www.dell.com/regulatory\_compliance.**
	- 1. Zaskrutkovaním dvoch skrutiek M2 x 3-mm pripevnite konzolu k zobrazovaciemu panelu.
	- 2. Pripojte káble ku konektorom na zadnej strane zobrazovacieho panela.
	- 3. Umiestnite zobrazovací panel do krytu displeja.
	- 4. Zaskrutkujte desa skrutiek M2 x 3-mm, ktoré upevňujú zobrazovací panel ku krytu displeja (štyri skrutky na každej strane a dve v konzole v hornej časti zobrazovacieho panela).
- 5. Namontujte spä rám displeja (pozri čas [Spätná montáž rámu displeja](#page-45-0)).
- 6. Postupujte podľa krokov uvedených v časti [Keď ukončíte prácu na počítači](#page-16-0).

## <span id="page-48-0"></span>**Demontáž dosky meniča (len displej CCFL)**

- **UPOZORNENIE: Pred prácou vnútri počítača si prečítajte bezpečnostné pokyny, ktoré ste dostali s počítačom. Ďalšie informácie o bezpečnosti a overených postupoch nájdete na stránke so zákonnými požiadavkami portálu www.dell.com na adrese: www.dell.com/regulatory\_compliance.**
	- 1. Postupujte podľa pokynov v časti [Skôr než začnete pracova na počítači](#page-14-0).
	- 2. Demontujte rám displeja (pozri čas [Demontáž rámu displeja\)](#page-44-0).
	- 3. Odpojte káble meniča od dosky meniča.
	- 4. Odskrutkujte skrutky M2 x 3-mm z dosky menia a vyberte dosku meniča z krytu displeja.

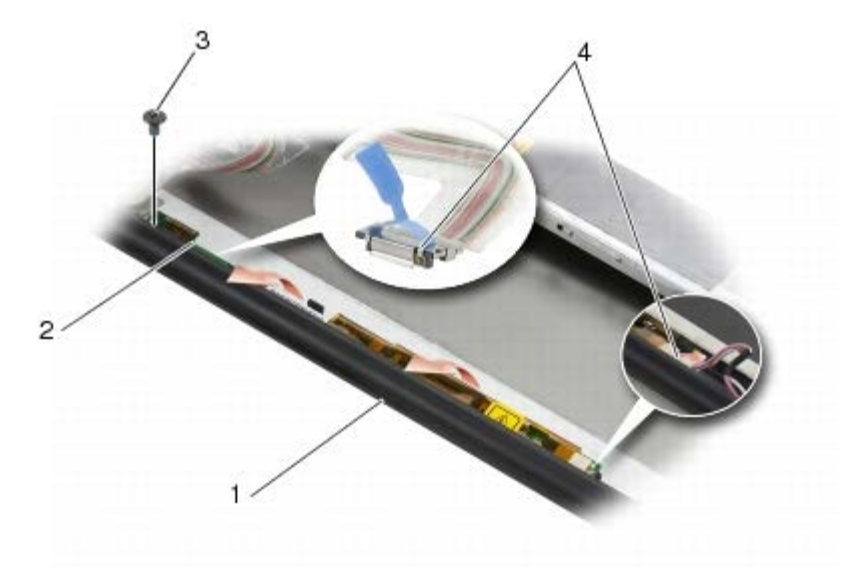

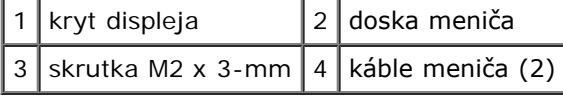

### <span id="page-48-1"></span>**Spätná montáž dosky meniča (len displej CCFL)**

**UPOZORNENIE: Pred prácou vnútri počítača si prečítajte bezpečnostné pokyny, ktoré ste dostali s počítačom. Ďalšie informácie o bezpečnosti a overených postupoch nájdete na stránke so zákonnými požiadavkami portálu www.dell.com na adrese: www.dell.com/regulatory\_compliance.**

- 1. Položte dosku meniča do krytu displeja.
- 2. Pripojte káble meniča k doske meniča.
- 3. Zaskrutkujte skrutku M2 x 3-mm.
- 4. Namontujte spä rám displeja (pozri čas [Spätná montáž rámu displeja](#page-45-0)).
- 5. Postupujte podľa krokov uvedených v časti [Keď ukončíte prácu na počítači](#page-16-0).

## <span id="page-49-0"></span>**Demontáž dosky mikrofónu/kamery**

**UPOZORNENIE: Pred prácou vnútri počítača si prečítajte bezpečnostné pokyny, ktoré ste dostali s počítačom. Ďalšie informácie o bezpečnosti a overených postupoch nájdete na stránke so zákonnými požiadavkami portálu www.dell.com na adrese: www.dell.com/regulatory\_compliance.**

**POZNÁMKA:** Kamera je voliteľná a nemusí by súčasou vášho počítača. Ø

- 1. Postupujte podľa pokynov v časti [Skôr než začnete pracova na počítači](#page-14-0).
- 2. Demontujte rám displeja (pozri čas [Demontáž rámu displeja\)](#page-44-0).
- 3. Odpojte kábel od dosky mikrofónu/kamery.
- 4. Odskrutkujte dve skrutky M2,5 x 5-mm a vyberte dosku mikrofónu/kamery.

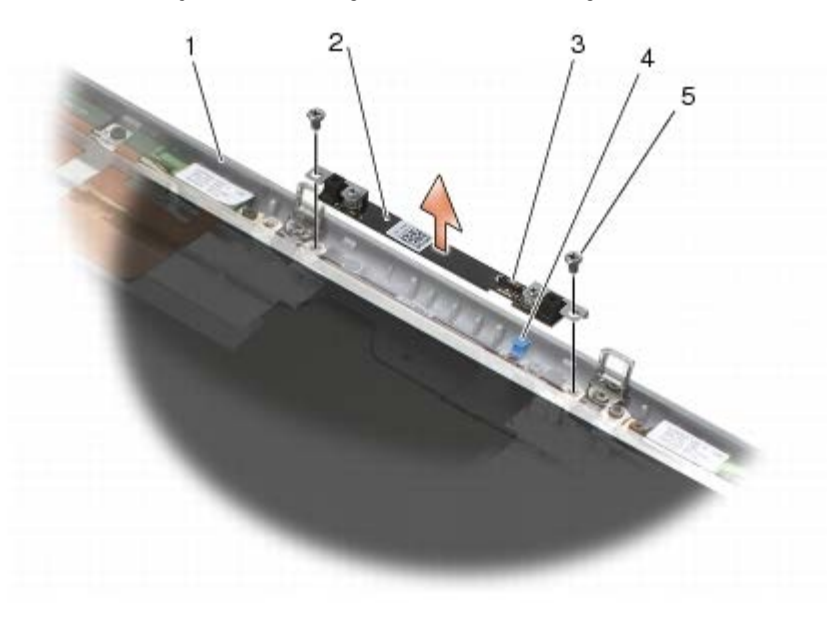

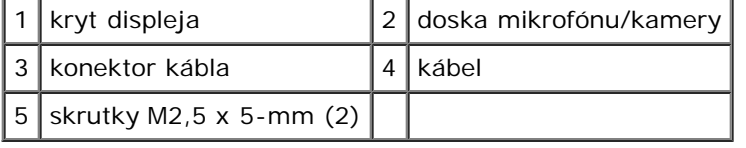

### <span id="page-49-1"></span>**Spätná montáž dosky mikrofónu/kamery**

**UPOZORNENIE: Pred prácou vnútri počítača si prečítajte bezpečnostné pokyny, ktoré ste dostali s počítačom. Ďalšie informácie o bezpečnosti a overených postupoch nájdete na stránke so zákonnými požiadavkami portálu www.dell.com na adrese: www.dell.com/regulatory\_compliance.**

- 1. Zdvihnite kábel tak, aby nezavadzal, a položte dosku mikrofónu/kamery do krytu displeja.
- 2. Pripojte kábel k doske mikrofónu/kamery.
- 3. Zaskrutkujte dve skrutky M2,5 x 5-mm.
- 4. Namontujte spä rám displeja (pozri čas [Spätná montáž rámu displeja](#page-45-0)).
- 5. Postupujte podľa krokov uvedených v časti [Keď ukončíte prácu na počítači](#page-16-0).

### <span id="page-49-2"></span>**Demontáž zostavy displeja**

**UPOZORNENIE: Pred prácou vnútri počítača si prečítajte bezpečnostné pokyny, ktoré ste dostali s počítačom. Ďalšie informácie o bezpečnosti a overených postupoch nájdete na stránke so zákonnými požiadavkami portálu www.dell.com na adrese: www.dell.com/regulatory\_compliance.**

- 1. Postupujte podľa pokynov v časti [Skôr než začnete pracova na počítači](#page-14-0).
- 2. Demontujte kryt zostavy základne (pozri čas Demontáž krytu zostavy základne).
- 3. Ak sa to týka vášho počítača, odpojte a odložte anténne káble z kariet WLAN, WWAN a WPAN.
- 4. Odskrutkujte dve skrutky M2,5 x 8-mm zo zadnej strany zostavy základne a dve skrutky M2,5 x 8 zo spodnej strany zostavy základne.

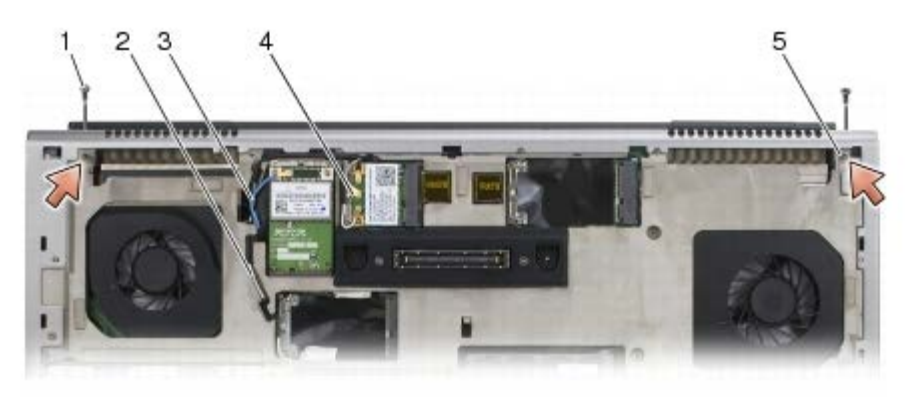

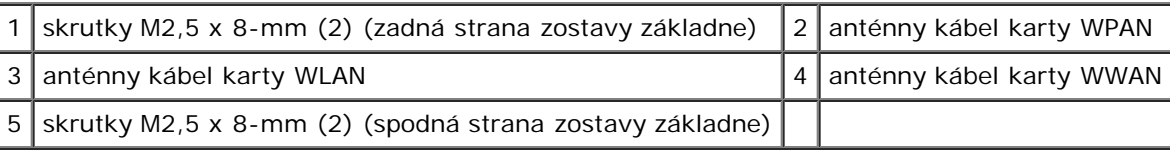

- 5. Otočte počítač hornou stranou nahor a otvorte displej.
- 6. Demontujte kryt LED (pozri čas [Demontáž krytu LED\)](#page-37-0).
- 7. Demontujte klávesnicu (pozri čas [Demontáž klávesnice\)](#page-39-0).
- 8. Odskrutkujte dve skrutky M2,5 x 5-mm z pravého pántu a dve skrutky M2,5 x 5-mm z ľavého pántu.

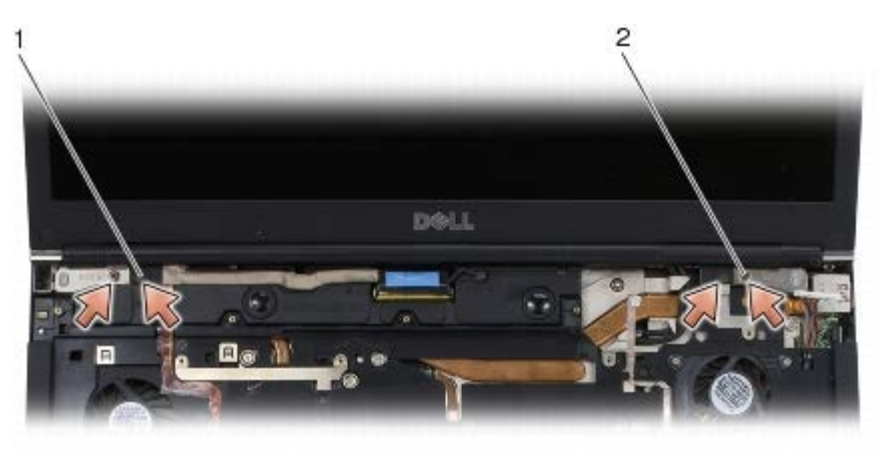

skrutky M2,5 x 5-mm (2) na ľavom pánte  $2$  skrutky M2,5 x 5-mm (2) na pravom pánte

- 9. Natiahnite anténne káble bezdrôtového rozhrania cez počítač.
- 10. Odskrutkujte skrutku jednotky LVDS.
- 11. Odpojte a odložte kábel displeja.
- 12. Odpojte a odložte kábel snímača okolitého svetla.

13. Zdvihnite displej zo zostavy základne.

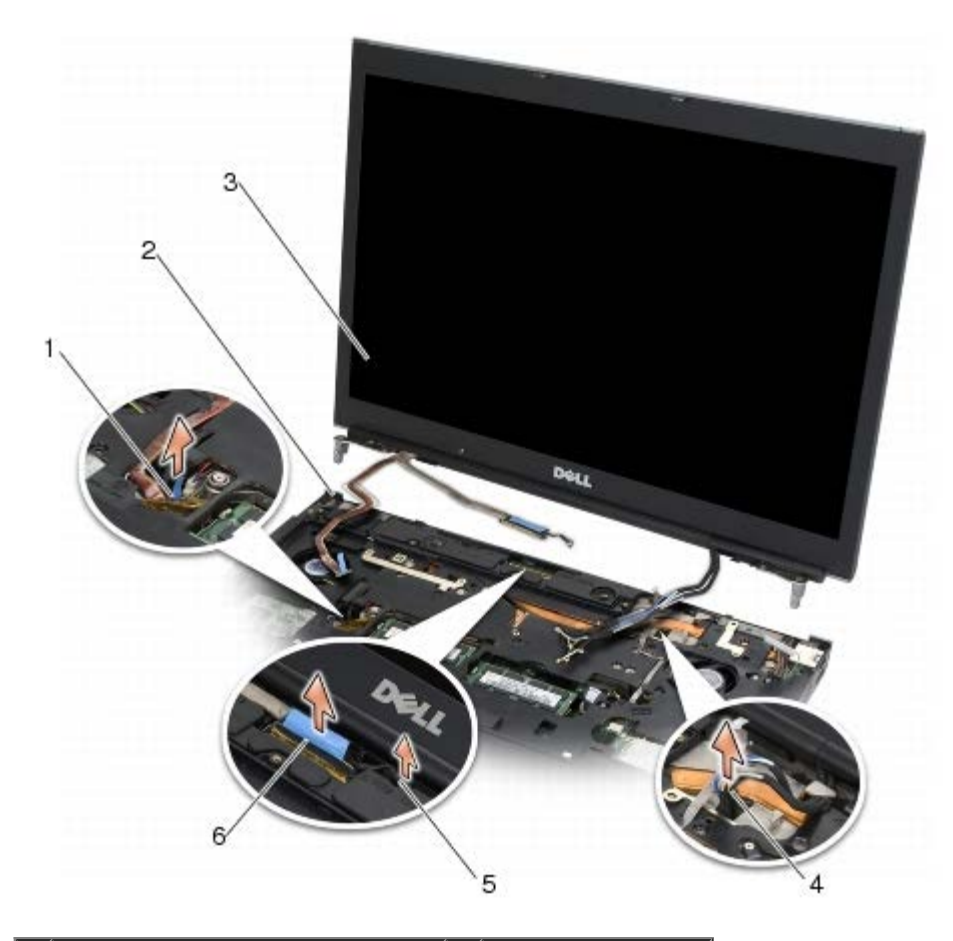

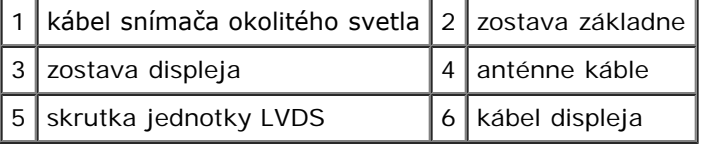

## <span id="page-51-0"></span>**Spätná montáž zostavy displeja**

- **UPOZORNENIE: Pred prácou vnútri počítača si prečítajte bezpečnostné pokyny, ktoré ste dostali s počítačom. Ďalšie informácie o bezpečnosti a overených postupoch nájdete na stránke so zákonnými požiadavkami portálu www.dell.com na adrese: www.dell.com/regulatory\_compliance.**
	- 1. Zarovnajte pánty s otvormi v zostave základne a položte displej na svoje miesto.
	- 2. Zaskrutkujte dve skrutky M2,5 x 5-mm na pravom pánte a dve skrutky M2,5 x 5-mm na ľavom pánte.
	- 3. Nasmerujte a pripojte kábel snímača okolitého svetla.
	- 4. Nasmerujte a pripojte kábel displeja.
	- 5. Zaskrutkujte skrutku jednotky LVDS.
	- 6. Prevlečte anténne káble kariet WWAN, WLAN a WPAN cez počítač.
	- 7. Namontujte spä klávesnicu (pozri čas [Spätná montáž klávesnice](#page-39-1)).
	- 8. Namontujte spä kryt LED (pozri čas [Spätná montáž krytu LED\)](#page-37-1).
	- 9. Zatvorte displej a prevráte počítač hornou stranou nadol.
- 10. Zaskrutkujte dve skrutky M2,5 x 8-mm na zadnej strane zostavy základne a dve skrutky M2,5 x 8 na spodnej strane zostavy základne.
- 11. Nasmerujte anténne káble bezdrôtového rozhrania. Dbajte na to, aby ste káble viedli pod každým výstupkom v smerovacích kanáloch na káble.
- 12. V závislosti od kariet nainštalovaných v počítači pripojte anténové káble kariet WWAN, WLAN a WPAN (pozri časti Spätná montáž karty WWAN, [Spätná montáž karty WLAN/WiMax](#page-27-0) a [Spätná montáž karty WPAN](#page-31-0)).

Všetky nepoužité anténne káble v zostave základne umiestnite do držiakov káblov, ktoré sú najbližšie k zásuvke karty.

- 13. Namontujte spä kryt zostavy základne (pozri čas Spätná montáž krytu zostavy základne).
- 14. Postupujte podľa krokov uvedených v časti [Keď ukončíte prácu na počítači](#page-16-0).

#### <span id="page-52-0"></span>**Demontáž krytu displeja**

- **UPOZORNENIE: Pred prácou vnútri počítača si prečítajte bezpečnostné pokyny, ktoré ste dostali s počítačom. Ďalšie informácie o bezpečnosti a overených postupoch nájdete na stránke so zákonnými požiadavkami portálu www.dell.com na adrese: www.dell.com/regulatory\_compliance.**
	- 1. Postupujte podľa pokynov v časti [Skôr než začnete pracova na počítači](#page-14-0).
	- 2. Demontujte zostavu displeja (pozri čas [Demontáž zostavy displeja](#page-49-2)).
	- 3. Demontujte rám displeja (pozri čas [Demontáž rámu displeja\)](#page-44-0).

**POZNÁMKA:** V ďalšom kroku nie je potrebné demontova konzoly zo zobrazovacích panelov.

4. Vyberte zobrazovací panel z krytu displeja (pozri čas [Demontáž zobrazovacieho panelu](#page-45-1)).

#### <span id="page-52-1"></span>**Spätná montáž krytu displeja**

- **UPOZORNENIE: Pred prácou vnútri počítača si prečítajte bezpečnostné pokyny, ktoré ste dostali s počítačom. Ďalšie informácie o bezpečnosti a overených postupoch nájdete na stránke so zákonnými požiadavkami portálu www.dell.com na adrese: www.dell.com/regulatory\_compliance.**
	- 1. Odstráňte pásku z káblov, ktoré sú prilepené ku krytu displeja.
	- 2. Namontujte spä zobrazovací panel (pozri čas [Spätná montáž zobrazovacieho panelu\)](#page-47-0).
	- 3. Namontujte spä rám displeja (pozri čas [Spätná montáž rámu displeja](#page-45-0)).
	- 4. Namontujte spä zostavu displeja (pozri [Spätná montáž zostavy displeja\)](#page-51-0).
	- 5. Postupujte podľa krokov uvedených v časti [Keď ukončíte prácu na počítači](#page-16-0).

#### **Zostava opierky dlaní Dell Precision™ M6400 Servisná príručka**

- **O** [Demontáž zostavy opierky dlaní](#page-53-0)
- [Spätná montáž zostavy opierky dlaní](#page-54-0)

## <span id="page-53-0"></span>**Demontáž zostavy opierky dlaní**

**UPOZORNENIE: Pred prácou vnútri počítača si prečítajte bezpečnostné pokyny, ktoré ste dostali s počítačom. Ďalšie informácie o bezpečnosti a overených postupoch nájdete na stránke so zákonnými požiadavkami portálu www.dell.com na adrese: www.dell.com/regulatory\_compliance.**

- 1. Postupujte podľa pokynov v časti [Skôr než začnete pracova na počítači](#page-14-0).
- 2. Demontujte kryt zostavy základne (pozri čas Demontáž krytu zostavy základne).
- 3. Demontujte druhý pevný disk (pozri čas [Demontáž druhého pevného disku \(HDD2\)](#page-22-0)).
- 4. Demontujte optickú jednotku (pozri čas [Demontáž optickej jednotky](#page-24-0)).
- 5. Zo spodnej časti počítača odskrutkujte štyri skrutky M2,5 x 8-mm označené "P".

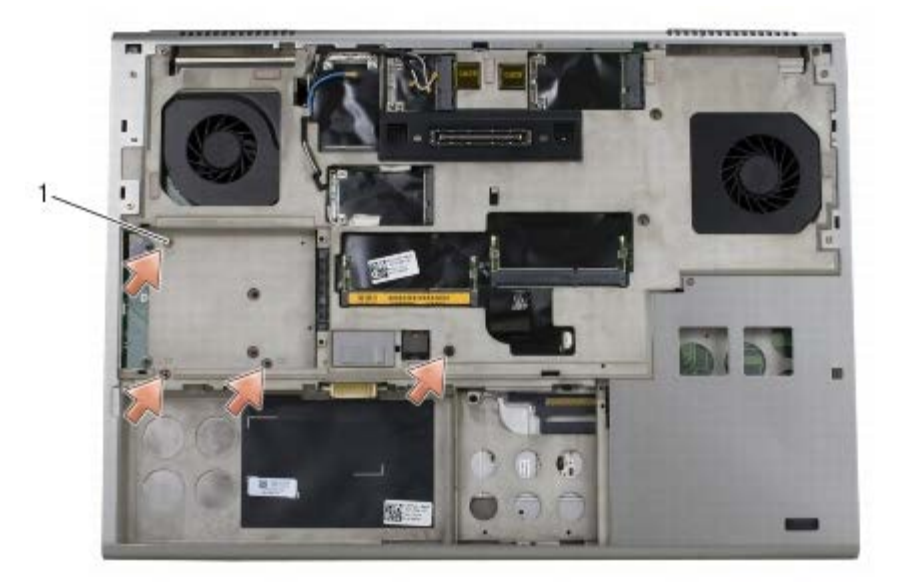

skrutky M2,5 x 8-mm (4)

- 6. Demontujte zostavu displeja (pozri čas *Demontáž displeja od okraja po okraj* alebo [Demontáž zostavy displeja](#page-49-2)).
- 7. Demontujte kryt LED (pozri čas [Demontáž krytu LED\)](#page-37-0).
- 8. Demontujte klávesnicu (pozri čas [Demontáž klávesnice\)](#page-39-0).
- 9. Odskrutkujte devä skrutiek M2 x 3-mm (označených "P").

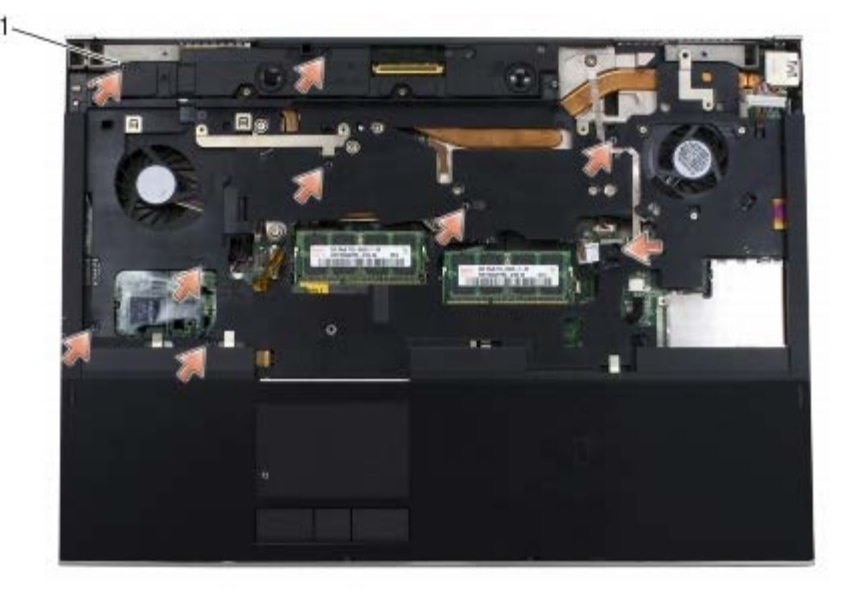

1 | skrutky M2 x 3-mm  $(9)$ 

- 10. Odpojte káble biometrickej jednotky, reproduktora, dotykovej plochy, bezdotykovej čítačky kariet smart card a napájania zo systémovej dosky.
- **OZNÁMENIE:** Opierku dlaní neoddeľujte od počítača silou. Ak pocítite odpor, opierku dlaní opatrne *ohnite* alebo vyviňte na ňu mierny tlak, alebo sa posúvajte pozdĺž okraja smerom od miesta odporu, a opierku dlaní odpojte.
- 11. Opatrne zdvihnite stred opierky dlaní a vyberte ju z počítača.

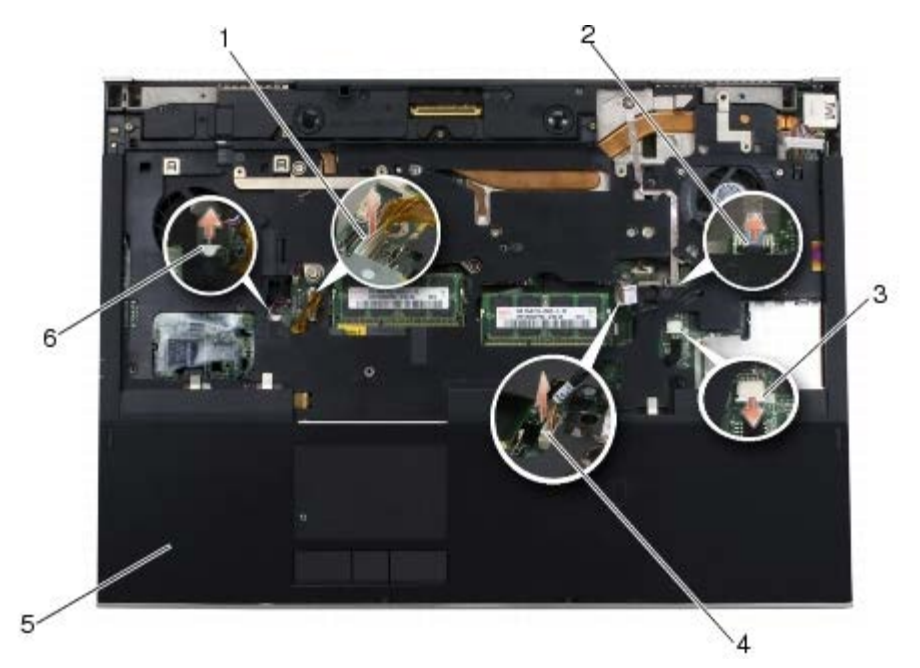

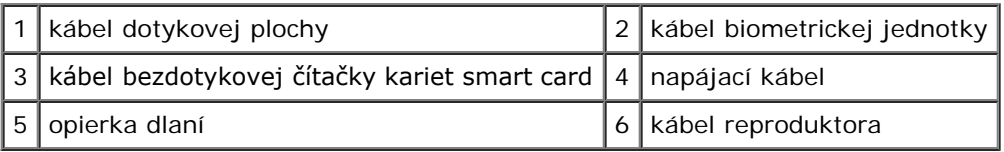

## <span id="page-54-0"></span>**Spätná montáž zostavy opierky dlaní**

**UPOZORNENIE: Pred prácou vnútri počítača si prečítajte bezpečnostné pokyny, ktoré ste dostali**

#### **s počítačom. Ďalšie informácie o bezpečnosti a overených postupoch nájdete na stránke so zákonnými požiadavkami portálu www.dell.com na adrese: www.dell.com/regulatory\_compliance.**

- 1. Položte opierku dlaní na počítač a mierne zatlačte na okraje, aby opierka dlaní pevne zacvakla do zostavy základne.
- 2. Pripojte káble biometrickej jednotky, bezdotykovej čítačky kariet smart card, dotykovej plochy, reproduktora a napájania k systémovej doske.
- 3. Zaskrutkujte devä skrutiek M2 x 3-mm do otvorov označených "P".
- 4. Namontujte spä klávesnicu (pozri čas [Spätná montáž klávesnice](#page-39-1)).
- 5. Namontujte spä kryt LED (pozri čas [Spätná montáž krytu LED\)](#page-37-1).
- 6. Namontujte spä zostavu displeja (pozri čas [Spätná montáž displeja od okraja po okraj](#page-43-0) alebo [Spätná montáž zostavy](#page-51-0) [displeja](#page-51-0)).
- 7. Otočte počítač hornou stranou nadol a zaskrutkujte štyri skrutky M2,5 x 8-mm do otvorov označených "P".
- 8. Namontujte spä optickú jednotku (pozri čas [Spätná montáž optickej jednotky\)](#page-24-1).
- 9. Namontujte spä druhý pevný disk (pozri čas [Spätná montáž druhého pevného disku \(HDD2\)\)](#page-23-0).
- 10. Namontujte spä kryt zostavy základne (pozri čas Spätná montáž krytu zostavy základne).
- 11. Postupujte podľa krokov uvedených v časti [Keď ukončíte prácu na počítači](#page-16-0).

#### **Ventilátor Dell Precision™ M6400 Servisná príručka**

- **O** [Demontáž ventilátora](#page-56-0)
- **· [Spätná montáž ventilátora](#page-57-0)**

### <span id="page-56-0"></span>**Demontáž ventilátora**

**UPOZORNENIE: Pred prácou vnútri počítača si prečítajte bezpečnostné pokyny, ktoré ste dostali s počítačom. Ďalšie informácie o bezpečnosti a overených postupoch nájdete na stránke so zákonnými požiadavkami portálu www.dell.com na adrese: www.dell.com/regulatory\_compliance.**

- 1. Postupujte podľa pokynov v časti [Skôr než začnete pracova na počítači](#page-14-0).
- 2. Demontujte kryt zostavy základne (pozri čas Demontáž krytu zostavy základne).
- 3. Demontujte druhý pevný disk (pozri čas [Demontáž druhého pevného disku \(HDD2\)](#page-22-0)).
- 4. Demontujte zostavu displeja (pozri čas [Demontáž displeja od okraja po okraj](#page-41-0) alebo [Demontáž zostavy displeja](#page-49-2)).
- 5. Demontujte kryt LED (pozri čas [Demontáž krytu LED\)](#page-37-0).
- 6. Demontujte klávesnicu (pozri čas [Demontáž klávesnice\)](#page-39-0).
- 7. Demontujte opierku dlaní (pozri čas [Demontáž zostavy opierky dlaní\)](#page-53-0).
- 8. Odpojte kábel ventilátora od systémovej dosky.
- 9. Odskrutkujte dve skrutky M 2,5 x 5-mm, ktoré upevňujú ventilátor k základni.
- 10. Zdvihnite ventilátor a vyberte ho.

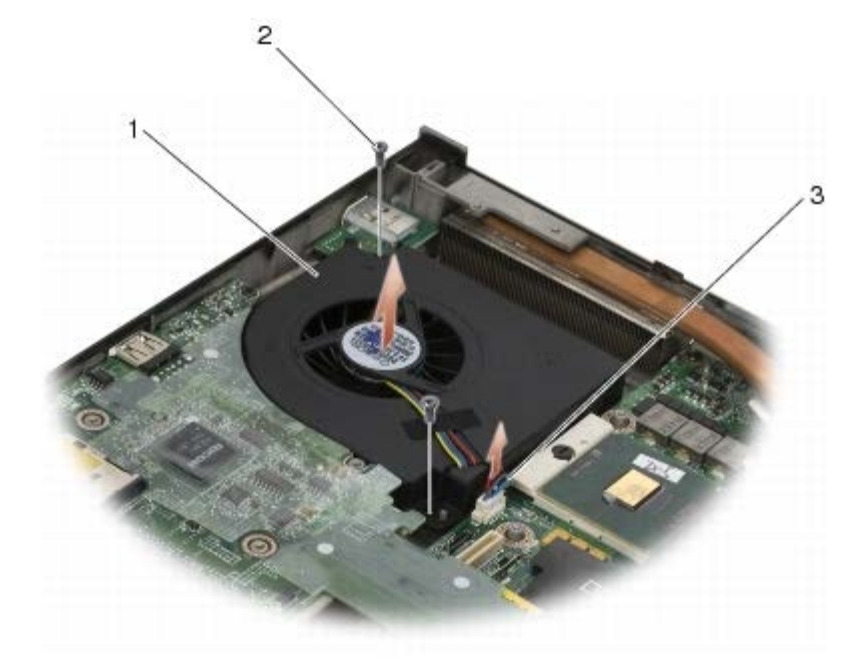

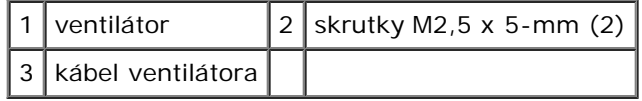

## <span id="page-57-0"></span>**Spätná montáž ventilátora**

**UPOZORNENIE: Pred prácou vnútri počítača si prečítajte bezpečnostné pokyny, ktoré ste dostali s počítačom. Ďalšie informácie o bezpečnosti a overených postupoch nájdete na stránke so zákonnými požiadavkami portálu www.dell.com na adrese: www.dell.com/regulatory\_compliance.**

- 1. Položte ventilátor na základňu, pričom dbajte na to, aby výstupky na základni boli zarovnané s otvormi ventilátora.
- 2. Zaskrutkujte dve skrutky M2,5 x 5-mm.
- 3. Pripojte kábel ventilátora k systémovej doske.
- 4. Namontujte spä opierku dlaní (pozri čas [Spätná montáž zostavy opierky dlaní](#page-54-0)).
- 5. Namontujte spä klávesnicu (pozri čas [Spätná montáž klávesnice](#page-39-1)).
- 6. Namontujte spä kryt LED (pozri čas [Spätná montáž krytu LED\)](#page-37-1).
- 7. Namontujte spä zostavu displeja (pozri čas [Spätná montáž displeja od okraja po okraj](#page-43-0) alebo [Spätná montáž zostavy](#page-51-0) [displeja](#page-51-0)).
- 8. Namontujte spä druhý pevný disk (pozri čas [Spätná montáž druhého pevného disku \(HDD2\)\)](#page-23-0).
- 9. Namontujte spä kryt zostavy základne (pozri čas Spätná montáž krytu zostavy základne).
- 10. Postupujte podľa krokov uvedených v časti [Keď ukončíte prácu na počítači](#page-16-0).

## **Zostava chladiča procesora**

#### **Dell Precision™ M6400 Servisná príručka**

- **O** [Demontáž zostavy chladiča procesora](#page-58-0)
- **O** [Spätná montáž zostavy chladiča procesora](#page-59-0)

## <span id="page-58-0"></span>**Demontáž zostavy chladiča procesora**

**UPOZORNENIE: Pred prácou vnútri počítača si prečítajte bezpečnostné pokyny, ktoré ste dostali s počítačom. Ďalšie informácie o bezpečnosti a overených postupoch nájdete na stránke so zákonnými požiadavkami portálu www.dell.com na adrese: www.dell.com/regulatory\_compliance.**

- 1. Postupujte podľa pokynov v časti [Skôr než začnete pracova na počítači](#page-14-0).
- 2. Demontujte kryt zostavy základne (pozri čas Demontáž krytu zostavy základne).
- 3. Demontujte druhý pevný disk (pozri čas [Demontáž druhého pevného disku \(HDD2\)](#page-22-0)).
- 4. Demontujte zostavu displeja (pozri čas [Demontáž displeja od okraja po okraj](#page-41-0) alebo [Demontáž zostavy displeja](#page-49-2)).
- 5. Demontujte kryt LED (pozri čas [Demontáž krytu LED\)](#page-37-0).
- 6. Demontujte klávesnicu (pozri čas [Demontáž klávesnice\)](#page-39-0).
- 7. Demontujte opierku dlaní (pozri čas [Demontáž zostavy opierky dlaní\)](#page-53-0).
- 8. Demontujte ventilátor (pozri čas [Demontáž ventilátora](#page-56-0)).
- 9. Postupne povoľte štyri skrutky, ktorými je zostava chladiča procesora pripevnená k systémovej doske.
- 10. Zdvihnite zostavu chladiča procesora a vyberte ju.

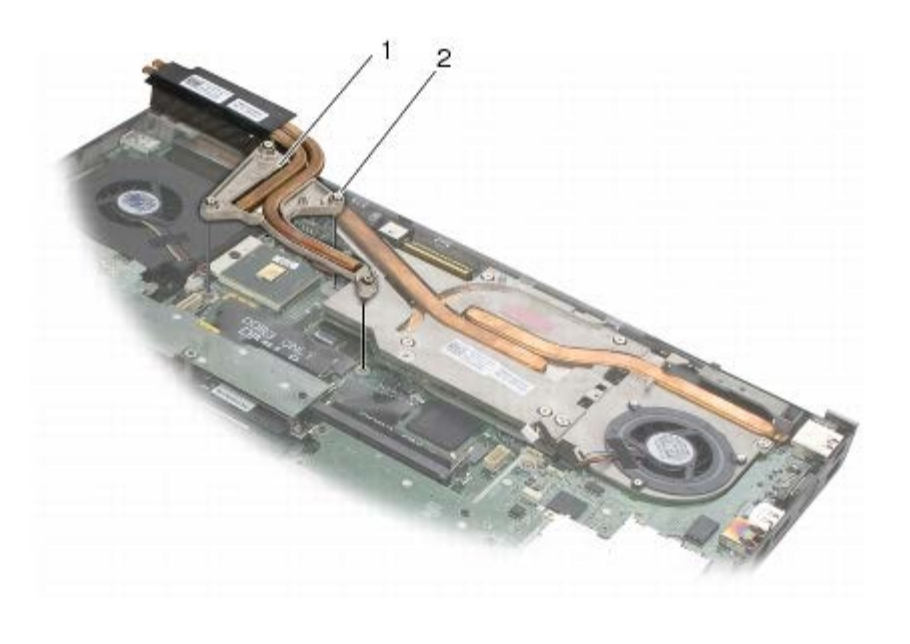

zostava chladiča procesora  $2$  skrutky (4)

# <span id="page-59-0"></span>**Spätná montáž zostavy chladiča procesora**

- **UPOZORNENIE: Pred prácou vnútri počítača si prečítajte bezpečnostné pokyny, ktoré ste dostali s počítačom. Ďalšie informácie o bezpečnosti a overených postupoch nájdete na stránke so zákonnými požiadavkami portálu www.dell.com na adrese: www.dell.com/regulatory\_compliance.**
	- 1. Zarovnajte štyri skrutky na zostave chladiča procesora s otvormi na skrutky v systémovej doske.
	- 2. Postupne utiahnite štyri skrutky, ktorými je zostava chladiča procesora pripevnená k systémovej doske.
	- 3. Namontujte spä ventilátor (pozri čas [Spätná montáž ventilátora\)](#page-57-0).
	- 4. Namontujte spä opierku dlaní (pozri čas [Spätná montáž zostavy opierky dlaní](#page-54-0)).
	- 5. Namontujte spä klávesnicu (pozri čas [Spätná montáž klávesnice](#page-39-1)).
	- 6. Namontujte spä kryt LED (pozri čas [Spätná montáž krytu LED\)](#page-37-1).
	- 7. Namontujte spä zostavu displeja (pozri čas [Spätná montáž displeja od okraja po okraj](#page-43-0) alebo [Spätná montáž zostavy](#page-51-0) [displeja](#page-51-0)).
	- 8. Namontujte spä druhý pevný disk (pozri čas [Spätná montáž druhého pevného disku \(HDD2\)\)](#page-23-0).
	- 9. Namontujte spä kryt zostavy základne (pozri čas Spätná montáž krytu zostavy základne).
- 10. Postupujte podľa krokov uvedených v časti [Keď ukončíte prácu na počítači](#page-16-0).

# **Zostava grafickej karty a chladiča**

**Dell Precision™ M6400 Servisná príručka**

- O [Demontáž zostavy grafickej karty a chladiča](#page-60-0)
- [Spätná montáž zostavy grafickej karty a chladiča](#page-61-0)

## <span id="page-60-0"></span>**Demontáž zostavy grafickej karty a chladiča**

**UPOZORNENIE: Pred prácou vnútri počítača si prečítajte bezpečnostné pokyny, ktoré ste dostali s počítačom. Ďalšie informácie o bezpečnosti a overených postupoch nájdete na stránke so zákonnými požiadavkami portálu www.dell.com na adrese: www.dell.com/regulatory\_compliance.**

- 1. Postupujte podľa pokynov v časti [Skôr než začnete pracova na počítači](#page-14-0).
- 2. Demontujte kryt zostavy základne (pozri čas Demontáž krytu zostavy základne).
- 3. Demontujte druhý pevný disk (pozri čas [Demontáž druhého pevného disku \(HDD2\)](#page-22-0)).
- 4. Demontujte kryt LED (pozri čas [Demontáž krytu LED\)](#page-37-0).
- 5. Demontujte klávesnicu (pozri čas [Demontáž klávesnice\)](#page-39-0).
- 6. Demontujte zostavu displeja (pozri čas [Demontáž displeja od okraja po okraj](#page-41-0) alebo [Demontáž zostavy displeja](#page-49-2)).
- 7. Demontujte opierku dlaní (pozri čas [Demontáž zostavy opierky dlaní\)](#page-53-0).
- 8. Demontujte zostavu chladiča procesora (pozri čas [Demontáž zostavy chladiča procesora](#page-58-0)).
- 9. Povoľte tri skrutky na zostave grafickej karty a chladiča.
- 10. Odpojte kábel ventilátora.
- 11. Zdvihnite zostavu grafickej karty a chladiča a vyberte ju.

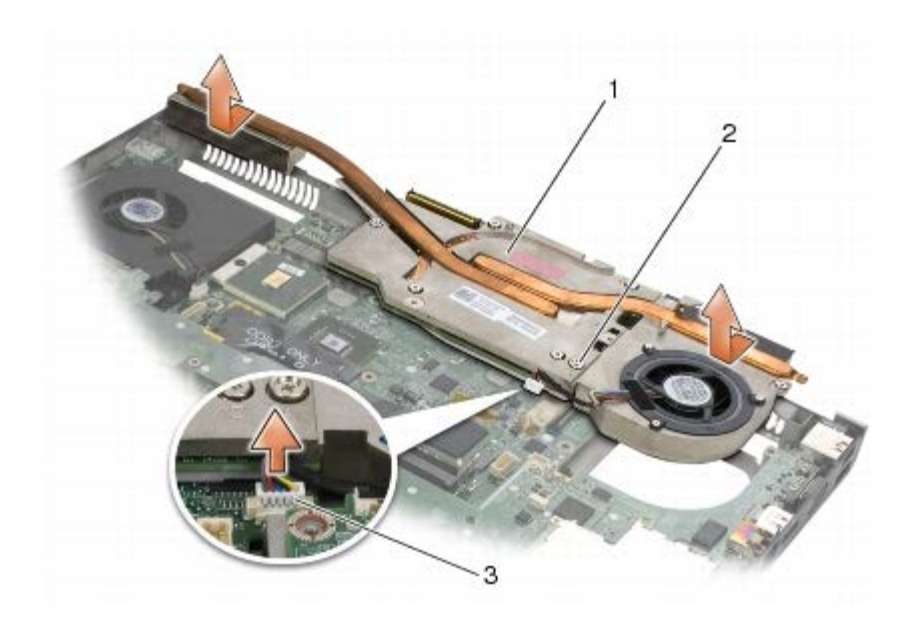

 $|1|$ zostava grafickej karty a chladiča $|2|$ skrutky (3) $|$ 

3 kábel ventilátora

## <span id="page-61-0"></span>**Spätná montáž zostavy grafickej karty a chladiča**

- **UPOZORNENIE: Pred prácou vnútri počítača si prečítajte bezpečnostné pokyny, ktoré ste dostali s počítačom. Ďalšie informácie o bezpečnosti a overených postupoch nájdete na stránke so zákonnými požiadavkami portálu www.dell.com na adrese: www.dell.com/regulatory\_compliance.**
	- 1. Namontujte spä zostavu grafickej karty a chladiča pod miernym uhlom tak, aby sa zasunula pod obrubu zostavy základne.
	- 2. Utiahnutím troch skrutiek upevnite zostavu grafickej karty a chladiča k systémovej doske.
	- 3. Pripojte kábel ventilátora.
	- 4. Namontujte spä zostavu chladiča procesora (pozri čas [Spätná montáž zostavy chladiča procesora](#page-59-0)).
	- 5. Namontujte spä opierku dlaní (pozri čas [Spätná montáž zostavy opierky dlaní](#page-54-0)).
	- 6. Namontujte spä zostavu displeja (pozri čas [Spätná montáž displeja od okraja po okraj](#page-43-0) alebo [Spätná montáž zostavy](#page-51-0) [displeja](#page-51-0)).
	- 7. Namontujte spä klávesnicu (pozri čas [Spätná montáž klávesnice](#page-39-1)).
- 8. Namontujte spä kryt LED (pozri čas [Spätná montáž krytu LED\)](#page-37-1).
- 9. Namontujte spä druhý pevný disk (pozri čas [Spätná montáž druhého pevného disku \(HDD2\)\)](#page-23-0).
- 10. Namontujte spä kryt zostavy základne (pozri čas Spätná montáž krytu zostavy základne).
- 11. Postupujte podľa krokov uvedených v časti [Keď ukončíte prácu na počítači](#page-16-0).

#### **Modul procesora Dell Precision™ M6400 Servisná príručka**

- **O** [Demontáž modulu procesora](#page-62-0)
- [Spätná montáž modulu procesora](#page-63-0)

### <span id="page-62-0"></span>**Demontáž modulu procesora**

**UPOZORNENIE: Pred prácou vnútri počítača si prečítajte bezpečnostné pokyny, ktoré ste dostali s počítačom. Ďalšie informácie o bezpečnosti a overených postupoch nájdete na stránke so zákonnými požiadavkami portálu www.dell.com na adrese: www.dell.com/regulatory\_compliance.**

- 1. Postupujte podľa pokynov v časti [Skôr než začnete pracova na počítači](#page-14-0).
- 2. Demontujte spodnú čas počítača (pozri čas Demontáž krytu zostavy základne).
- 3. Demontujte druhý pevný disk (pozri čas [Demontáž druhého pevného disku \(HDD2\)](#page-22-0)).
- 4. Demontujte zostavu displeja (pozri čas [Demontáž displeja od okraja po okraj](#page-41-0) alebo [Demontáž zostavy displeja](#page-49-2)).
- 5. Demontujte kryt LED (pozri čas [Demontáž krytu LED\)](#page-37-0).
- 6. Demontujte klávesnicu (pozri čas [Demontáž klávesnice\)](#page-39-0).
- 7. Demontujte opierku dlaní (pozri čas [Demontáž zostavy opierky dlaní\)](#page-53-0).
- 8. Demontujte ventilátor (pozri čas [Demontáž ventilátora](#page-56-0)).
- 9. Demontujte zostavu chladiča procesora (pozri čas [Demontáž zostavy chladiča procesora](#page-58-0)).
- 10. Demontujte zostavu grafickej karty a chladiča (pozri čas *Demontáž zostavy grafickej karty a chladiča*).

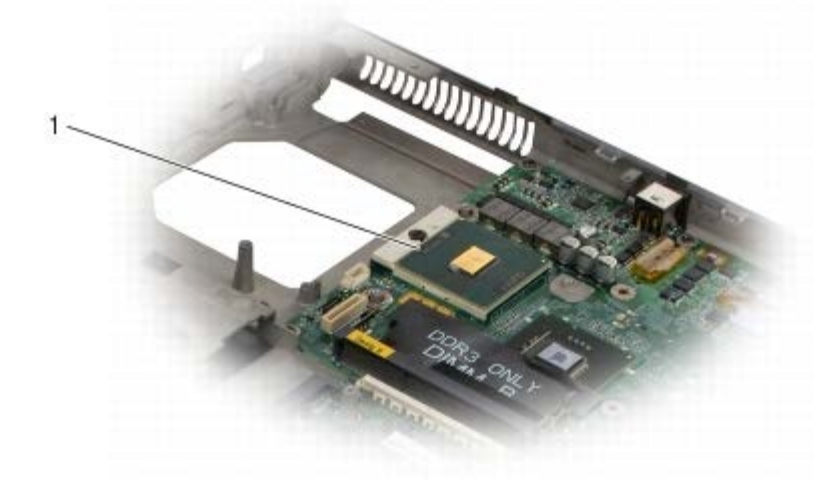

#### modul procesora

**OZNÁMENIE:** Aby nedošlo k poškodeniu procesora, pri otáčaní vačkovej skrutky držte skrutkovač kolmo na procesor.

11. Na uvoľnenie objímky ZIF použite malý plochý skrutkovač a otáčajte vačkovou skrutkou objímky ZIF proti smeru hodinových ručičiek, kým ju nevyskrutkujete po zarážku vačky.

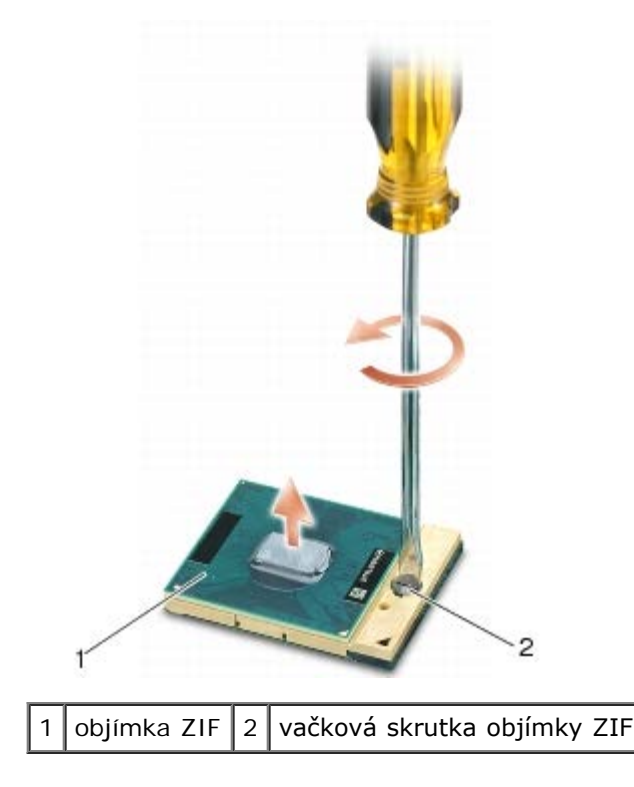

**OZNÁMENIE:** Aby sa zaručilo maximálne chladenie procesora, nedotýkajte sa oblastí prenosu tepla na zostave chladiča procesora. Mastnota vašej pokožky môže obmedzi schopnos prenosu tepla tepelnými podložkami.

**OZNÁMENIE:** Pri vyberaní ahajte modul procesora priamo nahor. Dbajte na to, aby ste neohli kolíky na procesore.

12. Vyberte modul procesora z objímky ZIF.

## <span id="page-63-0"></span>**Spätná montáž modulu procesora**

**UPOZORNENIE: Pred prácou vnútri počítača si prečítajte bezpečnostné pokyny, ktoré ste dostali s počítačom. Ďalšie informácie o bezpečnosti a overených postupoch nájdete na stránke so zákonnými požiadavkami portálu www.dell.com na adrese: www.dell.com/regulatory\_compliance.**

**OZNÁMENIE:** Nedotýkajte sa čipu procesora. Počas skrutkovania vačkovej skrutky procesor zatlačte nadol a pridržte na podklade, na ktorom je namontovaný čip, aby nedošlo k občasnému kontaktu medzi vačkovou skrutkou a procesorom.

**OZNÁMENIE:** Pred nasadením modulu procesora sa presvedčte, či je vačka zámky v otvorenej polohe. Správne nasadenie modulu procesora do objímky ZIF si nevyžaduje silu. Nesprávne nasadenie modulu procesora môže spôsobi prerušovanie spojenia alebo trvalé poškodenie mikroprocesora a objímky ZIF.

**POZNÁMKA:** Ak inštalujete nový procesor, dostanete novú zostavu chladiča procesora s namontovanou tepelnou podložkou alebo novú podložku s pokynmi na správnu inštaláciu.

1. Zarovnajte roh kolíka 1 modulu procesora s rohom kolíka 1 objímky ZIF a potom zasuňte modul procesora.

**POZNÁMKA:** Na rohu kolíka 1 modulu procesora je trojuholník, ktorý sa zarovná s trojuholníkom na rohu kolíka Ø 1 objímky ZIF.

Keď je modul procesora správne nasadený, všetky štyri rohy budú zarovnané v rovnakej výške. Ak je niektorý roh modulu vyššie než ostatné, modul nie je správne nainštalovaný.

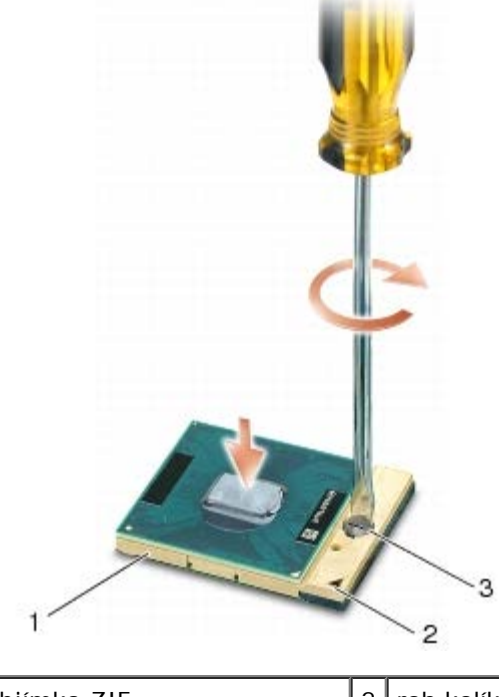

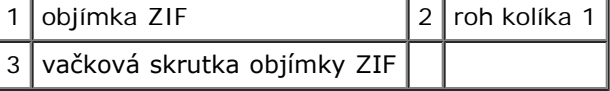

**OZNÁMENIE:** Aby nedošlo k poškodeniu procesora, pri otáčaní vačkovej skrutky držte skrutkovač kolmo na procesor.

- 2. Utiahnite objímku ZIF otáčaním vačkovej skrutky v smere hodinových ručičiek a upevnite modul procesora k systémovej doske.
- 3. Namontujte spä zostavu grafickej karty a chladiča (pozri čas [Spätná montáž zostavy grafickej karty a chladiča](#page-61-0)).
- 4. Namontujte spä zostavu chladiča procesora (pozri čas [Spätná montáž zostavy chladiča procesora](#page-59-0)).
- 5. Namontujte spä ventilátor (pozri čas [Spätná montáž ventilátora\)](#page-57-0).
- 6. Namontujte spä opierku dlaní (pozri čas [Spätná montáž zostavy opierky dlaní](#page-54-0)).
- 7. Namontujte spä klávesnicu (pozri čas [Spätná montáž klávesnice](#page-39-1)).
- 8. Namontujte spä kryt LED (pozri čas [Spätná montáž krytu LED\)](#page-37-1).
- 9. Namontujte spä zostavu displeja (pozri čas [Spätná montáž displeja od okraja po okraj](#page-43-0) alebo [Spätná montáž zostavy](#page-51-0) [displeja](#page-51-0)).
- 10. Namontujte spä druhý pevný disk (pozri čas [Spätná montáž druhého pevného disku \(HDD2\)\)](#page-23-0).
- 11. Namontujte spä kryt zostavy základne (pozri čas Spätná montáž krytu zostavy základne).
- 12. Postupujte podľa krokov uvedených v časti [Keď ukončíte prácu na počítači](#page-16-0).

#### **Rám kariet Dell Precision™ M6400 Servisná príručka**

- **O** [Demontáž rámu kariet](#page-65-0)
- **[Spätná montáž rámu kariet](#page-66-0)**

## <span id="page-65-0"></span>**Demontáž rámu kariet**

**UPOZORNENIE: Pred prácou vnútri počítača si prečítajte bezpečnostné pokyny, ktoré ste dostali s počítačom. Ďalšie informácie o bezpečnosti a overených postupoch nájdete na stránke so zákonnými požiadavkami portálu www.dell.com na adrese: www.dell.com/regulatory\_compliance.**

- 1. Postupujte podľa krokov uvedených v časti [Skôr než začnete pracova na počítači](#page-14-0).
- 2. Demontujte kryt zostavy základne (pozri čas Demontáž krytu zostavy základne).
- 3. Demontujte druhý pevný disk (pozri čas [Demontáž druhého pevného disku \(HDD2\)](#page-22-0)).
- 4. Demontujte zostavu displeja (pozri čas [Demontáž displeja od okraja po okraj](#page-41-0) alebo [Demontáž zostavy displeja](#page-49-2)).
- 5. Demontujte kryt LED (pozri čas [Demontáž krytu LED\)](#page-37-0).
- 6. Demontujte klávesnicu (pozri čas [Demontáž klávesnice\)](#page-39-0).
- 7. Demontujte opierku dlaní (pozri čas [Demontáž zostavy opierky dlaní\)](#page-53-0).
- 8. Ak je karta v ráme kariet, vyberte ju.
- 9. Odpojte kábel karty od vstupno-výstupnej dosky.
- 10. Odskrutkujte štyri skrutky M2 x 3-mm.
- 11. Zdvihnutím vyberte rám kariet.

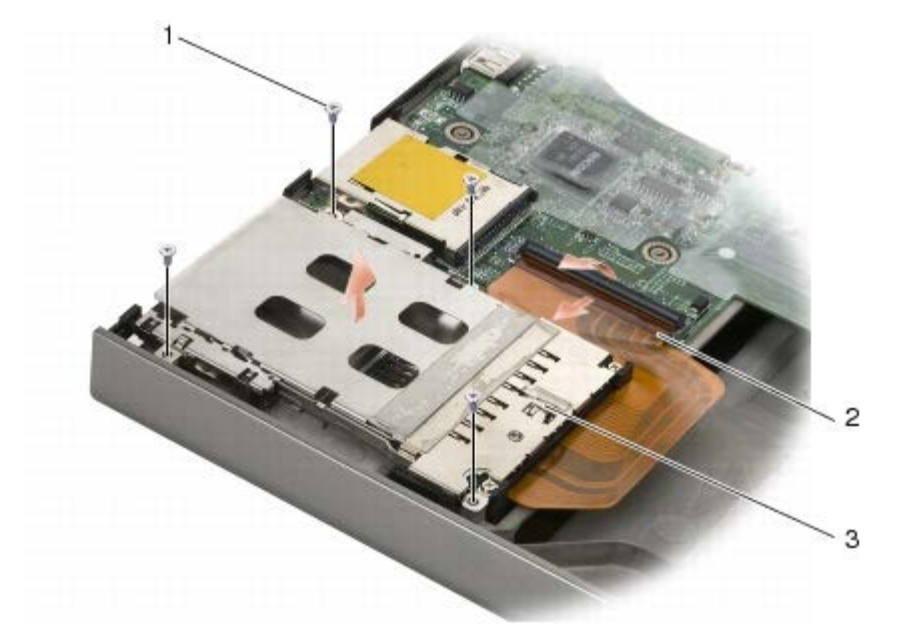

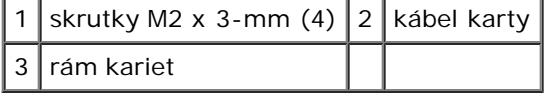

### <span id="page-66-0"></span>**Spätná montáž rámu kariet**

**UPOZORNENIE: Pred prácou vnútri počítača si prečítajte bezpečnostné pokyny, ktoré ste dostali s počítačom. Ďalšie informácie o bezpečnosti a overených postupoch nájdete na stránke so zákonnými požiadavkami portálu www.dell.com na adrese: www.dell.com/regulatory\_compliance.**

- 1. Pripojte kábel karty k vstupno-výstupnej doske.
- 2. Položte rám kariet na zostavu základne.
- 3. Zaskrutkujte štyri skrutky M2 x 3-mm.
- 4. Namontujte spä opierku dlaní (pozri čas [Spätná montáž zostavy opierky dlaní](#page-54-0)).
- 5. Namontujte spä klávesnicu (pozri čas [Spätná montáž klávesnice](#page-39-1)).
- 6. Namontujte spä kryt LED (pozri čas [Spätná montáž krytu LED\)](#page-37-1).
- 7. Namontujte spä zostavu displeja (pozri čas [Spätná montáž displeja od okraja po okraj](#page-43-0) alebo [Spätná montáž zostavy](#page-51-0) [displeja](#page-51-0)).
- 8. Namontujte spä druhý pevný disk (pozri čas [Spätná montáž druhého pevného disku \(HDD2\)\)](#page-23-0).
- 9. Namontujte spä kryt zostavy základne (pozri čas Spätná montáž krytu zostavy základne).
- 10. Postupujte podľa krokov uvedených v časti [Keď ukončíte prácu na počítači](#page-16-0).

# **Karta IEEE 1394**

**Dell Precision™ M6400 Servisná príručka**

- **O** [Demontáž karty IEEE 1394](#page-67-0)
- [Spätná montáž karty IEEE 1394](#page-67-1)

## <span id="page-67-0"></span>**Demontáž karty IEEE 1394**

**UPOZORNENIE: Pred prácou vnútri počítača si prečítajte bezpečnostné pokyny, ktoré ste dostali s počítačom. Ďalšie informácie o bezpečnosti a overených postupoch nájdete na stránke so zákonnými požiadavkami portálu www.dell.com na adrese: www.dell.com/regulatory\_compliance.**

- 1. Postupujte podľa pokynov v časti [Skôr než začnete pracova na počítači](#page-14-0).
- 2. Demontujte kryt zostavy základne (pozri čas Demontáž krytu zostavy základne).
- 3. Demontujte druhý pevný disk (pozri čas [Demontáž druhého pevného disku \(HDD2\)](#page-22-0)).
- 4. Demontujte zostavu displeja (pozri čas [Demontáž displeja od okraja po okraj](#page-41-0) alebo [Demontáž zostavy displeja](#page-49-2)).
- 5. Demontujte kryt LED (pozri čas [Demontáž krytu LED\)](#page-37-0).
- 6. Demontujte klávesnicu (pozri čas [Demontáž klávesnice\)](#page-39-0).
- 7. Demontujte opierku dlaní (pozri čas [Demontáž zostavy opierky dlaní\)](#page-53-0).
- 8. Demontujte rám rozširujúcich kariet (pozri čas [Demontáž rámu kariet](#page-65-0)).
- 9. Demontujte ľavú vstupno-výstupnú dosku (pozri čas Demontáž ľavej vstupno-výstupnej dosky).
- 10. Odskrutkujte skrutku M2 x 3-mm.
- 11. Vyberte kartu IEEE 1394.

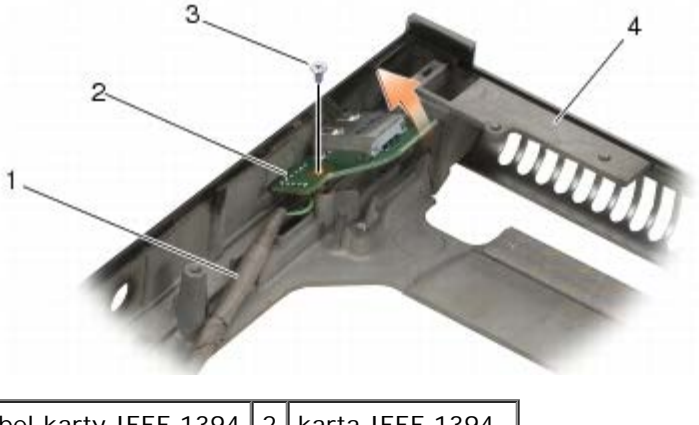

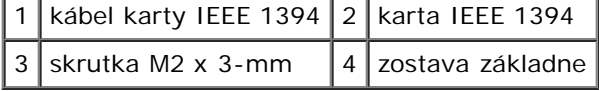

## <span id="page-67-1"></span>**Spätná montáž karty IEEE 1394**

**UPOZORNENIE: Pred prácou vnútri počítača si prečítajte bezpečnostné pokyny, ktoré ste dostali s počítačom. Ďalšie informácie o bezpečnosti a overených postupoch nájdete na stránke so zákonnými**

#### **požiadavkami portálu www.dell.com na adrese: www.dell.com/regulatory\_compliance.**

- 1. Vložte kartu IEEE 1394 do zostavy základne pod uhlom tak, aby sa zasunula do konektora.
- 2. Zaskrutkujte skrutku M2 x 3-mm.
- 3. Namontujte spä ľavú vstupno-výstupnú dosku (pozri čas Spätná montáž ľavej vstupno-výstupnej dosky).
- 4. Namontujte spä rám rozširujúcich kariet (pozri čas [Spätná montáž rámu kariet](#page-66-0)).
- 5. Namontujte spä zostavu opierky dlaní (pozri čas [Spätná montáž zostavy opierky dlaní\)](#page-54-0).
- 6. Namontujte spä klávesnicu (pozri čas [Spätná montáž klávesnice](#page-39-1)).
- 7. Namontujte spä kryt LED (pozri čas [Spätná montáž krytu LED\)](#page-37-1).
- 8. Namontujte spä zostavu displeja (pozri čas [Spätná montáž displeja od okraja po okraj](#page-43-0) alebo [Spätná montáž zostavy](#page-51-0) [displeja](#page-51-0)).
- 9. Namontujte spä druhý pevný disk (pozri čas [Spätná montáž druhého pevného disku \(HDD2\)\)](#page-23-0).
- 10. Namontujte spä kryt zostavy základne (pozri čas Spätná montáž krytu zostavy základne).
- 11. Postupujte podľa krokov uvedených v časti [Keď ukončíte prácu na počítači](#page-16-0).

# **Ľavá vstupno-výstupná doska**

#### **Dell Precision™ M6400 Servisná príručka**

- O Demontáž ľavej vstupno-výstupnej dosky
- **O** Spätná montáž ľavej vstupno-výstupnej dosky

## **Demontáž ľavej vstupno-výstupnej dosky**

**UPOZORNENIE: Pred prácou vnútri počítača si prečítajte bezpečnostné pokyny, ktoré ste dostali s počítačom. Ďalšie informácie o bezpečnosti a overených postupoch nájdete na stránke so zákonnými požiadavkami portálu www.dell.com na adrese: www.dell.com/regulatory\_compliance.**

- 1. Postupujte podľa pokynov v časti [Skôr než začnete pracova na počítači](#page-14-0).
- 2. Demontujte kryt zostavy základne (pozri čas Demontáž krytu zostavy základne).
- 3. Demontujte druhý pevný disk (pozri čas [Demontáž druhého pevného disku \(HDD2\)](#page-22-0)).
- 4. Demontujte zostavu displeja (pozri čas [Demontáž displeja od okraja po okraj](#page-41-0) alebo [Demontáž zostavy displeja](#page-49-2)).
- 5. Demontujte kryt LED (pozri čas [Demontáž krytu LED\)](#page-37-0).
- 6. Demontujte klávesnicu (pozri čas [Demontáž klávesnice\)](#page-39-0).
- 7. Demontujte opierku dlaní (pozri čas [Demontáž zostavy opierky dlaní\)](#page-53-0).
- 8. Demontujte rám rozširujúcich kariet (pozri čas [Demontáž rámu kariet](#page-65-0)).
- 9. Odskrutkujte štyri skrutky M2 x 3-mm na ľavej vstupno-výstupnej doske.
- 10. Zdvihnite ľavú vstupno-výstupnú dosku pod uhlom, aby sa uvoľnili konektory zo zostavy základne.
- 11. Odpojte kábel rozhrania IEEE 1394 zo spodnej strany ľavej vstupno- výstupnej dosky.

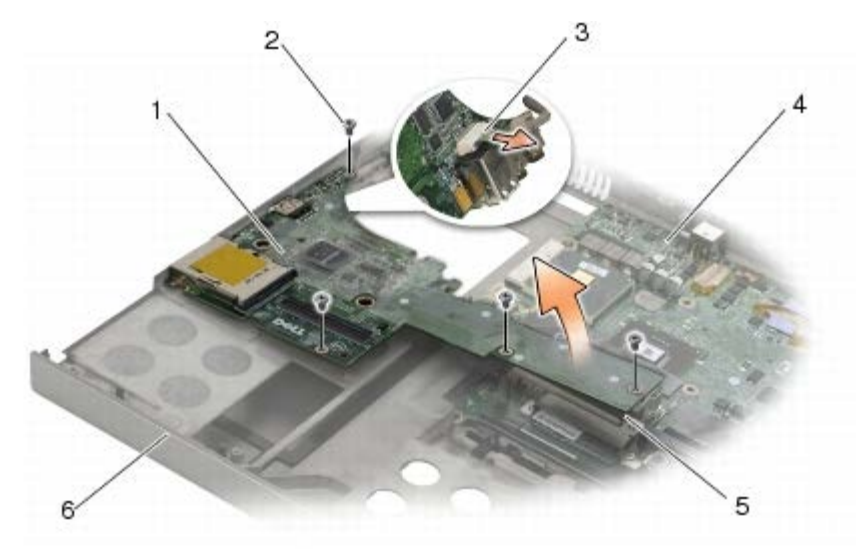

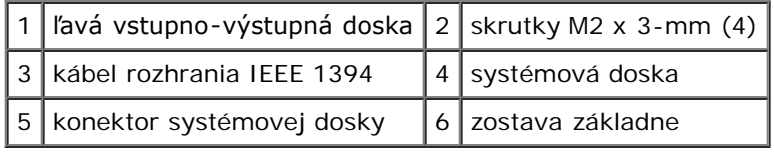

## **Spätná montáž ľavej vstupno-výstupnej dosky**

**UPOZORNENIE: Pred prácou vnútri počítača si prečítajte bezpečnostné pokyny, ktoré ste dostali s počítačom. Ďalšie informácie o bezpečnosti a overených postupoch nájdete na stránke so zákonnými požiadavkami portálu www.dell.com na adrese: www.dell.com/regulatory\_compliance.**

- 1. Pripojte kábel rozhrania IEEE 1394 do konektora na spodnej strane ľavej vstupno-výstupnej dosky.
- 2. Zarovnajte konektory na ľavej vstupno-výstupnej doske s konektorovými zásuvkami na zostave základne.
- 3. Nasuňte ľavú vstupno-výstupnú dosku pod uhlom a pritlačte ju na dosku, aby sa pevne pripojila k systémovej doske.
- 4. Zaskrutkujte štyri skrutky M2 x 3-mm.
- 5. Namontujte spä rám rozširujúcich kariet (pozri čas [Spätná montáž rámu kariet](#page-66-0)).
- 6. Namontujte spä zostavu opierky dlaní (pozri čas [Spätná montáž zostavy opierky dlaní\)](#page-54-0).
- 7. Namontujte spä klávesnicu (pozri čas [Spätná montáž klávesnice](#page-39-1)).
- 8. Namontujte spä kryt LED (pozri čas [Spätná montáž krytu LED\)](#page-37-1).
- 9. Namontujte spä zostavu displeja (pozri čas [Spätná montáž displeja od okraja po okraj](#page-43-0) alebo [Spätná montáž zostavy](#page-51-0) [displeja](#page-51-0)).
- 10. Namontujte spä druhý pevný disk (pozri čas [Spätná montáž druhého pevného disku \(HDD2\)\)](#page-23-0).
- 11. Namontujte spä kryt zostavy základne (pozri čas Spätná montáž krytu zostavy základne).
- 12. Postupujte podľa krokov uvedených v časti [Keď ukončíte prácu na počítači](#page-16-0).

## **Pravá vstupno-výstupná doska**

- **Dell Precision™ M6400 Servisná príručka**
- O [Demontáž pravej vstupno-výstupnej dosky](#page-71-0)
- **O** [Spätná montáž pravej vstupno-výstupnej dosky](#page-72-0)

## <span id="page-71-0"></span>**Demontáž pravej vstupno-výstupnej dosky**

**UPOZORNENIE: Pred prácou vnútri počítača si prečítajte bezpečnostné pokyny, ktoré ste dostali s počítačom. Ďalšie informácie o bezpečnosti a overených postupoch nájdete na stránke so zákonnými požiadavkami portálu www.dell.com na adrese: www.dell.com/regulatory\_compliance.**

- 1. Postupujte podľa pokynov v časti [Skôr než začnete pracova na počítači](#page-14-0).
- 2. Demontujte kryt zostavy základne (pozri čas Demontáž krytu zostavy základne).
- 3. Demontujte druhý pevný disk (pozri čas [Demontáž druhého pevného disku \(HDD2\)](#page-22-0)).
- 4. Demontujte zostavu displeja (pozri čas [Demontáž displeja od okraja po okraj](#page-41-0) alebo [Demontáž zostavy displeja](#page-49-2)).
- 5. Demontujte kryt LED (pozri čas [Demontáž krytu LED\)](#page-37-0).
- 6. Demontujte klávesnicu (pozri čas [Demontáž klávesnice\)](#page-39-0).
- 7. Demontujte opierku dlaní (pozri čas [Demontáž zostavy opierky dlaní\)](#page-53-0).
- 8. Odskrutkujte štyri skrutky M2 x 3-mm na pravej vstupno-výstupnej doske.
- 9. Zdvihnite pravú vstupno-výstupnú dosku pod uhlom, aby sa odpojila od systémovej dosky a aby sa uvoľnili konektory zo zostavy základne.

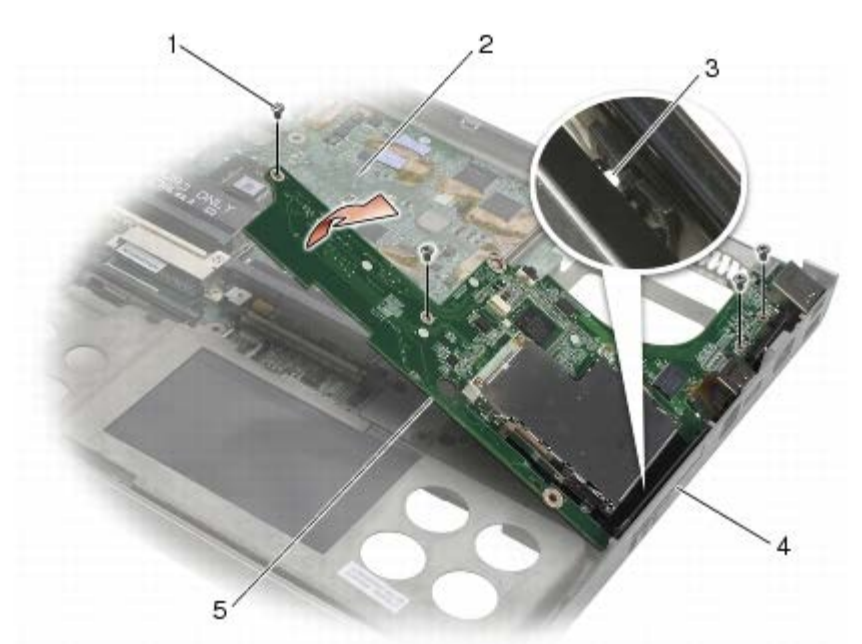

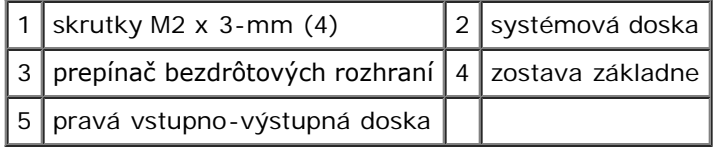
# <span id="page-72-0"></span>**Spätná montáž pravej vstupno-výstupnej dosky**

- **UPOZORNENIE: Pred prácou vnútri počítača si prečítajte bezpečnostné pokyny, ktoré ste dostali s počítačom. Ďalšie informácie o bezpečnosti a overených postupoch nájdete na stránke so zákonnými požiadavkami portálu www.dell.com na adrese: www.dell.com/regulatory\_compliance.**
- 1. Zarovnajte konektory na pravej vstupno-výstupnej doske s konektorovými zásuvkami na zostave základne.
- 2. Nasuňte pravú vstupno-výstupnú dosku pod uhlom a pritlačte ju na dosku, aby sa pevne pripojila k systémovej doske.
- 3. Zaskrutkujte štyri skrutky M2 x 3-mm.
- 4. Namontujte spä rám rozširujúcich kariet (pozri čas [Spätná montáž rámu kariet](#page-66-0)).
- 5. Namontujte spä zostavu opierky dlaní (pozri čas [Spätná montáž zostavy opierky dlaní\)](#page-54-0).
- 6. Namontujte spä klávesnicu (pozri čas [Spätná montáž klávesnice](#page-39-0)).
- 7. Namontujte spä kryt LED (pozri čas [Spätná montáž krytu LED\)](#page-37-0).
- 8. Namontujte spä zostavu displeja (pozri čas [Spätná montáž displeja od okraja po okraj](#page-43-0) alebo [Spätná montáž zostavy](#page-51-0) [displeja](#page-51-0)).
- 9. Namontujte spä druhý pevný disk (pozri čas [Spätná montáž druhého pevného disku \(HDD2\)\)](#page-23-0).
- 10. Namontujte spä kryt zostavy základne (pozri čas Spätná montáž krytu zostavy základne).
- 11. Postupujte podľa krokov uvedených v časti [Keď ukončíte prácu na počítači](#page-16-0).

[Spät na obsah](#page-0-0)

[Spät na obsah](#page-0-0)

#### **Systémová doska Dell Precision™ M6400 Servisná príručka**

- **O** [Demontáž systémovej dosky](#page-73-0)
- **· [Spätná montáž systémovej dosky](#page-74-0)**

Čip systému BIOS systémovej dosky obsahuje servisný štítok, ktorý je viditeľný aj na štítku s čiarovým kódom na spodku počítača. Súprava na výmenu systémovej dosky obsahuje aj médium, ktoré obsahuje pomôcku na prenos servisného štítka na náhradnú systémovú dosku.

# <span id="page-73-0"></span>**Demontáž systémovej dosky**

- **UPOZORNENIE: Pred prácou vnútri počítača si prečítajte bezpečnostné pokyny, ktoré ste dostali s počítačom. Ďalšie informácie o bezpečnosti a overených postupoch nájdete na stránke so zákonnými požiadavkami portálu www.dell.com na adrese: www.dell.com/regulatory\_compliance.**
	- 1. Postupujte podľa pokynov v časti [Skôr než začnete pracova na počítači](#page-14-0).
	- 2. Demontujte kryt zostavy základne (pozri čas Demontáž krytu zostavy základne).
	- 3. Demontujte primárny pevný disk (pozri čas [Demontáž primárneho pevného disku \(HDD1\)](#page-20-0)) a druhý pevný disk (pozri čas [Demontáž druhého pevného disku \(HDD2\)](#page-22-0)).
	- 4. Demontujte optickú jednotku (pozri čas **[Demontáž optickej jednotky](#page-24-0)**).
	- 5. Ak sa to týka vášho počítača, vyberte kartu WWAN (pozri čas [Demontáž karty WWAN](#page-28-0)).
	- 6. Ak sa to týka vášho počítača, vyberte kartu zo zásuvky na kartu WLAN/WiMax (pozri čas [Demontáž karty](#page-26-0) [WLAN/WiMax\)](#page-26-0).
	- 7. Ak sa to týka vášho počítača, vyberte kartu zo zásuvky na kartu WPAN/UWB (pozri čas [Demontáž karty WPAN](#page-30-0)).
- 8. Demontujte pamäové moduly DIMM C a DIMM D (pozri čas Demontáž pamäového modulu).
- 9. Vyberte gombíkovú batériu (pozri čas Vybratie gombíkovej batérie).
- 10. Demontujte kryt LED (pozri čas [Demontáž krytu LED\)](#page-37-1).
- 11. Demontujte klávesnicu (pozri čas [Demontáž klávesnice\)](#page-39-1).
- 12. Demontujte zostavu displeja (pozri čas [Demontáž displeja od okraja po okraj](#page-41-0) alebo [Demontáž zostavy displeja](#page-49-0)).
- 13. Demontujte opierku dlaní (pozri čas [Demontáž zostavy opierky dlaní\)](#page-53-0).
- 14. Demontujte pamäové moduly DIMM A a DIMM B (pozri čas Demontáž pamäového modulu).
- 15. Demontujte ventilátor (pozri čas [Demontáž ventilátora](#page-56-0)).
- 16. Demontujte zostavu chladiča procesora (pozri čas [Demontáž zostavy chladiča procesora](#page-58-0)).
- 17. Demontujte zostavu grafickej karty a chladiča (pozri čas *Demontáž zostavy grafickej karty a chladiča*).
- 18. Demontujte procesor (pozri čas [Demontáž modulu procesora](#page-62-0)).
- 19. Demontujte rám rozširujúcich kariet (pozri čas [Demontáž rámu kariet](#page-65-0)).
- 20. Demontujte ľavú vstupno-výstupnú dosku (pozri čas Demontáž ľavej vstupno-výstupnej dosky).
- 21. Demontujte pravú vstupno-výstupnú dosku (pozri čas [Demontáž pravej vstupno-výstupnej dosky\)](#page-71-0).

Dell Precision™ M6400 Servisná príručka

- 22. Odskrutkujte osem skrutiek M2,5 x 5-mm označených bielymi šípkami zo systémovej dosky.
- 23. Odskrutkujte dve skrutky M2,5 x 8-mm, ktoré upevňujú konzolu, a vyberte konzolu.

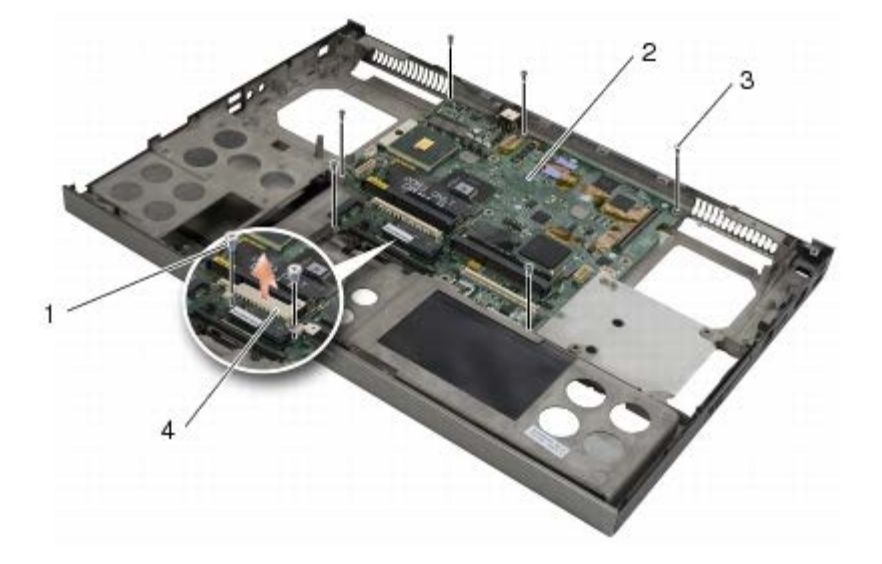

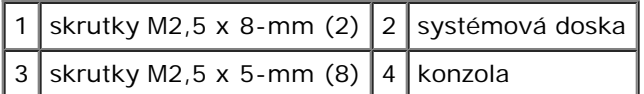

24. Zdvihnite systémovú dosku zo zostavy základne.

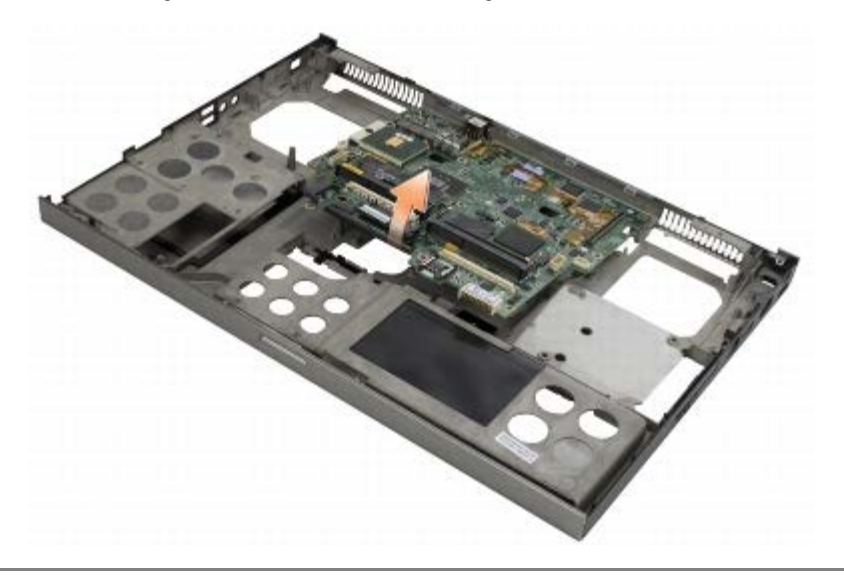

# <span id="page-74-0"></span>**Spätná montáž systémovej dosky**

**UPOZORNENIE: Pred prácou vnútri počítača si prečítajte bezpečnostné pokyny, ktoré ste dostali s počítačom. Ďalšie informácie o bezpečnosti a overených postupoch nájdete na stránke so zákonnými požiadavkami portálu www.dell.com na adrese: www.dell.com/regulatory\_compliance.**

**OZNÁMENIE:** Presvedčte sa, že žiaden uvoľnený kábel sa nezachytil pod systémovou doskou. Θ

- 1. Položte systémovú dosku na zostavu základne.
- 2. Namontujte spä konzolu a upevnite ju dvomi skrutkami M2.5 x 8-mm.
- 3. Zaskrutkujte osem skrutiek M2,5 x 5-mm do otvorov na systémovej doske označených bielymi šípkami.
- 4. Namontujte spä pravú vstupno-výstupnú dosku (pozri čas [Spätná montáž pravej vstupno-výstupnej dosky\)](#page-72-0).
- 5. Namontujte spä ľavú vstupno-výstupnú dosku (pozri čas Spätná montáž ľavej vstupno-výstupnej dosky).
- 6. Namontujte spä rám rozširujúcich kariet (pozri čas [Spätná montáž rámu kariet](#page-66-0)).
- 7. Namontujte spä procesor (pozri čas [Spätná montáž modulu procesora\)](#page-63-0).
- 8. Namontujte spä zostavu grafickej karty a chladiča (pozri čas [Spätná montáž zostavy grafickej karty a chladiča](#page-61-0)).
- 9. Namontujte spä zostavu chladiča procesora (pozri čas [Spätná montáž zostavy chladiča procesora](#page-59-0)).
- 10. Namontujte spä ventilátor (pozri čas [Spätná montáž ventilátora\)](#page-57-0).
- 11. Namontujte spä pamäové moduly DIMM A a DIMM B (pozri čas Spätná montáž pamäového modulu).
- 12. Namontujte spä opierku dlaní (pozri čas [Spätná montáž zostavy opierky dlaní](#page-54-0)).
- 13. Namontujte spä zostavu displeja (pozri čas [Spätná montáž displeja od okraja po okraj](#page-43-0) alebo [Spätná montáž zostavy](#page-51-0) [displeja](#page-51-0)).
- 14. Namontujte spä klávesnicu (pozri čas [Spätná montáž klávesnice](#page-39-0)).
- 15. Namontujte spä kryt LED (pozri čas [Spätná montáž krytu LED\)](#page-37-0).
- 16. Vložte gombíkovú batériu (pozri čas Opätovné vloženie gombíkovej batérie).
- 17. Namontujte spä pamäové moduly DIMM C a DIMM D (pozri čas Spätná montáž pamäového modulu).
- 18. Ak sa to týka vášho počítača, vložte spä kartu WWAN (pozri čas Spätná montáž karty WWAN).
- 19. Ak sa to týka vášho počítača, vložte kartu do zásuvky na kartu WLAN/WiMax (pozri čas [Spätná montáž karty](#page-27-0) [WLAN/WiMax\)](#page-27-0).
- 20. Ak sa to týka vášho počítača, vložte kartu do zásuvky na kartu WPAN/UWB (pozri čas [Spätná montáž karty WPAN\)](#page-31-0).
- 21. Namontujte spä optickú jednotku (pozri čas [Spätná montáž optickej jednotky\)](#page-24-1).
- 22. Namontujte spä primárny pevný disk (pozri čas [Spätná montáž primárneho pevného disku \(HDD1\)\)](#page-21-0) a druhý pevný disk (pozri čas [Spätná montáž druhého pevného disku \(HDD2\)](#page-23-0)).
- 23. Namontujte spä kryt zostavy základne (pozri čas Spätná montáž krytu zostavy základne).
- 24. Postupujte podľa krokov uvedených v časti [Keď ukončíte prácu na počítači](#page-16-0).
- **POZNÁMKA:** Ak na spustenie systému BIOS používate disk s aktualizáciou programu BIOS, pred vložením disku do počítača s cieľom jedenkrát zavies systém z disku stlačte kláves <F12>. V opačnom prípade musíte spusti program nastavenia systému a zmeni predvolené poradie zavádzania.
- 25. Aktualizujte systém BIOS (ďalšie informácie nájdete v časti [Aktualizácia systému BIOS\)](#page-76-0).
- 26. Spustite program nastavenia systému a aktualizujte systém BIOS na novej systémovej doske so servisným štítkom počítača. Informácie o programe nastavenia systému nájdete v *Technologickej príručke Dell™* na adrese **support.dell.com**.

[Spät na obsah](#page-0-0)

[Spät na obsah](#page-0-0)

# <span id="page-76-0"></span> **Aktualizácia systému BIOS**

#### **Dell Precision™ M6400 Servisná príručka**

- **[Aktualizácia systému BIOS z disku CD](#page-76-1)**
- **[Aktualizácia systému BIOS z pevného disku](#page-76-2)**

Ak sa s novou systémovou doskou dodáva disk CD s programom na aktualizáciu systému BIOS, aktualizujte systém BIOS z disku CD. Ak nemáte program na aktualizáciu systému BIOS na disku CD, aktualizujte systém BIOS z pevného disku.

### <span id="page-76-1"></span>**Aktualizácia systému BIOS z disku CD**

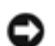

**OZNÁMENIE:** Pripojte sieový adaptér na známy, spoľahlivý zdroj prúdu, aby ste predišli výpadku napájania. V opačnom prípade sa môže poškodi systém.

- 1. Presvedčte sa, či je sieový adaptér pripojený a či je hlavná batéria správne vložená.
- 2. Pred vložením disku CD s programom na aktualizáciu systému BIOS do počítača stlačte kláves <F12>, čím počítač nastavíte na jednorazové zavedenie z disku CD. V opačnom prípade musíte spusti program nastavenia systému a zmeni predvolené poradie zavádzania.
- 3. Vložte disk CD s programom na aktualizáciu systému BIOS a zapnite počítač.

**OZNÁMENIE:** Keď sa proces začne, neprerušujte ho. Ak by ste tak urobili, môže to spôsobi poškodenie systému.

Postupujte podľa pokynov na obrazovke. Počítač pokračuje v zavádzaní a aktualizuje nový systém BIOS. Po skončení aktualizácie sa počítač automaticky reštartuje.

4. Vyberte disk CD s programom na aktualizáciu systému BIOS z jednotky.

### <span id="page-76-2"></span>**Aktualizácia systému BIOS z pevného disku**

- **OZNÁMENIE:** Pripojte sieový adaptér na známy, spoľahlivý zdroj prúdu, aby ste predišli výpadku napájania. V opačnom prípade sa môže poškodi systém.
- 1. Skontrolujte, či je sieový adaptér zasunutý do zásuvky, či je hlavná batéria správne vložená a či je pripojený sieový kábel.
- 2. Zapnite počítač.
- 3. Na adrese **support.dell.com** nájdite najnovšiu aktualizáciu systému BIOS pre váš počítač.
- 4. Kliknite na prepojenie **Download Now (Prevzia teraz)**, čím sa súbor prevezme.
- 5. Ak sa zobrazí okno **Export Compliance Disclaimer (Súhlas so zrieknutím sa vývozu softvéru)**, kliknite na položku **Yes, I Accept this Agreement (Áno, súhlasím s touto dohodou)**.

Zobrazí sa okno **Preberanie súboru**.

6. Kliknite na tlačidlo **Uloži program na disk** a potom na tlačidlo **OK**.

Zobrazí sa okno **Uloži do**.

7. Kliknite na šípku nadol, čím sa zobrazí ponuka **Uloži do**, vyberte položku **Pracovná plocha** a potom kliknite na tlačidlo **Uloži**.

Súbor sa prevezme na pracovnú plochu.

8. Keď sa zobrazí okno **Preberanie dokončené**, kliknite na tlačidlo **Zavrie**.

Na pracovnej ploche sa zobrazí ikona súboru, ktorá má rovnaký názov ako prevzatý súbor s aktualizáciou systému BIOS.

9. Dvakrát kliknite na ikonu súboru na pracovnej ploche a postupujte podľa pokynov na obrazovke.

[Spät na obsah](#page-0-0)

#### [Späť na obsah](#page-0-0)

# **Kábel biometrického modulu**

#### **Dell Precision™ M6400 Servisná príručka**

- O [Odpojenie kábla biometrického modulu](#page-78-0)
- **O** [Zapojenie kábla biometrického modulu](#page-78-1)

### <span id="page-78-0"></span> **Odpojenie kábla biometrického modulu**

**UPOZORNENIE: Pred prácou vnútri počítača si prečítajte bezpečnostné pokyny, ktoré ste dostali s vaším počítačom. Ďalšie informácie o správnej bezpečnostnej praxi nájdete na domovskej stránke Súladu so smernicami portálu www.dell.com na adrese: www.dell.com/regulatory\_compliance.**

- 1. Postupujte podľa pokynov uvedených v časti [Skôr než začnete pracovať s počítačom](#page-14-0).
- 2. Odstráňte kryt kontroliek (pozri časť [Odstránenie krytu kontroliek\)](#page-37-1).
- 3. Odmontujte klávesnicu (pozri [Demontáž klávesnice\)](#page-39-1).
- 4. Od systémovej dosky odpojte kábel biometrického modulu.

### <span id="page-78-1"></span> **Zapojenie kábla biometrického modulu**

- **UPOZORNENIE: Pred prácou vnútri počítača si prečítajte bezpečnostné pokyny, ktoré ste dostali s vaším počítačom. Ďalšie informácie o správnej bezpečnostnej praxi nájdete na domovskej stránke Súladu so smernicami portálu www.dell.com na adrese: www.dell.com/regulatory\_compliance.**
	- 1. Pripojte späť kábel biometrického modulu k systémovej doske.
	- 2. Namontujte späť klávesnicu (pozri [Spätná inštalácia klávesnice](#page-39-0)).
	- 3. Nasaďte kryt kontroliek (pozri [Opätovné osadenie krytu kontroliek\)](#page-37-0).
	- 4. Postupujte podľa pokynov uvedených v časti [Po ukončení práce na počítači](#page-16-0).

[Späť na obsah](#page-0-0)